# **Inhalt**

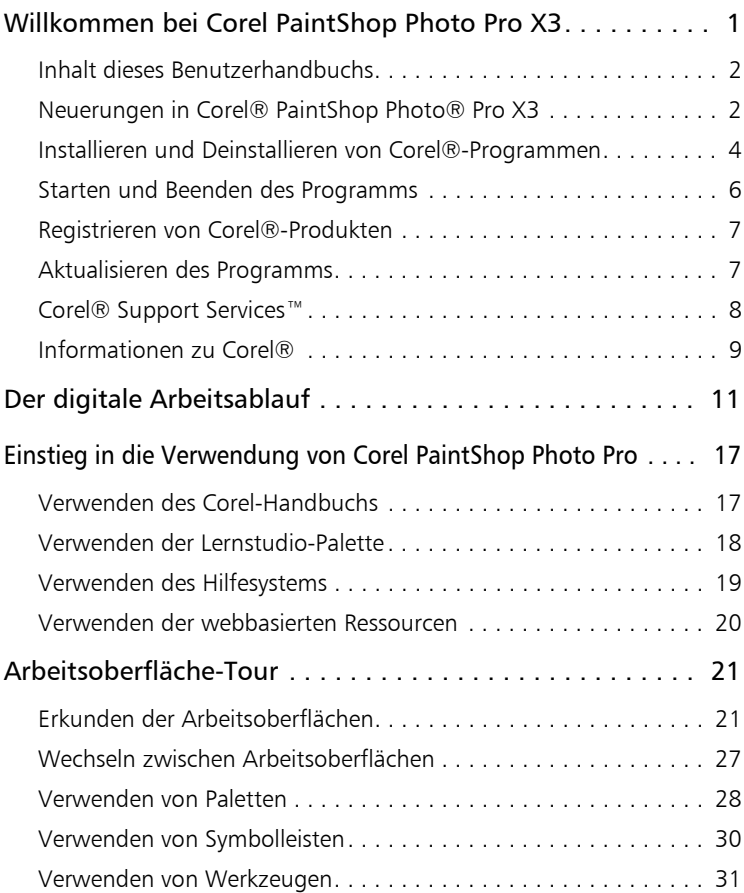

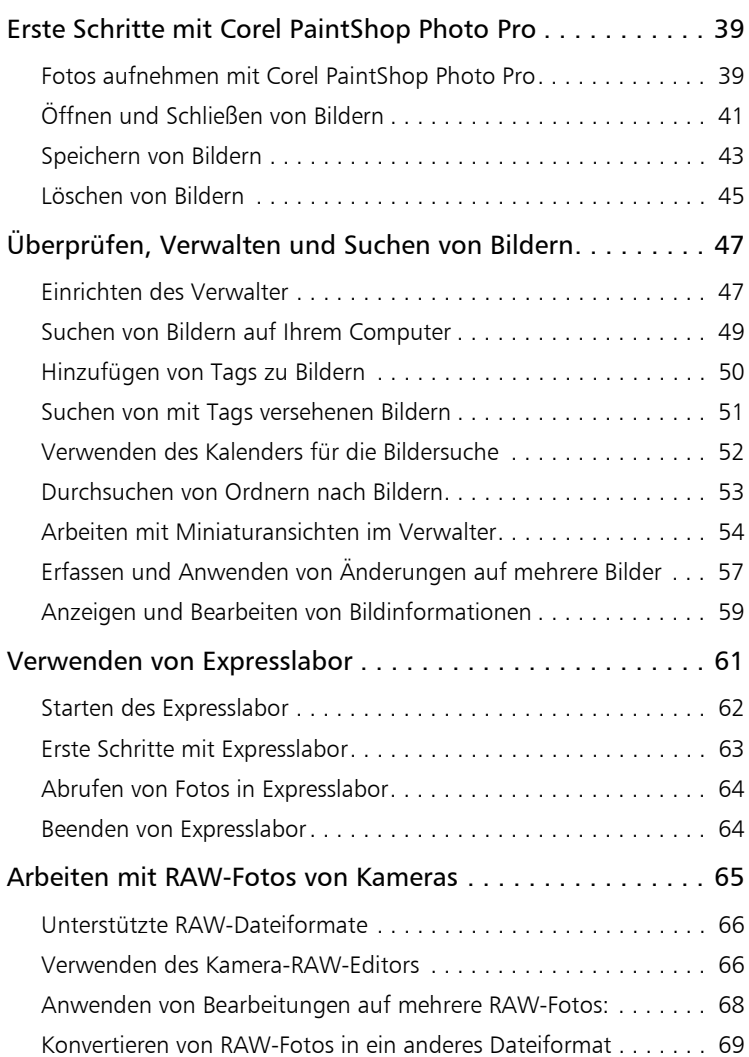

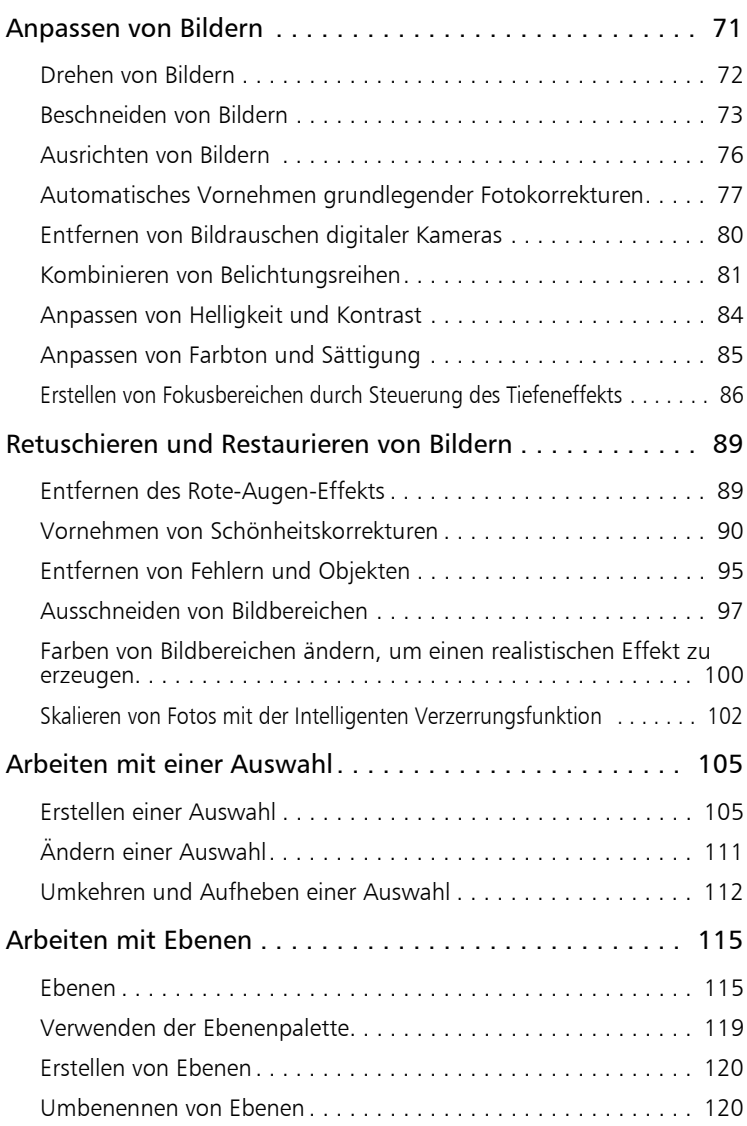

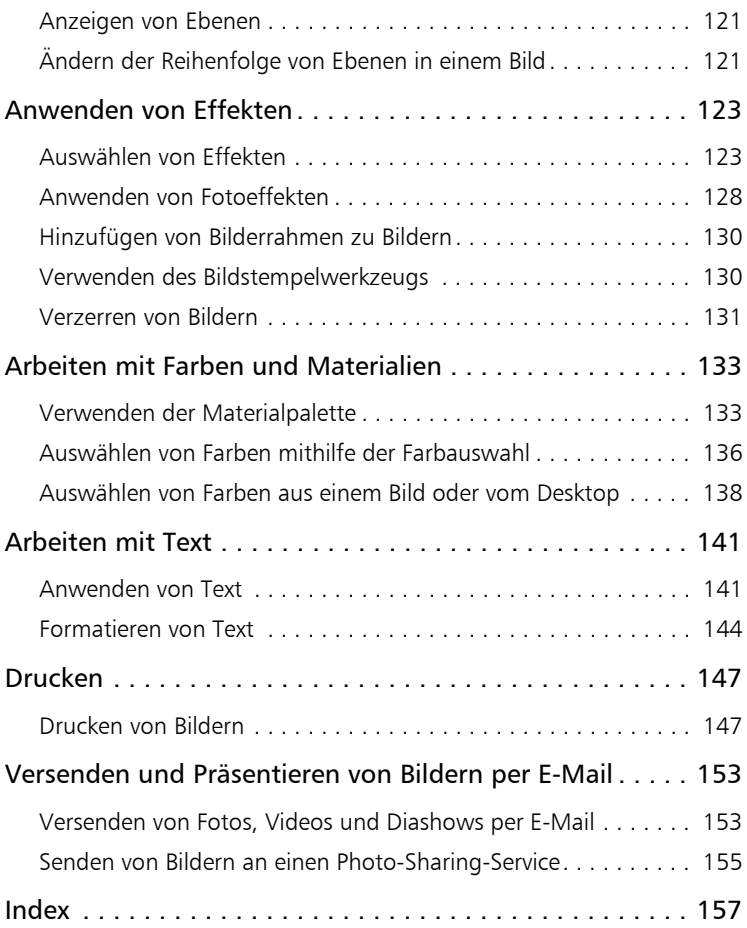

# <span id="page-4-0"></span>**Willkommen bei Corel PaintShop Photo Pro X3**

Corel® PaintShop Photo® Pro setzt Maßstäbe in Bezug auf preisgünstige professionelle Bildbearbeitung. Sie können Fotos verwalten und bearbeiten, mit RAW-Bilddateien arbeiten, Effekte anwenden und vieles mehr – alles mit einer Reihe von benutzerfreundlichen Arbeitsoberflächen.

Einige Versionen von Corel PaintShop Photo Pro beinhalten außerdem Corel® PaintShop Photo® Project Creator – eine Anwendung, mit der Sie Foto- und Videoprojekte erstellen können, beispielsweise Fotobücher, Diashows, Karten, Kalender und Collagen. Außerdem unterstützt sie Sie beim Präsentieren und Sichern Ihrer Projekte.

Dieser Abschnitt enthält die folgenden Themen:

- • [Inhalt dieses Benutzerhandbuchs](#page-5-0)
- • [Neuerungen in Corel® PaintShop Photo® Pro X3](#page-5-1)
- • [Installieren und Deinstallieren von Corel®-Programmen](#page-7-0)
- Starten und Beenden des Programms
- • [Registrieren von Corel®-Produkten](#page-10-0)
- • [Aktualisieren des Programms](#page-10-1)
- • [Corel® Support Services™](#page-11-0)
- • [Informationen zu Corel®](#page-12-0)

# <span id="page-5-0"></span>Inhalt dieses Benutzerhandbuchs

Dieses Benutzerhandbuch enthält die Informationen, die Sie benötigen, um sich mit der Arbeitsoberfläche vonCorel PaintShop Photo Pro vertraut zu machen und erste einfache Aufgaben durchzuführen und einige Gestaltungsmöglichkeiten auszuprobieren. Es dient als Ergänzung der umfassenderen Hilfe, die innerhalb des Programms aufgerufen werden kann, sowie der weiteren Lernressourcen. Weitere Informationen zu zusätzlichen Lernressourcen finden Sie unter ["Einstieg in die Verwendung](#page-20-2)  [von Corel PaintShop Photo Pro" auf Seite 17](#page-20-2).

# <span id="page-5-1"></span>Neuerungen in Corel® PaintShop Photo® Pro X3

Corel PaintShop Photo Pro X3 bietet erschwingliche, leistungsstarke und professionelle Werkzeuge und Funktionen. Fotofreunde – vom Anfänger bis hin zum Profi-Fotografen – können ihre Arbeit mit dieser Anwendung auf ein neues Niveau bringen. Der Umgang mit diesem Programm ist kinderleicht und führt zu erstaunlichen Ergebnissen.

- Verbesserte Fotoverwaltung Mit den neuen Fotoverwaltungsfunktionen im Verwalter können Sie Ihren digitalen Arbeitsablauf individuell anpassen. Sie können rasch Fotos auswählen und erhalten mehrere Ansichten einschließlich Miniaturansichten und Bildvorschauen. Weitere Informationen finden Sie unter ["Überprüfen, Verwalten und Suchen von Bildern"](#page-50-2)  [auf Seite 47.](#page-50-2)
- Mehrfachbildbearbeitung Sie können Anpassungen an einem Foto vornehmen und dann diese Änderungen schnell und einfach auf mehrere Fotos anwenden. Weitere Informationen dazu finden Sie unter ["Erfassen und Anwenden von Änderungen auf mehrere Bilder"](#page-60-1)  [auf Seite 57](#page-60-1).
- Verbessertes Expresslabor Dieser Schnellbearbeitungsmodus ermöglicht eine rasche Bearbeitung Ihrer Fotos. Sie können schnell und einfach Kontrast, lokales Tonemapping, Rauschentfernung und Scharfzeichnen anwenden. Sie können Niveaus, Kontrast, Farbabgleich usw. bearbeiten. Weitere Informationen finden Sie unter ["Verwenden von Expresslabor" auf Seite 61.](#page-64-1)
- Verbesserte Leistung Ihnen stehen höhere Geschwindigkeiten und eine höhere Bearbeitungsleistung durch Multithreading-Unterstützung für Multi-Core-Prozessoren zur Verfügung.
- Intelligente Verzerrungsfunktion Ein neues Seam-Carving-Werkzeug ermöglicht die problemlose Entfernung von Objekten aus einem Bild. Sie können auch Objekte skalieren oder entfernen, ohne dass Verzerrungen auftreten. Weitere Informationen finden Sie unter ["Skalieren von Fotos mit der Intelligenten Verzerrungsfunktion" auf](#page-105-1)  [Seite 102.](#page-105-1)
- Unterstützung für zusätzliche RAW-Formate Mit dieser Funktion können Sie RAW-Anpassungen während des Ladens vornehmen und mit noch mehr RAW-Kameraformaten arbeiten. Weitere Informationen dazu finden Sie unter ["Arbeiten mit RAW-Fotos von](#page-68-1)  [Kameras" auf Seite 65.](#page-68-1)
- Resonanz Mit der Resonanzfunktion können Sie die Farben in Bildteilen mit geringerer Sättigung verstärken, ohne dabei die Hauttöne merklich zu verändern. Weitere Informationen dazu finden Sie unter ["Anpassen von Farbton und Sättigung" auf Seite 85](#page-88-1).
- Objektextrahierung Die neue integrierte Objektextrahierung isoliert Objekte, sodass sie auf einen neuen Hintergrund kopiert werden können oder ein neuer Hintergrund dahinter eingefügt werden kann. Weitere Informationen finden Sie unter ["Ausschneiden von](#page-100-1)  [Bildbereichen" auf Seite 97.](#page-100-1)
- Textbearbeitung direkt im Bild Mit der aktualisierten Text-Engine können Sie Text direkt im Bildfenster hinzufügen. Sie können Schriftart, Farbe, Platzierung, Position, Größe und Umbruch des Texts im Kontext des Bilds anpassen. Weitere Informationen finden Sie unter ["Arbeiten mit Text" auf Seite 141.](#page-144-2)
- Einfache Präsentation Sie können Fotos und Videos präsentieren, wo immer Sie möchten und auf jede beliebige Weise – über E-Mail, Flickr®, Facebook® und YouTube™. Der Druck ist zu Hause oder online möglich. Weitere Informationen finden Sie in der Hilfe zu Corel PaintShop Photo Project Creator.
- Integrierte kreative Projekte Mit Corel PaintShop Photo Project Creator können Sie optisch ansprechende Fotobücher, Collagen, Karten und vieles mehr erstellen. Außerdem sind einfache Optionen für die Online-Präsentation enthalten. Weitere Informationen finden Sie in der Hilfe zu Corel PaintShop Photo Project Creator.
- HD-Video Die Anwendung unterstützt nun High Definition-Video (HD-Video). Sie können HD-Diashows und Filme aus Ihren Fotos und Videos erstellen. Weitere Informationen finden Sie in der Hilfe zu Corel PaintShop Photo Project Creator.
- Windows® 7-Kompatibilität Corel PaintShop Photo Pro ist vollständig mit Windows® XP, Windows Vista® und Windows 7® kompatibel.

## <span id="page-7-0"></span>Installieren und Deinstallieren von Corel®-Programmen

Das Installationsprogramm vereinfacht die Installation und Deinstallation von Corel-Anwendungen und -komponenten.

#### Vor der Installation:

- Beenden Sie alle geöffneten Anwendungen. Beachten Sie, dass Antivirensoftware und Firewall-Programme die Installation behindern können.
- Vergewissern Sie sich, dass Sie bei Ihrem Computer als Administrator oder als Benutzer mit lokalen administrativen Rechten angemeldet sind.

## Installieren von Corel PaintShop Photo Pro

- **1** Schließen Sie alle geöffneten Anwendungen.
- **2** Legen Sie die DVD in das Laufwerk ein.

Wenn das Setup-Programm nicht automatisch startet, wechseln Sie zum DVD-Laufwerk Ihres Computers und doppelklicken Sie auf die Setup.exe.

**3** Befolgen Sie die Anweisungen auf dem Bildschirm.

Beachten Sie, dass Sie Corel PaintShop Photo Pro und Corel PaintShop Photo Project Creator separat installieren müssen.

## So installieren Sie Corel PaintShop Photo Project Creator:

**1** Legen Sie die DVD in das Laufwerk ein.

Wenn das Installationsprogramm nicht automatisch startet, wechseln Sie zum DVD-Laufwerk Ihres Computers und doppelklicken Sie auf die Setup-Datei (Setup.exe). Überspringen Sie den nächsten Schritt.

- **2** Klicken Sie auf PaintShop Photo Project Creator installieren.
- **3** Befolgen Sie die Anweisungen.

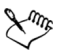

Beachten Sie, dass einige Versionen von Corel PaintShop Photo Pro die Anwendung Corel PaintShop Photo Project Creator nicht enthalten.

## Deinstallieren von Corel PaintShop Photo Pro

- **1** Klicken Sie in der Windows®-Taskleiste auf Start ▶ Systemsteuerung.
- **2** Sie haben folgende Möglichkeiten:

(Windows Vista bzw. Windows 7) Klicken Sie in der Kategorie Programme auf die Verknüpfung Programm deinstallieren.

(Windows XP) Klicken Sie auf das Symbol Software.

- **3** Wählen Sie aus der Liste der Anwendungen Corel PaintShop Photo Pro X3 aus und klicken Sie auf Deinstallieren/ ändern bzw. Entfernen.
- **4** Befolgen Sie die Anweisungen auf dem Bildschirm.
- ଛ≲ Sie können Benutzerdateien, wie z. B. Voreinstellungen, während des Deinstallationsvorgangs entfernen. Aktivieren Sie das Kontrollkästchen Alle persönlichen Einstellungen in Corel PaintShop Photo Pro X3 löschen und klicken Sie auf Entfernen.

# <span id="page-9-0"></span>Starten und Beenden des Programms

Sie können Corel PaintShop Photo Pro aus der Windows-Taskleiste starten und das Programm über das Menü Datei beenden.

Beim ersten Starten von Corel PaintShop Photo Pro werden Sie aufgefordert, dem Programm Dateiformate zuzuweisen, damit Ihr Computer zum Öffnen von Dateien in diesen Formaten Corel PaintShop Photo Pro verwendet. Weitere Informationen finden Sie in der Hilfe unter "Festlegen von Dateiformatverknüpfungen".

# Starten von Corel PaintShop Photo Pro

Klicken Sie in der Windows-Taskleiste auf Start > Programme > Corel PaintShop Photo Pro X3 ▶ Corel PaintShop Photo Pro X3.

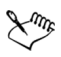

Bei Zuweisung bestimmter Dateiformate wie JPEG und TIFF mit Corel PaintShop Photo Pro können Sie auf die zugewiesene Datei doppelklicken, um das Programm zu starten.

# Beenden von Corel PaintShop Photo Pro

Wählen Sie Datei > Beenden.

# <span id="page-10-0"></span>Registrieren von Corel®-Produkten

Registrieren Sie Ihre Corel-Produkte, damit Sie immer die aktuellsten Produkt-Updates und Informationen zu Produktveröffentlichungen erhalten. Registrierte Benutzer haben außerdem Zugang zu kostenlosen Downloads, Artikeln, Tipps und Tricks und Aktionsangeboten.

Sie können das Programm während der Installation oder zu einem späteren Zeitpunkt registrieren.

So registrieren Sie das Programm:

- Online Wenn Sie während der Installation des Corel-Grafikprogramms mit dem Internet verbunden sind, können Sie die Online-Registrierung durchführen. Wenn keine Internetverbindung erkannt wird, werden Ihnen mehrere Optionen angeboten.
- Telefonisch Sie können das nächstgelegene Corel Kundenservicecenter anrufen.

Weitere Informationen zur Registrierung von Corel-Produkten finden Sie unter [www.corel.com/support/register.](http://www.corel.com/support/register)

# <span id="page-10-1"></span>Aktualisieren des Programms

Sie können nach Produktaktualisierungen suchen. Die Update-Funktion benachrichtigt Sie über wichtige neue Informationen für Ihr Programm.

## So aktualisieren Sie das Programm:

Wählen Sie Hilfe > Software-Updates.

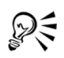

Sie können automatische Programm-Updates aktivieren bzw. deaktivieren, indem Sie auf Hilfe > Corel-Handbuch klicken. Klicken Sie im Corel®-Handbuch auf die Schaltfläche Produktinformationen und Einstellungen ist und wählen Sie die Option Nachrichteneinstellungen aus. Aktivieren Sie die gewünschten Optionen.

# <span id="page-11-0"></span>Corel® Support Services™

Die Corel Support Services bieten Ihnen aktuelle und sorgfältig zusammengestellte Informationen zu Produktfunktionen, technischen Daten, Preisen, Diensten, zur Verfügbarkeit und zum technischen Support. Die aktuellsten Informationen zum angebotenen Support und zu professionellen Diensten für Ihr Corel Produkt finden Sie unter [www.corel.com/support.](http://www.corel.com/support)

### Garantiesupport

Der Garantiesupport von Corel unterstützt Kunden bei technischen Problemen im Zusammenhang mit der Programminstallation oder fehlerhaften Produkten, auch bei durch Corel-Software verursachten Systemabstürzen und Fehlern.

### Persönlicher Telefonsupport

Viele Kunden wenden sich per Telefon direkt an einen Techniker des Corel Supports. Dieser persönliche Support ist über eine gebührenfreie Telefonnummer als bezahlte Dienstleistung verfügbar und wurde für Privat- und Geschäftskunden sowie für Benutzer von Schul-, Test- und OEM-Versionen konzipiert.

Ein Support-Vorfall umfasst die Lösung einer technischen Frage oder eines Problems, unabhängig von der Anzahl der dafür benötigten Anrufe. Beim Support erhalten Sie Erklärungen zu Funktionen und wie diese auf ein Beispieldokument angewendet werden, Hilfestellung bei der Behebung technischer Probleme und der Fehlerbehebung in Dokumenten sowie Unterstützung bei der Installation, Konfiguration und Einrichtung von Einzelcomputern und dem Wechsel von einer Software-Version zu einer anderen. Bitte beachten Sie, dass der Support die Implementierung von Funktionen innerhalb Ihrer Dateien nicht einschließt.

# <span id="page-12-0"></span>Informationen zu Corel®

Corel ist eines der führenden Softwareunternehmen weltweit, mit mehr als 100 Millionen aktiven Benutzern in mehr als 75 Ländern. Wir entwickeln Software, mit der Menschen ihre Ideen leichter ausdrücken und sich auf eine aufregendere, kreativere und überzeugendere Art mitteilen können. Im Laufe der Jahre haben wir uns den Ruf aufgebaut, innovative, vertrauenswürdige Produkte bereitzustellen, die sich leicht erlernen und verwenden lassen und mit denen Menschen ihre Produktivität steigern können. Die Branche hat dies mit Hunderten von Auszeichnungen für Innovation, Design und Wert der Software anerkannt.

Zu unserem preisgekrönten Produktportfolio zählen einige der weltweit anerkanntesten und beliebtesten Software-Marken, darunter CorelDRAW® Graphics Suite, Corel® Painter™, Corel DESIGNER® Technical Suite, Corel® PaintShop Photo® Pro, Corel® VideoStudio®, Corel® WinDVD®, Corel® WordPerfect® Office, WinZip® und das kürzlich veröffentlichte Corel® Digital Studio™ 2010. Der Unternehmenssitz befindet sich in Ottawa, Kanada. Hauptniederlassungen befinden sich in den USA, Großbritannien, Deutschland, China, Taiwan und Japan.

# <span id="page-14-0"></span>**Der digitale Arbeitsablauf**

Der unten beschriebene digitale Arbeitsablauf erleichtert Ihnen das Verständnis und die Verwendung von Corel PaintShop Photo Pro. Er stellt einen empfohlenen Ablauf für das Arbeiten mit digitalen Bildern dar. Sie können den unten beschriebenen Arbeitsablauf verwenden, wenn Sie ein Fotobuch oder eine Diashow organisieren, retuschieren oder zusammenstellen möchten.

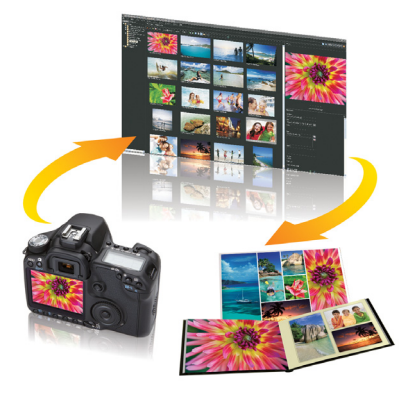

*Der digitale Arbeitsablauf in Corel PaintShop Photo Pro*

### Abrufen von Fotos

Der erste Schritt ist das Übertragen von Fotos von Ihrer Digitalkamera, Speicherkarte oder von anderen Datenträgern auf Ihren Computer. Sie können auch aus dem Programm auf gescannte Bilder zugreifen.

Bei der Installation von Corel PaintShop Photo Pro wird das Corel-Fotoladeprogramm automatisch installiert. Wenn Sie eine Kamera oder einen Datenträger and den Computer anschließen, erkennt das Corel-Fotoladeprogramm das Gerät und unterstützt Sie bei der Übertragung von Fotos und Videoclips.

Weitere Informationen finden Sie in der Hilfe unter folgenden Themen:

- • [Fotos aufnehmen mit Corel PaintShop Photo Pro](#page-42-2)
- Verbindung mit Bild-Scannern herstellen

## Organisieren

Die digitale Fotografie ermöglicht es Ihnen, eine Vielzahl an Fotos zu machen. Dadurch entsteht eine große Zahl digitaler Fotos, und Fotografen wissen, wie wichtig es ist, diese Dateien so früh wie möglich zu sortieren und die herauszusuchen, die sie behalten möchten.

Die Arbeitsoberfläche des Verwalters bietet Ihnen alle Werkzeuge zum Sortieren, Bewerten, Kennzeichnen und Vorbereiten neu heruntergeladener Dateien für das Bearbeiten oder Präsentieren. Die Suchoptionen und Sammlungen erleichtern das Finden von und Arbeiten mit den aktuell auf Ihrem Computer gespeicherten Fotos.

Weitere Informationen finden Sie unter ["Überprüfen, Verwalten und](#page-50-2)  [Suchen von Bildern" auf Seite 47](#page-50-2).

### Schnelle Anpassungen

Nachdem Sie entschieden haben, welche Fotos Sie behalten möchten, möchten Sie möglicherweise einige schnelle Anpassungen und Korrekturen vornehmen. Im Verwalter haben Sie Zugriff auf folgende Optionen:

- Expresslabor: Eine Arbeitoberfläche, in der Sie einzelne Fotos schnell bearbeiten können. Sie können rote Augen, Belichtung, Farbe, Schärfe und Bildrauschen korrigieren. Sie können auch schnelle Korrekturen an Personen und Objekten in den Fotos vornehmen.
- Erfassen und Anwenden: Eine Funktion, mit der Sie Zeit sparen, indem Sie die Änderungen an einem Foto aufnehmen und für mehrere Fotos übernehmen.

Weitere Informationen finden Sie in der Hilfe unter folgenden Themen:

- • [Verwenden von Expresslabor](#page-64-1)
- • [Erfassen und Anwenden von Änderungen auf mehrere Bilder](#page-60-1)

#### Erweitertes Bearbeiten und RAW-Dateien

In der Arbeitsoberfläche des Komplett-Editor stehen Ihnen professionelle Werkzeuge und Tools zur Verfügung. Im Komplett-Editor können Sie beispielsweise Effekte anwenden und Text hinzufügen. Außerdem können Sie Ebenen nutzen, um sehr vielseitig verwendbare zusammengesetzte Bilder zu erstellen, Bildebereiche durch Auswahl und Masken isolieren und auf Farbtonkurven, Histogramme und andere weiter gehende Werkzeuge zugreifen.

Wenn Sie die umfassenden Möglichkeiten des Arbeitens mit RAW-Dateien schätzen, können Sie Kamera-RAW-Editor zur Bearbeitung Ihrer Fotos verwenden.

Weitere Informationen können Sie in der Hilfe unter folgenden Themen finden:

- • [Anpassen von Bildern](#page-74-1)
- • [Retuschieren und Restaurieren von Bildern](#page-92-2)
- • [Arbeiten mit einer Auswahl](#page-108-2)
- • [Arbeiten mit Ebenen](#page-118-2)
- • [Anwenden von Effekten](#page-126-2)
- • [Arbeiten mit Text](#page-144-2)
- • [Arbeiten mit RAW-Fotos von Kameras](#page-68-1)

### Präsentieren von Fotos und Projekten

Nachdem Sie Ihre Fotos nachbearbeitet haben, möchten Sie sie sicherlich auch anderen präsentieren. Neben den traditionellen Optionen für Druck, Layout und E-Mail enthalten einige Versionen der Anwendung Corel PaintShop Photo Project Creator: Diese Anwendung erleichtert das Bestellen von Drucken und Erstellen von Projekten wie Fotobüchern, Kalendern, Karten und Collagen. Sie können damit außerdem faszinierende Multimedia-Diashows aus einer Kombination von Fotos und Videoclips erstellen. Dies ist eine großartige Möglichkeit, HD-Videoclips von Ihrer Kamera zu präsentieren.

Die Optionen zum Präsentieren sind in Corel PaintShop Photo Project Creator integriert, damit Sie Fotos und Projekte einfach in Facebook, Flickr und YouTube.

Weitere Informationen finden Sie in der Hilfe unter folgenden Themen:

- • [Drucken](#page-150-2)
- • [Versenden und Präsentieren von Bildern per E-Mail](#page-156-2)

Weitere Informationen zu Corel PaintShop Photo Project Creator finden Sie in der Hilfe in der Anwendung Corel PaintShop Photo Project Creator.

### Sichern und Archivieren

Sicherzustellen, dass Ihre Fotos und Videos geschützt sind, ist ein wichtiger Schritt des digitalen Arbeitsablaufs. Wenn Sie Mediendateien nur an einem Ort speichern, können Sie bei Ausfall des Computers oder Datenträgers alle Fotos und Videos verlieren.

Corel PaintShop Photo Project Creator bietet Ihnen eine einfache Möglichkeit zur Sicherung auf CD und DVD. Weitere Information finden Sie unter "Erstellen von Sicherungsdisks" in der Hilfe zu Corel PaintShop Photo Project Creator.

# <span id="page-20-2"></span><span id="page-20-0"></span>**Einstieg in die Verwendung von Corel PaintShop Photo Pro**

Der Einstieg in Corel PaintShop Photo Pro ist auf verschiedene Arten möglich: durch Zugreifen auf die Hilfe und das Corel-Handbuch, durch Verwenden der Lernstudio-Palette oder durch Erkunden der Ressourcen auf der Corel Website (www.corel.com), über die Sie Zugriffstipps, Lernprogramme und Informationen zur Schulung anzeigen können.

Dieser Abschnitt enthält die folgenden Themen:

- • [Verwenden des Corel-Handbuchs](#page-20-1)
- • [Verwenden der Lernstudio-Palette](#page-21-0)
- • [Verwenden des Hilfesystems](#page-22-0)
- • [Verwenden der webbasierten Ressourcen](#page-23-0)

# <span id="page-20-1"></span>Verwenden des Corel-Handbuchs

Das Corel-Handbuch enthält die aktuellsten Informationen und Inhalte für Ihr Programm. Sie finden hier Tipps und Tricks, können die neuesten Stile und Inhalte für Ihre Projekte herunterladen, neue Möglichkeiten zum Freigeben Ihrer Fotos und Videos entdecken und auf die neuesten Aktualisierungen für Ihr Programm zugreifen.

### So greifen Sie auf das Corel-Handbuch zu:

Wählen Sie Hilfe > Corel-Handbuch.

# <span id="page-21-0"></span>Verwenden der Lernstudio-Palette

Die Lernstudio-Palette enthält hilfreiche Informationen über Corel PaintShop Photo Pro-Aufgaben, -Befehle und -Werkzeuge, die sowohl Anfänger als auch erfahrene Benutzer darin unterstützen, ihre Arbeit schneller zu erledigen. Die Startseite der Lernstudio-Palette bietet einen aufgabenbasierten Arbeitsablauf, der damit beginnt, Ihre Fotos in das Programm zu bringen. Von da aus führt Sie der Arbeitsablauf durch Aufgaben wie das Suchen und Verwalten Ihrer Bilddateien, das Anpassen und Retuschieren von Fotos, das Erstellen von Collagen, das Hinzufügen von Text, Grafiken und Effekten sowie das Drucken und Freigeben Ihrer Kreationen.

## Ein- oder Ausblenden der Lernstudio-Palette

**Komplett-Editor: Arbeitsoberfläche**

• Wählen Sie Ansicht ▶ Paletten ▶ Lernstudio.

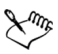

Die Lernstudio-Palette wird standardmäßig eingeblendet. Sie erscheint am linken Rand des Komplett-Editor-Arbeitsbereichs.

## Verwenden der Lernstudio-Palette

**Komplett-Editor: Arbeitsoberfläche**

- **1** Klicken Sie von der Startseite aus auf eine Aufgabe. Die zur Aufgabe gehörenden Themen werden eingeblendet.
- **2** Klicken Sie auf ein Thema.

Das zum Thema gehörende Verfahren wird eingeblendet.

- Für Themen, die ein Werkzeug beschreiben, wird das entsprechende Werkzeug aktiviert. Die Werkzeugoptionen-Palette und alle anderen relevanten Paletten werden eingeblendet.
- Für Themen, die einen mit einem Dialogfeld verbundenen Befehl beschreiben, wird das entsprechende Dialogfeld eingeblendet.
- **3** Lesen Sie das Verfahren zur Verwendung des Werkzeugs oder Befehls.

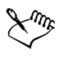

Einige Aufgaben und Befehle können nur ausgeführt werden, wenn ein Bild geöffnet ist.

## <span id="page-22-0"></span>Verwenden des Hilfesystems

Die Hilfe, die innerhalb des Programms verfügbar ist, ist die umfassendste Informationsquelle für Corel PaintShop Photo Pro. Das Hilfesystem bietet zwei Möglichkeiten für die Suche nach Informationen. Sie können auf der Seite "Inhalt" ein Thema auswählen oder die Suchseite verwenden, um nach bestimmten Wörtern und Ausdrücken zu suchen.

Beachten Sie, dass Sie eine Internetverbindung benötigen, um auf das Hilfesystem zuzugreifen.

## So verwenden Sie das Hilfesystem:

- **1** Sie haben folgende Möglichkeiten:
	- Klicken Sie im Verwalter oder dem Komplett-Editor auf Hilfe  $\blacktriangleright$ Hilfethemen.
	- Klicken Sie in der Expresslabor-Symbolleiste auf Hilfethemen.
- **2** Klicken Sie im Fenster "Hilfe" auf eine der folgenden Registerkarten:
	- Inhalt Dient zum Durchsuchen der Hilfethemen.
	- Suchen Dient zum Durchsuchen des gesamten Hilfetextes nach einem bestimmten Wort oder Ausdruck. Wenn Sie beispielsweise nach Informationen über ein bestimmtes Werkzeug oder einen Befehl suchen, können Sie den Namen des Werkzeugs oder Befehls eingeben, z.B. Hintergrundbeleuchtung, um eine Liste relevanter Themen anzuzeigen. Um nach einem Ausdruck zu suchen, geben Sie diesen ein und setzen Sie ihn in Anführungszeichen (geben Sie z.B. Intelligente Fotokorrektur).

#### Sie haben außerdem folgende Möglichkeiten:

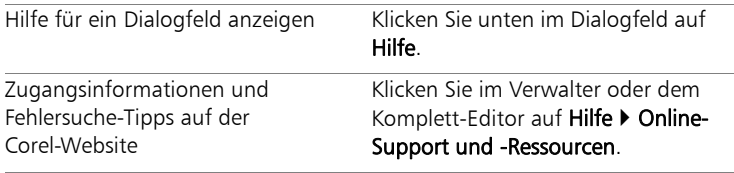

## <span id="page-23-0"></span>Verwenden der webbasierten Ressourcen

Über das Hilfemenü von Corel PaintShop Photo Pro können Sie eine Reihe von Webseiten aufrufen, die sich mit dem Kundendienst befassen.

### So rufen Sie webbasierte Ressourcen auf:

- Klicken Sie im Menü Hilfe auf einen der folgenden Weblinks:
	- Kontaktinformationen Dieser Link bringt Sie zu einer Seite des Kundensupports, auf der die Kontaktinformationen für den Kundendienst und den technischen Support aufgeführt sind.
	- Online-Support und -Ressourcen Dient zum Aufrufen der Corel Support Services-Seite zum Nachschlagen von Antworten in unserer Corel Knowledge Base und unseren Newsgroups, zum Einreichen von Fragen beim technischen Support, für Feedback und zum Suchen nach Software-Updates.
	- Software-Updates Prüft den Corel Update Service, um herauszufinden, ob Updates für Ihre Kopie von Corel PaintShop Photo Pro verfügbar sind.

# <span id="page-24-0"></span>**Arbeitsoberfläche-Tour**

Corel PaintShop Photo Pro weist drei Hauptarbeitsoberflächen auf, mit deren Hilfe Sie Ihre Bilder organisieren (verwalten) und bearbeiten können: den Verwalter, das Expresslabor und den Komplett-Editor.

Dieser Abschnitt enthält die folgenden Themen:

- • [Erkunden der Arbeitsoberflächen](#page-24-1)
- • [Wechseln zwischen Arbeitsoberflächen](#page-30-0)
- • [Verwenden von Paletten](#page-31-0)
- • [Verwenden von Symbolleisten](#page-33-0)
- • [Verwenden von Werkzeugen](#page-34-0)

# <span id="page-24-1"></span>Erkunden der Arbeitsoberflächen

Jede der Hauptarbeitsoberflächen von Corel PaintShop Photo Pro, der Verwalter, der Komplett-Editor und das Expresslabor, weist spezifische Werkzeuge und Steuerelemente auf, mit deren Hilfe Sie die jeweilige Aufgabe schnell und effizient ausführen können.

Sie können die Arbeitsoberfläche des Verwalters und des Komplett-Editors speichern, und zwar einschließlich aller geöffneten Bilder und deren Vergrößerung und Bildschirmpositionen sowie die Positionen und Einstellungen von Paletten, Symbolleisten, Dialogfeldern und Fenstern. Informationen zur Verwendung benutzerdefinierter Arbeitsoberflächen finden Sie in der Hilfe unter "Verwendung benutzerdefinierter Arbeitsoberflächen". Hinweis: Das Expresslabor kann nicht angepasst werden.

### Verwalter

Wenn Sie die Anwendung öffnen, wird der Verwalter als Standardarbeitsoberfläche angezeigt.

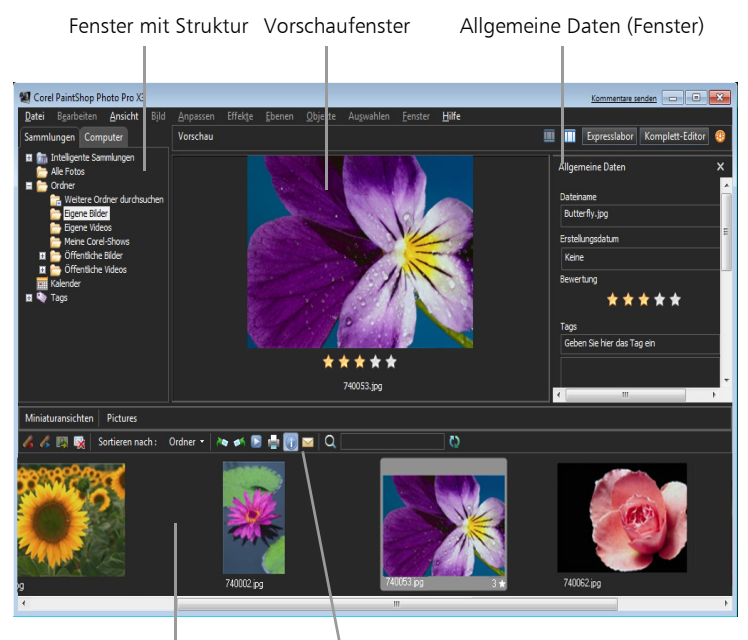

Fenster mit Miniaturansichten Verwalter-Symbolleiste

*Verwalter im Vorschaumodus*

Er besteht aus folgenden vier Fenstern, mit deren Hilfe Sie Ihre Bilder in der Vorschau anzeigen, organisieren und katalogisieren können:

- Fenster mit Struktur: Besteht aus zwei Registerkarten, über die Sie die Ordner auf Ihrem Computer bzw. virtuelle Ordner und Kennzeichen (Tags) für das Katalogisieren und Sortieren Ihrer Bilder anzeigen können.
- Fenster mit Miniaturansichten: Hier werden sämtliche Bilder aus dem im Strukturfenster ausgewählten Ordner angezeigt. Zudem finden Sie hier eine Symbolleiste mit den häufigsten Befehlen, beispielsweise Stapelverarbeitung, Sortierung, Anzeige, Suche und Ansichtsaktualisierung.
- Vorschaufenster: Hier finden Sie das Bild der Miniaturansicht, die im Fenster mit Miniaturansichten ausgewählt ist.
- Fenster mit allgemeinen Daten: Hier finden Sie zusätzliche Informationen zum ausgewählten Bild, etwa Dateiname und -größe, Erstellungsdatum, Bildgröße, Bewertung und Kennzeichen (Tags) sowie EXIF-Daten.

#### Expresslabor

Das Expresslabor ist Ihre Arbeitsoberfläche für die Schnellbearbeitung. Hier können Sie mithilfe der gängigsten Werkzeuge für das Bearbeiten, Anzeigen und Verwalten Ihre Fotos schnell korrigieren und optimieren.

Bereich für Werkzeugeinstellungen

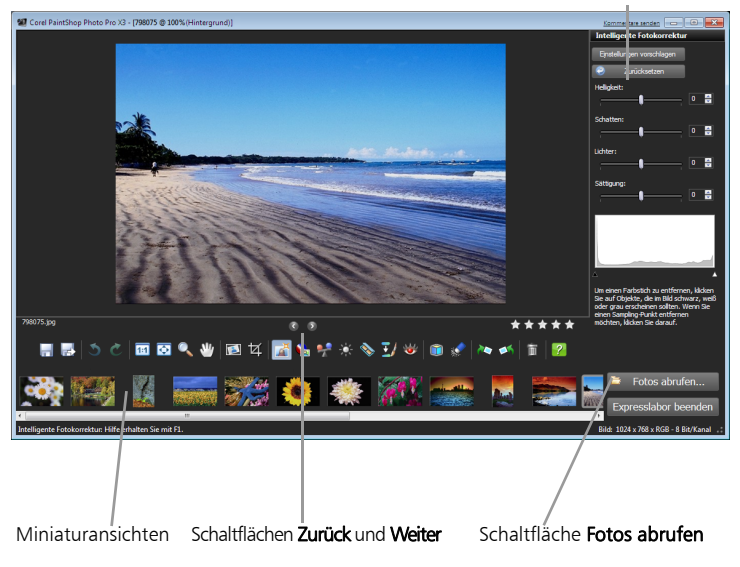

*Ein in Expresslabor angezeigtes Fotos*

Die Expresslabor-Arbeitsoberfläche umfasst folgende Komponenten:

- Vorschaufenster: Hier wird das in der Medien-Ablage ausgewählte Foto angezeigt.
- Schaltflächen "Zurück" und "Weiter": Hiermit können Sie im ausgewählten Ordner einen Bildlauf der Fotos durchführen.
- Steuerelement für Bewertung mit Sternen: Hiermit können Sie jedem Foto eine Bewertung zuweisen und so Ihre Favoriten schnell ausfindig machen.
- Symbolleiste: Hier finden Sie Schaltflächen für den Zugriff auf die gängigsten Speicher-, Anzeige- und Bearbeitungsbefehle.
- Bereich für Werkzeugeinstellungen: Hier werden die Einstellungen für das Werkzeug angezeigt, das in der Symbolleiste ausgewählt wurde.
- Medien-Ablage: Hier werden die Fotos aus dem ausgewählten Ordner angezeigt.
- Statusleiste: Hier werden Informationen zum ausgewählten Werkzeug angezeigt.
- Schaltfläche "Fotos abrufen": Hiermit gelangen Sie zu dem Ordner mit den Fotos, die Sie bearbeiten möchten.
- Schaltfläche "Expresslabor beenden": Hiermit können Sie zur Arbeitsoberfläche des Verwalters bzw. Komplett-Editors wechseln.

### Komplett-Editor

Der Komplett-Editor ist die Arbeitsoberfläche für die detaillierte und professionelle Bearbeitung. Hier finden Sie Menüs, Werkzeuge und Paletten, mit denen Sie Bilder erstellen und bearbeiten können. Neben der Fotobearbeitung können hier auch Mal- und Zeichenvorgänge durchgeführt werden.

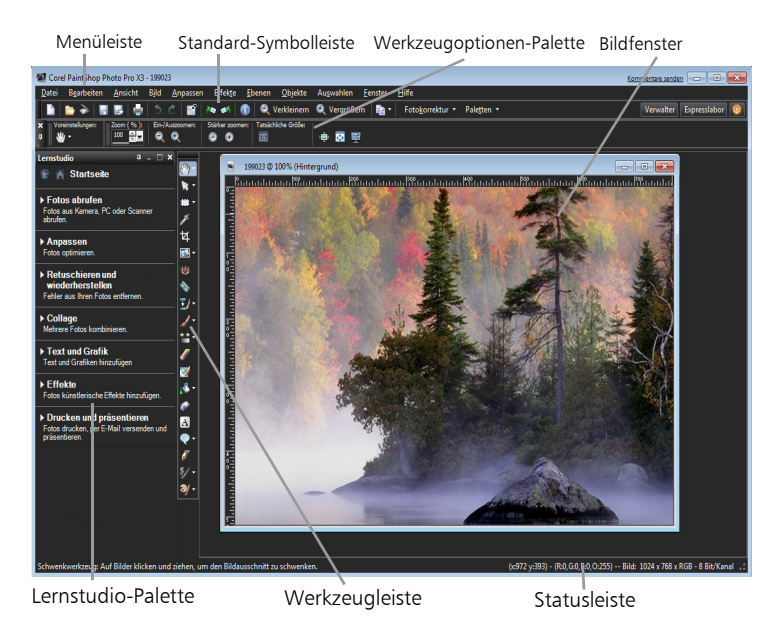

Ein in der Arbeitsoberfläche des Komplett-Editors angezeigtes Foto

Die Komplett-Editor-Arbeitsoberfläche umfasst folgende Komponenten:

- Menüleiste: Zeigt Befehle für verschiedene Aufgaben an. Das Menü Effekte enthält beispielsweise die Befehle zum Anwenden von Bildeffekten.
- Symbolleisten: Zeigt Schaltflächen für häufig verwendete Befehle an. Weitere Informationen finden Sie unter ["Verwenden von](#page-33-0)  [Symbolleisten" auf Seite 30.](#page-33-0)
- Paletten: Zeigt Informationen an und hilft bei der Auswahl von Werkzeugen, beim Ändern von Optionen, der Verwaltung von Ebenen, der Auswahl von Farben und anderen Bearbeitungsfunktionen. Weitere Informationen finden Sie unter ["Verwenden von Paletten" auf Seite 28](#page-31-0).

• Statusleiste: zeigt Informationen zum ausgewählten Werkzeug oder Menübefehl sowie Bildinformationen wie Abmessungen, Farbtiefe und Zeigerposition an. Die Statusleiste wird am unteren Rand des Hauptprogrammfensters angezeigt und kann im Gegensatz zu anderen Symbolleisten nicht angepasst oder verschoben werden.

# <span id="page-30-0"></span>Wechseln zwischen Arbeitsoberflächen

Mit Corel PaintShop Photo Pro können Sie rasch und mühelos zwischen Arbeitsoberflächen wechseln, sodass Sie Ihre Fotos auf die effizienteste Weise verwalten und bearbeiten können.

### So wechseln Sie zwischen Arbeitsoberflächen:

Sie haben folgende Möglichkeiten:

- Klicken Sie im Komplett-Editor oben rechts auf Verwalter oder im Expresslabor unten rechts auf Expresslabor beenden, um den Verwalter zu öffnen.
- Klicken Sie im Verwalter oder Komplett-Editor oben rechts auf Expresslabor, um das Expresslabor zu öffnen.
- Klicken Sie im Verwalter oben rechts auf Komplett-Editor oder im Expresslabor unten rechts auf Expresslabor beenden, um den Komplett-Editor zu öffnen.

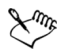

Durch Klicken auf Expresslabor beenden gelangen Sie zu der Arbeitsoberfläche, die Sie vor dem Starten des Expresslabors verwendet haben.

## <span id="page-31-0"></span>Verwenden von Paletten

Palette Beschreibung

Die Arbeitsoberfläche des Komplett-Editors enthält viele Paletten, mit denen Informationen und Befehle organisiert werden, die Sie beim Bearbeiten Ihrer Bilder unterstützen. Einige Paletten werden beim Starten des Komplett-Editors automatisch angezeigt, andere werden angezeigt, wenn Sie gewisse Tools aktivieren, und wieder andere Paletten werden nur angezeigt, wenn Sie diese zum Öffnen auswählen. Mithilfe der Dropdown-Liste Paletten in der Standard-Symbolleiste können Sie die Paletten ganz leicht ein- und ausblenden. Alternativ können Sie auch die Option Ansicht > Paletten wählen.

Paletten zeigen Informationen an und können Schaltflächen sowohl für Steuerungen als auch für Befehle enthalten. Wie Symbolleisten können auch Paletten von deren verankerter Standardposition verschoben werden.

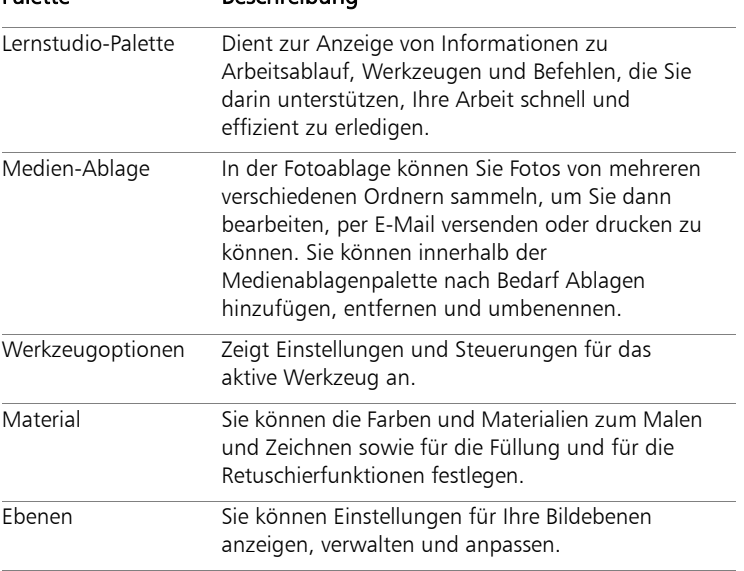

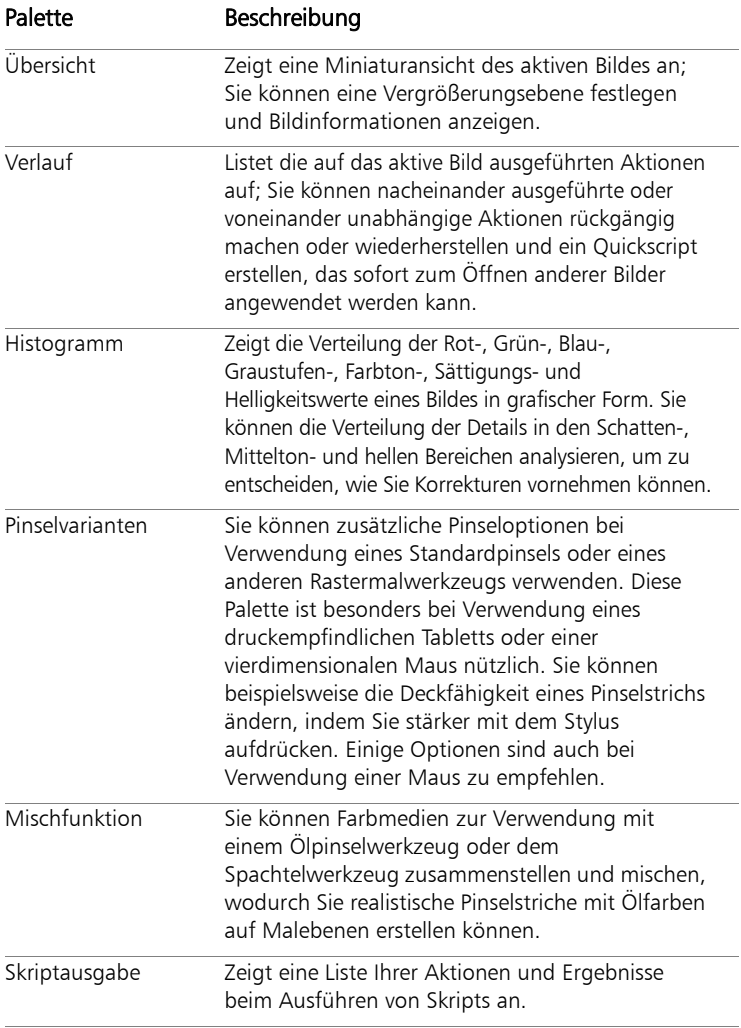

### So blenden Sie Paletten ein oder aus:

**Komplett-Editor: Arbeitsoberfläche**

Wählen Sie Ansicht > Paletten aus und aktivieren Sie ein Paletten-Kontrollkästchen.

Aktuell eingeblendete Paletten sind mit einem Häkchen gekennzeichnet.

# <span id="page-33-0"></span>Verwenden von Symbolleisten

Alle drei Arbeitsoberflächen weisen Symbolleisten mit Schaltflächen auf, die für die am häufigsten verwendeten Aufgaben nützlich sind. Wenn Sie mit dem Mauszeiger auf eine Schaltfläche zeigen, wird ihr Name als Quickinfo angezeigt. In der Statusleiste werden darüber hinaus weitere Informationen zum Befehl angezeigt. Im Lernstudio finden Sie im Komplett-Editor ergänzend Hinweise zur Verwendung des Werkzeugs.

Der Komplett-Editor weist als Hauptarbeitsoberfläche zum Erstellen von Bildern und zur weiteren Bearbeitung die folgenden Symbolleisten auf:

- Effekte: Zeigt Befehle für Effekte an, die auf Bilder angewendet werden können.
- Foto: Zeigt Befehle zur Nachbearbeitung von Fotos an.
- Skript: Zeigt Befehle zum Erstellen und Ausführen von Skripts an.
- Standard: Wird standardmäßig oben auf der Arbeitsoberfläche angezeigt und enthält die am häufigsten verwendeten Befehle zur Verwaltung von Dateien, wie z. B. zum Speichern von Bildern, Rückgängigmachen von Befehlen und Ausschneiden von Elementen.
- Status: Wird standardmäßig unten in der Arbeitsoberfläche angezeigt und zeigt Informationen zum ausgewählten Werkzeug an.
- Werkzeuge: Enthält Werkzeuge zum Malen, Zeichnen, Zuschneiden, Eingeben von Text und zum Ausführen anderer Bildbearbeitungsaufgaben.
- Web: Zeigt Befehle zum Erstellen und Speichern von Bildern für das Internet an.

### So blenden Sie Symbolleisten ein- bzw. aus:

**Komplett-Editor: Arbeitsoberfläche**

Wählen Sie Ansicht > Symbolleisten und wählen Sie dann die Symbolleiste aus, die Sie ein- oder ausblenden möchten. Ein Häkchen neben dem Namen der Symbolleiste im Menü gibt an, dass die Symbolleiste eingeblendet ist.

# <span id="page-34-0"></span>Verwenden von Werkzeugen

Mit den Werkzeugen des Expresslabors oder des Komplett-Editors können Sie viele verschiedene Funktionen im Bereich Bildbearbeitung und kreative Aufgaben durchführen. Wenn Sie den Mauszeiger über einem Werkzeug platzieren, werden der Name und das Tastaturkürzel in einer Quickinfo angezeigt, und in der Statusleiste werden Hinweise zur Verwendung des Werkzeugs angezeigt.

Während im Expresslabor nur eine begrenzte Anzahl an Werkzeugen zum raschen Verbessern von Bildern verfügbar ist, enthält der Komplett-Editor eine große Auswahl an Werkzeugen zum erweiterten Erstellen und Bearbeiten von Bildern. Im Komplett-Editor verfügen einige der Werkzeuge (wie Zuschneiden, Verschieben und Text) über eine eigene Schaltfläche in der Werkzeugleiste. Die meisten anderen Werkzeuge sind mit anderen Werkzeugen, mit denen ähnliche Aufgaben ausgeführt werden können, zu Gruppen zusammengefasst. Eine Gruppe von Werkzeugen wird durch einen kleinen Aufklapppfeil auf der rechten Seite des aktiven Werkzeugs gekennzeichnet.

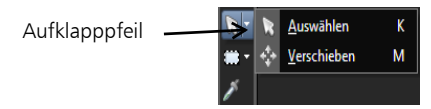

*Einige Werkzeuge werden mit Aufklappsymbolen in Gruppen zusammengefasst. Sie können alle zusammengefassten Werkzeuge durch Anklicken des Aufklapppfeils neben dem aktiven Werkzeug aufrufen.*

In der folgenden Tabelle wird jedes Werkzeug in der Werkzeugleiste des Komplett-Editors kurz beschrieben. Einige dieser Werkzeuge sind auch im Expresslabor verfügbar.

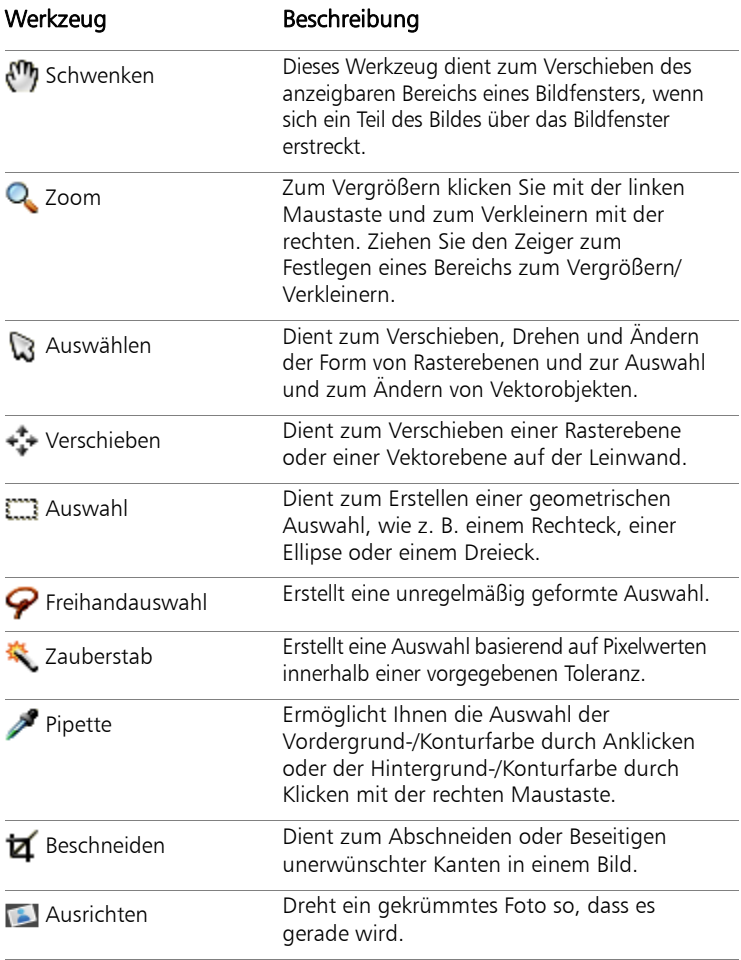
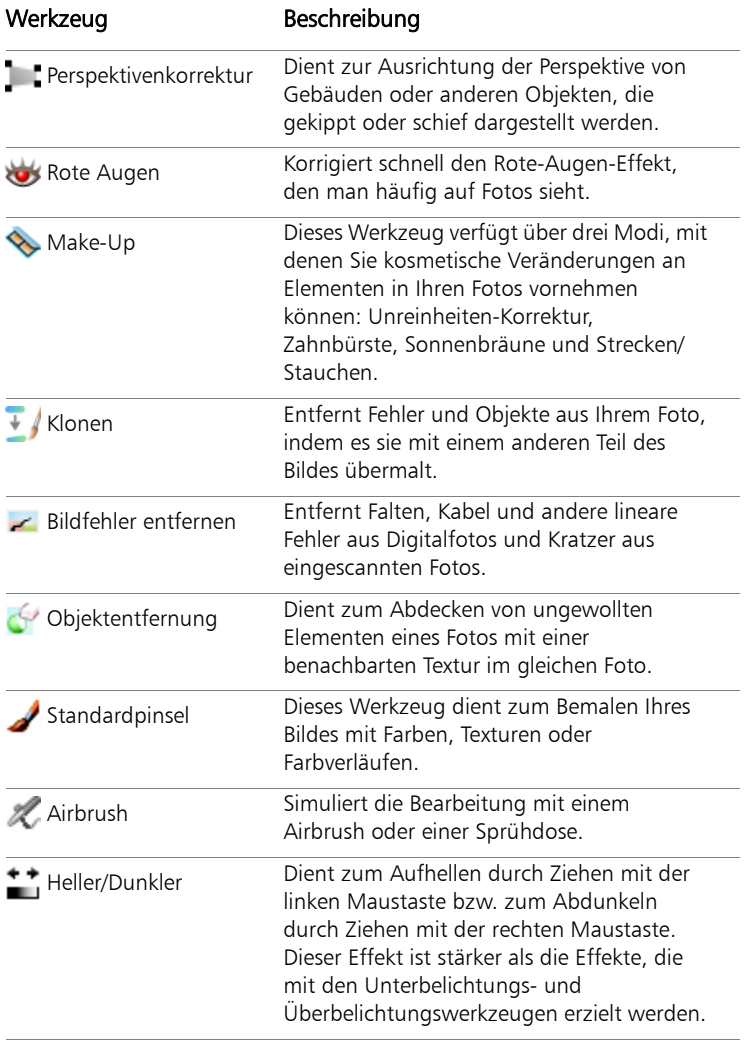

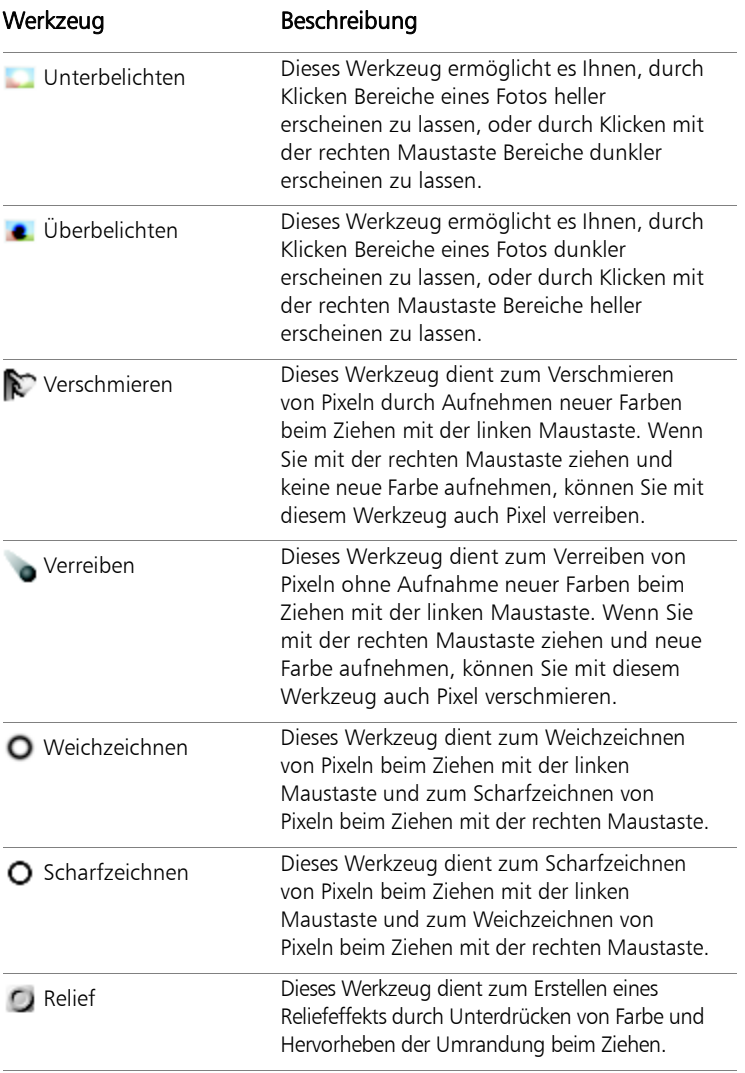

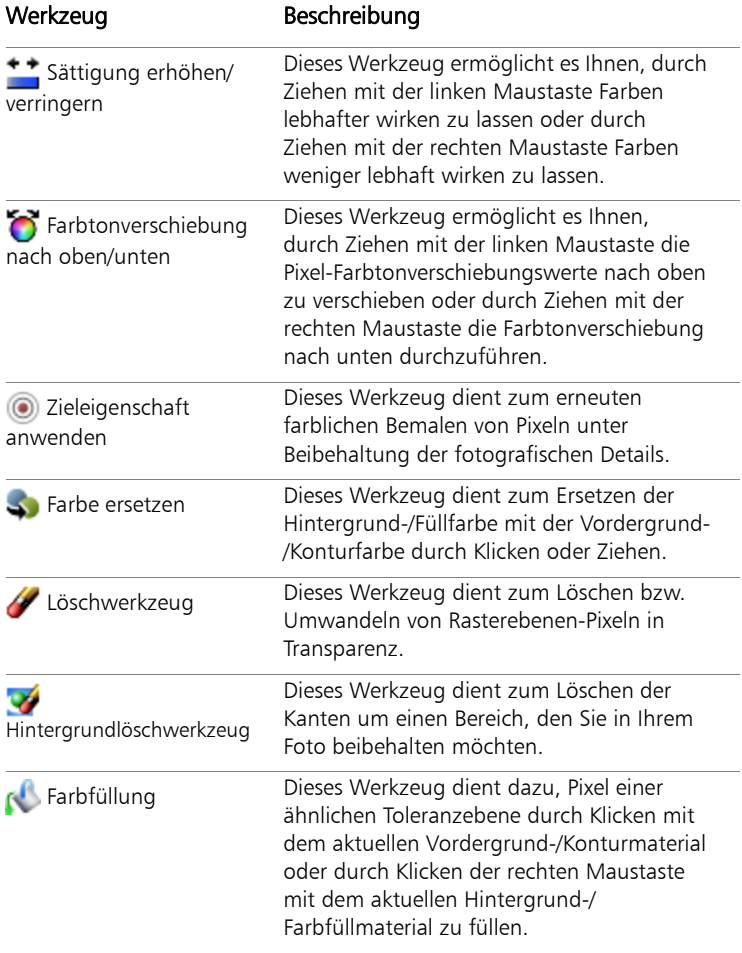

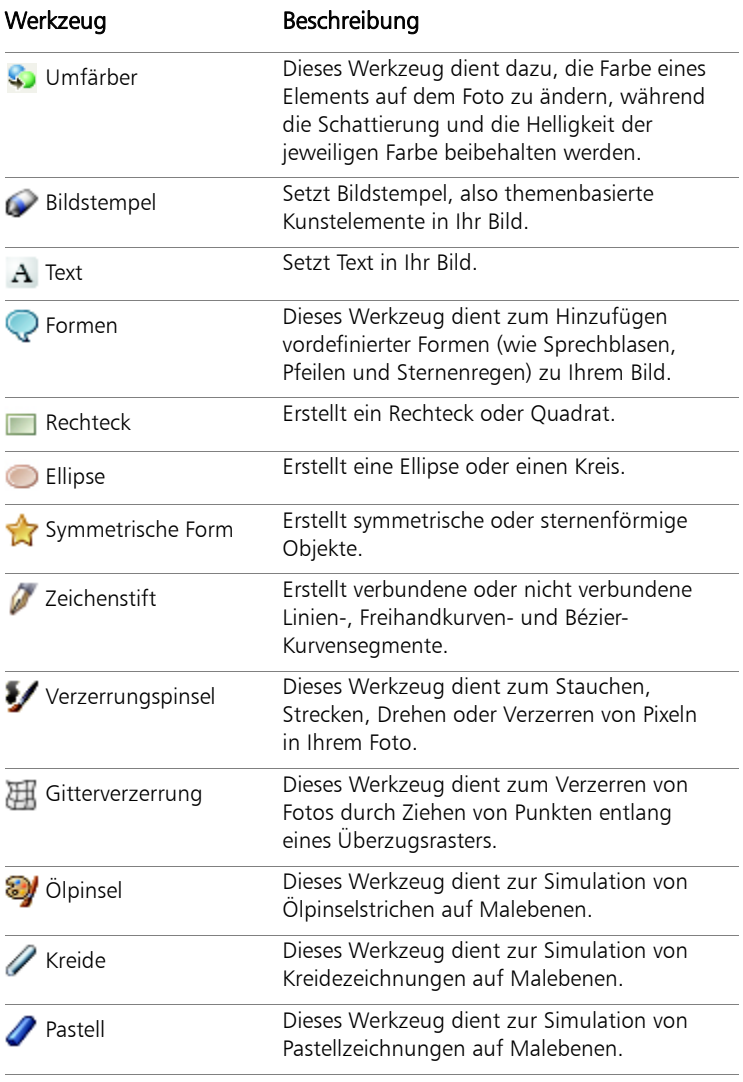

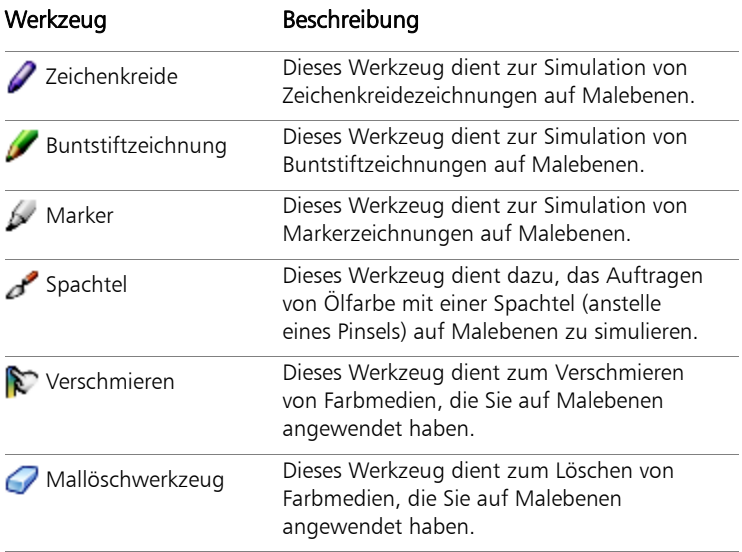

# **Erste Schritte mit Corel PaintShop Photo Pro**

Sie können Ihre Bilder auf unterschiedliche Weise in Corel PaintShop Photo Pro übernehmen: Sie können Bilder von einer Digitalkamera, einem Kartenlesegerät oder Scanner importieren. Sie können ein Bild von Ihrem Desktop oder Ihrer Festplatte kopieren und es in Corel PaintShop Photo Pro ablegen. Sie können Bilder des Computer-Bildschirms aufnehmen, ein bestehendes Bild oder eine Ebene duplizieren oder ein Bild erstellen.

Dieser Abschnitt enthält die folgenden Themen:

- • [Fotos aufnehmen mit Corel PaintShop Photo Pro](#page-42-0)
- • [Öffnen und Schließen von Bildern](#page-44-0)
- • [Speichern von Bildern](#page-46-0)
- • [Löschen von Bildern](#page-48-0)

## <span id="page-42-0"></span>Fotos aufnehmen mit Corel PaintShop Photo Pro

Sie können digitale Fotos und gescannte Bilder auf verschiedene Arten in Corel PaintShop Photo Pro importieren. Die wohl einfachste und leistungsstärkste Methode ist mithilfe des Corel® Fotoladeprogramms, das zusammen mit Corel PaintShop Photo Pro X3 installiert wird.

Nach der Installation wird das Symbol für das Corel Fotoladeprogramm **in** in der Taskleiste angezeigt. Wenn Sie Ihre Kamera anschließen, eine Speicherkarte in den Kartenleser einfügen oder eine CD mit Fotos einlegen, werden Ihre Fotos erkannt, und das Dialogfeld Corel Fotoladeprogramm wird angezeigt.

#### So übernehmen Sie Fotos mit dem Corel Fotoladeprogramm:

**Komplett-Editor: Arbeitsoberfläche**

**1** Schließen Sie die Kamera oder den Kartenleser über ein USB-Kabel an den Computer an, oder legen Sie eine CD mit Fotos in das CD-Laufwerk Ihres Computers ein.

Das Dialogfeld Corel Fotoladeprogramm wird geöffnet.

Sie können anhand des Symbols in der Taskleiste feststellen, ob das Corel Fotoladeprogramm aktiv ist.

- **2** Aktivieren Sie das Kontrollkästchen Fotos mit Corel Fotoladeprogramm übertragen.
- **3** Wählen Sie eine der folgenden Optionen:
	- Herunterladen immer automatisch starten
	- Jedes Mal fragen, welche Aktion auszuführen ist
- **4** Klicken Sie auf OK.

Nach einer kurzen Pause wird ein Dialogfeld mit dem Verarbeitungsstatus angezeigt, wo Sie Einzelheiten zum Ladevorgang ersehen können.

- **5** Nachdem das letzte Foto heruntergeladen wurde, werden Sie aufgefordert, eine der folgenden Optionen auszuwählen:
	- Corel PaintShop Photo Pro starten Startet die Anwendung, wenn sie nicht bereits ausgeführt wird
	- Vorschau der Fotos in Corel PaintShop Photo Pro Expresslabor anzeigen – Öffnet die heruntergeladenen Fotos im Modus "Expresslabor"
	- Fotos in Windows® Explorer anzeigen Zeigt einen Windows Explorer-Bildschirm mit Miniaturansichten der Fotos an
	- Nichts ausführen Beendet das Corel-Fotoladeprogramm
- **6** Klicken Sie auf OK.

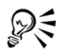

Sie können Download-Optionen festlegen, indem Sie im Dialogfeld Corel Fotoladeprogramm auf Optionen klicken und die gewünschten Optionen im Dialogfeld Download-Optionen auswählen.

Sie können auch Standard-Optionen erstellen, indem Sie auf das Symbol für das Corel Fotoladeprogramm in der Taskleiste klicken und Standardeinstellungen auswählen oder indem Sie auf die Schaltfläche Standardeinstellungen im Dialogfeld Download-Optionen klicken.

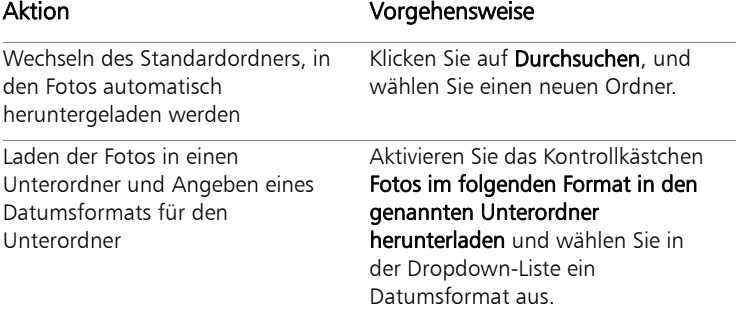

## <span id="page-44-0"></span>Öffnen und Schließen von Bildern

In Corel PaintShop Photo Pro können Sie die meisten Bildformate öffnen. Sie können die Bilder über die Menüleiste im Hauptprogrammfenster oder über den Verwalter öffnen.

Sie können auch bestimmte Dateiformate mit Corel PaintShop Photo Pro verknüpfen, wie z. B. JPEG, TIF oder PNG. Weitere Informationen zum Festlegen von Dateiformatverknüpfungen finden Sie in der Hilfe unter "Festlegen von Dateiformatverknüpfungen". Informationen zu RAW-Dateien finden Sie unter ["Arbeiten mit RAW-Fotos von Kameras" auf](#page-68-0)  [Seite 65](#page-68-0).

## So öffnen Sie Bilder:

**Komplett-Editor: Arbeitsoberfläche**

- **1** Wählen Sie **Datei ▶ Öffnen** aus.
- **2** Wählen Sie aus der Dropdown-Liste Suchen in den Ordner aus, in dem die Datei gespeichert ist.
- **3** Klicken Sie auf den Namen der Datei, die Sie öffnen möchten. Wenn Sie mehrere Dateien öffnen möchten, halten Sie Strg gedrückt und klicken Sie auf die Dateinamen.
- **4** Klicken Sie auf Öffnen.

Wenn Sie eine RAW-Datei öffnen, wird das Bild im Kamera-RAW-Editor geöffnet.

#### Sie haben außerdem folgende Möglichkeiten:

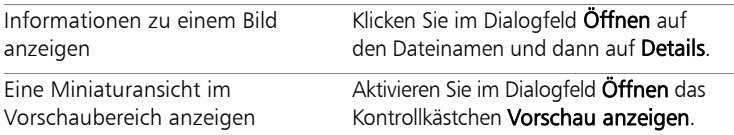

#### So öffnen Sie ein Bild aus dem Verwalter:

**1** Wenn der Verwalter nicht angezeigt wird, klicken Sie auf die Verwalter-Schaltfläche rechts oben in der Arbeitsoberfläche des Komplett-Editors.

Um Miniaturansichten aus einem anderen Ordner anzuzeigen, klicken Sie auf Weitere Ordner durchsuchen auf der linken Seite des Verwalters. Das Dialogfeld "Ordner suchen" wird angezeigt. Wählen Sie in diesem Dialogfeld den Ordner aus, der die Bilder enthält. Der ausgewählte Ordner wird jetzt in der Liste "Ordner" angezeigt.

**2** Klicken Sie doppelt auf die Miniaturansicht, um das Bild im Komplett-Editor zu öffnen.

#### So schließen Sie Bilder:

**Komplett-Editor: Arbeitsoberfläche**

Wählen Sie Datei ▶ Schließen, oder klicken Sie auf die Schaltfläche Schließen **X** in der Titelleiste des Dialogfeldes.

## <span id="page-46-0"></span>Speichern von Bildern

Bevor Sie ein Bild speichern, sollten Sie sich überlegen, in welchem Format das Bild gespeichert werden soll, und sich vergewissern, dass kein Originalbild überschrieben wird, das Sie vielleicht noch einmal benötigen.

Das PspImage-Dateiformat von Corel PaintShop Photo Pro unterstützt Ebenen, Alpha-Kanäle und andere Funktionen für die Erstellung von Bildern. Es wird empfohlen, dass Sie Ihre Bilder als PspImage-Dateien speichern und bearbeiten. Sie können die Datei danach in einem gängigen Dateiformat speichern. Sie können auch den Befehl Speichern für Office verwenden, wenn Sie Ihr Bild für das Übertragen in eine andere Anwendung optimieren möchten, z. B. in ein Seitenlayout-, E-Mail- oder Webseiten-Design-Programm.

Weitere Informationen zu anderen Dateiformaten finden Sie in der Hilfe unter "Speichern von Bildern".

*Wichtig! Mit der Einstellung Original automatisch beibehalten verhindern Sie, dass Originalbilder überschrieben werden. Dies Funktion ist standardmäßig aktiviert. Bei jedem Versuch, eine früher nicht bearbeitete Originaldatei zu schließen, wird ein Dialogfold mit Informationen zur automatischen Beibehaltung angezeigt.*

#### So speichern Sie neue Bilder:

**Komplett-Editor: Arbeitsoberfläche**

- 1 Klicken Sie auf Datei > Speichern. Das Dialogfeld Speichern unter wird angezeigt.
- **2** Wählen Sie aus der Dropdown-Liste Speichern in den Ordner aus, in dem die Datei gespeichert werden soll.
- **3** Geben Sie im Feld Dateiname den Namen für die Datei ein.
- **4** Wählen Sie aus der Dropdown-Liste Dateityp ein Dateiformat aus. Die am häufigsten verwendeten Formate werden zuerst aufgelistet.
- **5** Klicken Sie auf Speichern.

#### Sie haben außerdem folgende Möglichkeiten:

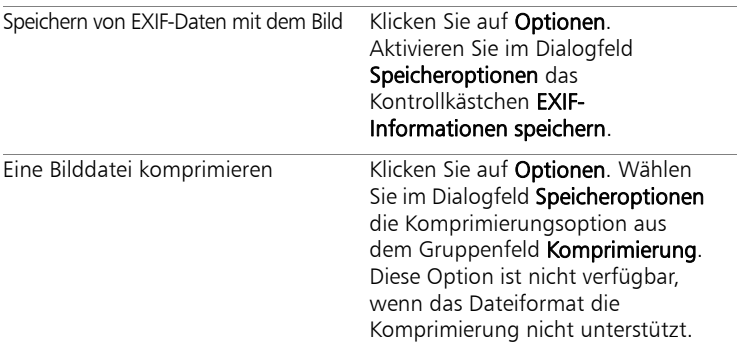

#### So speichern Sie Ihre Arbeit:

**Komplett-Editor: Arbeitsoberfläche**

Klicken Sie auf Datei > Speichern.

Falls die Einstellung Original automatisch beibehalten aktiviert ist und Sie zum ersten Mal versuchen, Änderungen an diesem Bild zu speichern, werden Sie aufgefordert, eine Kopie des unbearbeiteten Originalbilds zu speichern. Wenn die Einstellung Original automatisch beibehalten nicht aktiviert ist, wird das Originalbild durch das geänderte Bild überschrieben.

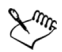

Sie können das Überschreiben der aktuellen Datei verhindern, indem Sie den Befehl Speichern unter verwenden.

## <span id="page-48-0"></span>Löschen von Bildern

Sie können Bilder von der Hauptarbeitsoberfläche oder mithilfe des Verwalters löschen. Informationen zum Löschen von Bildern im Verwalter finden Sie unter ["So löschen Sie ein oder mehrere Bilder:" auf Seite 56.](#page-59-0)

### So löschen Sie das aktuelle Bild auf der Arbeitsoberfläche:

**Komplett-Editor: Arbeitsoberfläche**

• Wählen Sie Datei > Löschen aus.

# **Überprüfen, Verwalten und Suchen von Bildern**

Mit dem Verwalter lassen sich digitale Bilder auf vielseitige Weise verwalten, sodass Sie mühelos Bilder in einer Vorschau anzeigen, verwalten und so Ihre Fotobearbeitung vereinfachen können.

Dieser Abschnitt enthält die folgenden Themen:

- • [Einrichten des Verwalter](#page-50-0)
- • [Suchen von Bildern auf Ihrem Computer](#page-52-0)
- • [Hinzufügen von Tags zu Bildern](#page-53-0)
- • [Suchen von mit Tags versehenen Bildern](#page-54-0)
- • [Verwenden des Kalenders für die Bildersuche](#page-55-0)
- • [Durchsuchen von Ordnern nach Bildern](#page-56-0)
- • [Arbeiten mit Miniaturansichten im Verwalter](#page-57-0)
- • [Erfassen und Anwenden von Änderungen auf mehrere Bilder](#page-60-0)
- • [Anzeigen und Bearbeiten von Bildinformationen](#page-62-0)

## <span id="page-50-0"></span>Einrichten des Verwalter

Wenn Sie Corel PaintShop Photo Pro zum ersten Mal starten, wird der Verwalter als Ihre Hauptarbeitsoberfläche mit den folgenden vier Fenstern angezeigt: Verzeichnisstruktur, Miniaturansichten, Vorschaufenster und Allgemeine Daten. Informationen zu diesen Fenstern finden Sie unter ["Verwalter" auf Seite 22](#page-25-0).

In Abhängigkeit Ihrer besonderen Anforderungen können Sie die Verwalter-Arbeitsoberfläche anpassen, indem Sie den Modus "Vorschau" oder "Miniaturansicht" auswählen, die Größe der Fenster ändern und die Einstellungen für die Anzeige auswählen, die Ihrem digitalen Arbeitsablauf am besten entsprechen.

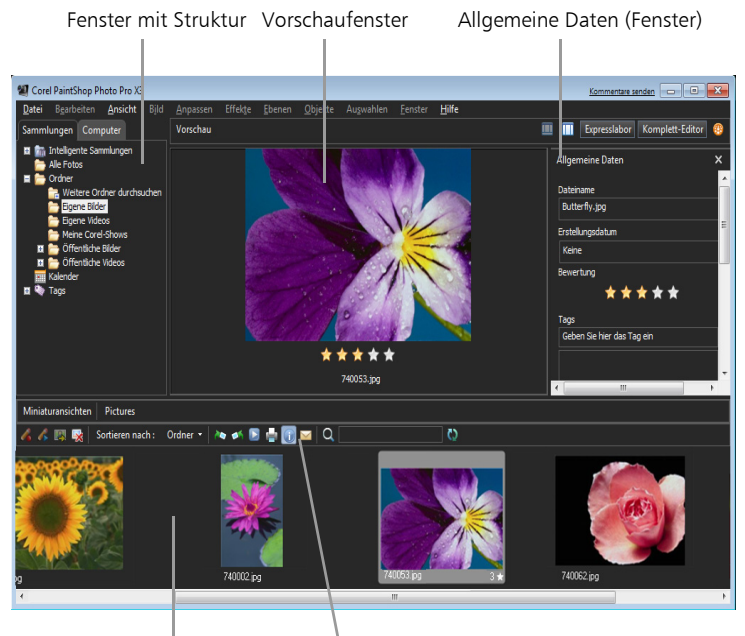

Fenster mit Miniaturansichten Verwalter-Symbolleiste

*Verwalter im Vorschaumodus*

#### So wählen Sie einen Modus für den Verwalter

- Klicken Sie rechts oben im Verwalter*,* auf eine der folgenden Schaltflächen:
	- Vorschaumodus  $\Box$  Zeigt das Vorschaufenster im Hauptbereich der Verwalter-Arbeitsoberfläche an
	- Miniaturansichtsmodus  $\|\cdot\|$  Zeigt das Fenster mit Miniaturansichten im Hauptbereich der Verwalter-Arbeitsoberfläche an

## <span id="page-52-0"></span>Suchen von Bildern auf Ihrem Computer

Der Verwalter bietet eine Reihe leistungsstarker Methoden zum Suchen von Bildern auf dem Computer. Ganz gleich, ob Sie eine einfache textbasierte Suche ausführen, erweiterte Suchoptionen verwenden oder mithilfe der Kalendersuche nach Bildern suchen, die mit einem bestimmten Datum oder Datumsbereich verknüpft sind – mit dem Verwalter finden Sie mühelos die gewünschten Bilder. Weitere Informationen zu den erweiterten Suchoptionen finden Sie in der Hilfe unter "So verwenden Sie die erweiterte Suche".

## So suchen Sie schnell nach Bildern:

• Geben Sie auf der rechten Seite der Verwalter-Symbolleiste einen Suchbegriff in das Textfeld Fotos suchen ein.

Miniaturansichten der Bilder, die den Suchbegriff enthalten, werden im Verwalter angezeigt.

Anmerkung: Suchbegriffe können z.B. Dateinamen (inkl. Erweiterungen) sein, Namen der Ordner, in denen sich die Bilder befinden (inkl. Laufwerksbuchstaben), Tags, Beschriftungen oder Metadaten (EXIF- oder IPTC-Daten).

## <span id="page-53-0"></span>Hinzufügen von Tags zu Bildern

Mit Tags können Sie Bilder im JPEG- und TIFF-Format mit beschreibenden, natürlichen Begriffen kennzeichnen. Durch das Erstellen von Tags wie "Familie", "Kinder" oder "Geburtstag" können Sie Bilder mühelos identifizieren und dann einfach in der Liste auf das Tag klicken, um dem Tag zugeordnete Miniaturansichten anzuzeigen. Sie können für ein Bild beliebig viele Tags erstellen und diesem zuordnen. Der Verwalter bietet eine Reihe von Möglichkeiten, Tags zu erstellen und zuzuordnen.

#### So fügen Sie ein Schlüsselwort-Tag zum Tag-Katalog hinzu:

- **1** Klicken Sie auf der Registerkarte "Sammlungen" im Strukturfenster des Verwalters auf die Plus-Schaltfläche neben "Tags", um die Tags-Steuerelemente und die Liste der verfügbaren Tags anzuzeigen.
- **2** Klicken Sie in der Tags-Liste auf die Schaltfläche Tags hinzufügen Das Dialogfeld Tag hinzufügen wird angezeigt.
- **3** Geben Sie den Tag-Text ein, und klicken Sie auf OK.

Das neue Tag wird unter "Tags" auf der Registerkarte "Sammlungen" im Strukturfenster angezeigt.

#### So löschen Sie ein Schlüsselwort-Tag aus dem Tag-Katalog:

- **1** Klicken Sie auf der Registerkarte "Sammlungen" im Strukturfenster des Verwalters auf die Plus-Schaltfläche neben "Tags", um die Liste der verfügbaren Tags anzuzeigen.
- **2** Klicken Sie mit der rechten Maustaste auf die Liste "Tags", und wählen Sie Löschen.

#### So ordnen Sie ein Tag einem oder mehreren Bildern zu:

- **1** Klicken Sie auf der Registerkarte "Sammlungen" im Strukturfenster des Verwalters auf die Plus-Schaltfläche neben "Tags", um die Liste der verfügbaren Tags anzuzeigen.
- **2** Wählen Sie im Fenster "Miniaturansichten" des Verwalters eine oder mehrere Miniaturansichten, die Sie mit einem Tag versehen möchten, aus.
- **3** Ziehen Sie die Miniaturansichten auf das ausgewählte Tag.

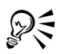

Sie können auch ein oder mehrere Tags den ausgewählten Miniaturansichten zuweisen, indem Sie den Text für jedes Tag im Abschnitt "Tags" des Fensters "Allgemeine Daten" eingeben und für jedes Tag auf die Schaltfläche Tag hinzufügen auf rechts neben dem Textfeld klicken.

## <span id="page-54-0"></span>Suchen von mit Tags versehenen Bildern

Nachdem Sie einem Bild ein Tag zugeordnet haben, können Sie dieses Bild ganz einfach durch Klicken auf das Tag finden.

## So zeigen Sie mit Tags versehene Miniaturansichten an:

- **1** Klicken Sie auf der Registerkarte "Sammlungen" im Strukturfenster des Verwalters auf die Plus-Schaltfläche neben "Tags", um die Liste der verfügbaren Tags anzuzeigen.
- **2** Klicken Sie auf ein Tag in der Liste Tags.

Es werden Miniaturansichten von Bildern mit diesem Tag im Fenster Miniaturansichten im Verwalter angezeigt.

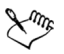

Sie können auch ein Tag in das Feld Fotos suchen rechts neben der Verwalter-Symbolleiste eingeben. Während Sie den Tag-Text eingeben, filtert der Verwalter sofort die Suchergebnisse und zeigt passende Miniaturansichten an.

## <span id="page-55-0"></span>Verwenden des Kalenders für die Bildersuche

Vielleicht möchten Sie einmal Bilder suchen, von denen Sie wissen, wann sie erstellt wurden. Mit der Kalendersuche ist das ganz einfach. Sie können nach einem bestimmten Datum suchen oder einen Datumsbereich auswählen. Das Erstellungsdatum wird im Kalender hervorgehoben.

## So suchen Sie mit dem Kalender nach Bildern:

**1** Klicken Sie auf der Registerkarte Sammlungen im Strukturfenster des Verwalters auf die Schaltfläche Kalender Das Dialogfeld Kalendersuche wird geöffnet. Die rot markierten

Daten sind die Daten der Bilder, die an diesem Tag erstellt wurden.

- **2** Wählen Sie eine der folgenden Optionen:
	- Für heute aufgenommene Fotos klicken Sie auf die Schaltfläche Heute **a**.
	- Für ein bestimmtes Datum und einen bestimmten Monat klicken Sie auf die Schaltflächen Vorh. Jahr bzw. Vorh. Monat **und** und Nächst. Jahr bzw. Monat **D. D.** und wählen Sie dann ein Datum aus.
	- Wenn Sie einen Zeitraum angeben möchten, wählen Sie über die Schaltflächen Vorh. Jahr/Vorh. Monat und Nächst. Jahr/Nächst. Monat einen Monat und ein Jahr aus und klicken dann bei gedrückter Umschalttaste auf das erste und dann auf das letzte Datum des gewünschten Zeitraums.
	- Wenn Sie mehrere nicht aufeinanderfolgende Daten angeben möchten, wählen Sie über die Schaltflächen Vorh. Jahr und Vorh. Monat bzw. Nächst. Monat und Nächst. Jahr einen Monat und ein Jahr aus, und klicken Sie dann bei gedrückter Strg-Taste auf die gewünschten Daten.

Wenn Sie auf ein Datum oder einen Zeitraum klicken, aktualisiert der Verwalter die Anzeige, sodass an diesem Datum oder in diesem Zeitraum erstellte Bilder angezeigt werden.

**3** Klicken Sie zum Schließen des Dialogfelds Kalendersuche auf Schließen.

## <span id="page-56-0"></span>Durchsuchen von Ordnern nach Bildern

Über die Registerkarten für Sammlungen und Computer im Strukturfenster des Verwalters können Sie Ihre Bilder organisieren und danach suchen. Die Registerkarte Sammlungen stellt Ihre Bibliothek mit virtuellen und physischen Ordnern dar, über die Sie Ihre Bilder gruppieren und sortieren können. Die Registerkarte "Computer" zeigt eine umfassende Liste aller Ordner auf Ihrer Festplatte und Ihrem Desktop an. Wenn Sie einen Ordner im Strukturfenster auswählen, werden alle Bilder aus diesem Ordner im Fenster Miniaturansichten des Verwalters angezeigt.

#### So zeigen Sie die Miniaturansichten in einem Ordner an:

- **1** Klicken Sie im Strukturfenster des Verwalters auf eine der folgenden Registerkarten:
	- Sammlungen Für die Anzeige einer Liste virtueller Ordner, die Ihre bereits katalogisierten Bilder enthalten, oder für die Anzeige ausgewählter Ordner auf Ihrem Computer
	- Computer Für die Anzeige einer Liste aller Ordner und Geräte auf Ihrem Computer
- **2** Klicken Sie neben einem Ordner auf das Pluszeichen, um die Unterordner des Ordners anzuzeigen.
- **3** Klicken Sie auf den Namen des Ordners, der die Miniaturansichten enthält, die Sie anzeigen möchten.

Die Miniaturansichten aller Foto- oder Videodateien im ausgewählten Ordner werden im Fenster Miniaturansichten des Verwalters angezeigt.

## So fügen Sie einen Ordner zu Sammlungen hinzu:

**1** Klicken Sie auf der Registerkarte Sammlungen im Strukturfenster des Verwalters auf die Schaltfläche Weitere Ordner durchsuchen der Ordnerliste.

Das Dialogfeld Ordner suchen wird angezeigt.

**2** Navigieren Sie zum Ordner, der die anzuzeigenden Bilder enthält, und klicken Sie auf OK.

Der Ordner ist nun auf der Registerkarte Sammlungen unter Ordner im Strukturfenster des Verwalters aufgeführt.

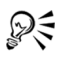

Sie können auch einen neuen Ordner auf dem Computer erstellen, indem Sie auf die Schaltfläche Neuen Ordner erstellen im Dialogfeld Ordner suchen klicken.

## So zeigen Sie alle katalogisierten Ordner an:

• Klicken Sie auf der Registerkarte "Sammlungen" im Strukturfenster des Verwalters auf den Ordner Alle Fotos.

## <span id="page-57-0"></span>Arbeiten mit Miniaturansichten im Verwalter

Der Verwalter macht es Ihnen einfach, die von Ihrer Kamera importierten Bilder im Miniaturansichtsmodus in einer Vorschau anzuzeigen und zu organisieren, ohne dass Sie sie öffnen müssen.

Um Bilder genauer zu betrachten, können Sie das Vorschaufenster verwenden, Miniaturansichten vergrößern und verkleinern oder die Vollbildansicht verwenden. Sie können die Miniaturansichten auch sortieren und drehen oder die Dateien löschen und umbenennen.

Darüber hinaus können Sie in einer Miniaturansicht mit dem Verwalter Ihre Dateien im RAW-Format in ein anderes Dateiformat umwandeln. Weitere Informationen finden Sie unter ["Konvertieren von RAW-Fotos in](#page-72-0)  [ein anderes Dateiformat" auf Seite 69](#page-72-0).

#### So zeigen Sie eine Vorschau eines Bildes im Vorschaufenster an:

• Klicken Sie im Miniaturansichtsfenster des Verwalters auf die Miniaturansicht eines Bildes.

Das Bild wird im Vorschaufenster des Verwalters angezeigt.

#### Sie haben außerdem folgende Möglichkeiten:

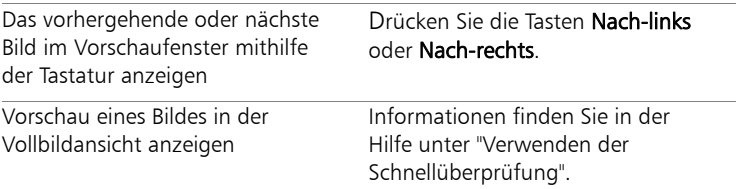

#### So aktualisieren Sie das Vorschaufenster des Verwalters:

• Klicken Sie in der Verwalter-Symbolleiste auf die Schaltfläche Ansicht aktualisieren **t3**.

#### So vergrößern bzw. verkleinern Sie Miniaturansichten:

- **1** Falls sich der Verwalter nicht im Miniaturansichtsmodus befindet, klicken Sie auf die Schaltfläche Miniaturansichtsmodus **[11]** rechts oben im Verwalter.
- **2** Ziehen Sie in der Verwalter-Symbolleiste den Zoom-Regler zum Verkleinern nach links und zum Vergrößern nach rechts.

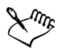

Der Zoom-Regler ist nicht verfügbar, wenn sich der Verwalter im Vorschaumodus befindet.

#### So sortieren Sie Miniaturansichten:

**1** Klicken Sie in der Verwalter-Symbolleiste auf die Dropdown-Liste Sortieren nach.

#### So spielen Sie ein Video aus einer Miniaturansicht ab:

• Wählen Sie im Miniaturansichtsfenster im Verwalter die Miniaturansicht der Videodatei aus, und klicken Sie auf die Schaltfläche Abspielen in der Miniaturansicht.

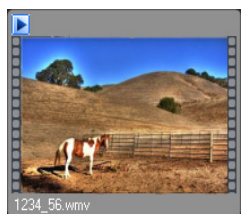

*Beispiel einer Videominiaturansicht*

## So drehen Sie ein oder mehrere Bilder:

- **1** Wählen Sie die Miniaturansicht(en) der Bilder aus, die Sie drehen möchten.
- **2** Klicken Sie in der Verwalter-Symbolleiste auf eine der folgenden Schaltflächen:
	- Nach rechts drehen  $\triangle$  Dreht die Miniaturansicht um 90 Grad im Uhrzeigersinn.
	- Nach links drehen er Dreht die Miniaturansicht um 90 Grad gegen den Uhrzeigersinn.

## <span id="page-59-0"></span>So löschen Sie ein oder mehrere Bilder:

- **1** Wählen Sie im Fenster "Miniaturansichten" des Verwalters eine oder mehrere Miniaturansichten aus, und klicken Sie auf Löschen.
- **2** Klicken Sie auf Ja, um die Bilder in den Papierkorb zu verschieben.

## So benennen Sie eine Datei um im Verwalter

- **1** Klicken Sie mit der rechten Maustaste auf die Miniaturansicht, die Sie umbenennen möchten, und wählen Sie Umbenennen. Das Dialogfeld Datei umbenennen wird angezeigt.
- **2** Geben Sie den neuen Dateinamen ein und klicken Sie auf OK.

#### <span id="page-60-0"></span>Erfassen und Anwenden von Änderungen auf mehrere Bilder

Während Sie Ihre Bilder sortieren, können Sie einige öffnen, um sie schnell oder mithilfe erweiterter Optionen zu bearbeiten. Sie können anschließend ebenfalls im Miniaturansichtsmodus alle an einem Bild vorgenommenen Änderungen auswählen und diese auf so viele Bilder anwenden, wie Sie möchten.

#### So erfassen Sie die Änderungen an einem Bild:

- **1** Wenn Sie die Bearbeitung des Bildes abgeschlossen haben, wählen Sie Datei > Speichern.
- **2** Für die Rückkehr zum Verwalter haben Sie folgende Möglichkeiten:
	- Klicken Sie auf die Schaltfläche Verwalter oben rechts im Komplett-Editor.
	- Klicken Sie in der rechten unteren Ecke des Expresslabors auf Expresslabor beenden.

Vergewissern Sie sich, dass die Miniaturansicht des Bildes, dessen Änderungen Sie erfassen möchten, im Fenster "Miniaturansichten" des Verwalters ausgewählt ist.

**3** Klicken Sie in der Verwalter-Symbolleiste auf die Schaltfläche

#### Bearbeitung erfassen .

Ein Stiftsymbol wird neben der Miniaturansicht des Bildes angezeigt und weist darauf hin, dass die Änderungen erfasst wurden.

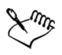

Wenn Sie das Programm schließen, werden alle erfassten Änderungen automatisch gelöscht.

Sämtliche erfassten Änderungen einer regulären Datei können nicht auf eine RAW-Datei angewendet werden, und ebenso können sämtliche erfassten Änderungen an einer Datei im RAW-Format nicht auf eine reguläre Datei angewendet werden.

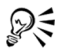

Sie können die Änderungen auch erfassen, indem Sie mit der rechten Maustaste auf die ausgewählte Miniaturansicht klicken und Bearbeitung erfassen auswählen.

### So wenden Sie erfasste Änderungen auf Bilder an:

- **1** Vergewissern Sie sich, dass die Dateien, auf die Sie die erfassten Änderungen anwenden möchten, geschlossen sind.
- **2** Wählen Sie im Fenster Miniaturansichten des Verwalters die Miniaturansichten der Bilder aus, auf die Sie die erfassten Änderungen anwenden möchten.
- **3** Klicken Sie in der Verwalter-Symbolleiste auf die Schaltfläche

## Bearbeitung anwenden .

Es wird ein Dialogfeld zur Bestätigung angezeigt, das Sie warnt, dass die Änderungen nicht rückgängig gemacht werden können.

**4** Klicken Sie in diesem Bestätigungsdialogfeld auf OK.

Es wird ein Statusdialogfeld mit einer Liste der Änderungen angezeigt, die gerade angewendet werden.

Im Falle von Dateien im RAW-Format werden sämtliche Änderungen, die Sie im Dialogfeld "Kamera-RAW-Editor" ausgewählt haben, auch angewendet, wenn Sie die Option Bildeinstellungen speichern im Dialogfeld "Kamera-RAW-Editor" aktiviert haben.

**5** Klicken Sie in diesem Statusdialogfeld auf OK.

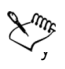

Sie können erfasste Änderungen nur in der aktuellen Sitzung und nur auf geschlossene Dateien anwenden. Wenn Sie das Programm schließen, werden alle erfassten Änderungen automatisch gelöscht.

Erfasste Änderungen einer regulären Datei können nicht auf eine RAW-Datei angewendet werden, und sämtliche erfassten Änderungen an einer Datei im RAW-Format können nicht auf eine reguläre Datei angewendet werden.

## <span id="page-62-0"></span>Anzeigen und Bearbeiten von Bildinformationen

Über das Fenster "Allgemeine Daten" im Verwalter können Sie Informationen über Ihre Bilder anzeigen, hinzufügen und bearbeiten, wie beispielsweise Dateiname, Größe, Erstellungsdatum und Digitalfoto-Metadaten. Sie können auch Beschriftungen hinzufügen und Bewertungen mit Sternen anwenden. Durch das Hinzufügen und Aktualisieren von Bildinformationen wird das Verwalten und Suchen von Bildern einfacher. Wenn Sie beispielsweise eine aussagekräftige Beschriftung zu einem Bild hinzufügen, können Sie später nach dem Bild suchen, indem Sie den Text aus der Beschriftung eingeben.

#### So zeigen Sie das Fenster Allgemeine Daten an oder blenden es aus:

• Klicken Sie in der Verwalter-Symbolleiste auf die Schaltfläche Bilddaten **b**. Das Fenster Allgemeine Daten ist standardmäßig geöffnet, aber Sie können es abhängig von Ihrem Bedarf an Arbeitsoberfläche ausblenden oder anzeigen.

#### So ordnen Sie eine Bewertung einem oder mehreren Bildern zu:

**1** Wählen Sie im Fenster Miniaturansichten des Verwalters eine oder mehr Miniaturansichten aus.

Wenn das Fenster Allgemeine Daten nicht geöffnet ist, klicken Sie auf die Schaltfläche Bilddaten in der Verwalter-Symbolleiste, um es anzuzeigen.

**2** Klicken Sie im Feld Bewertung des Fensters Allgemeine Daten auf den letzten Stern in der Sequenz der Sterne, die Sie den Bildern zuordnen möchten. Wenn Sie z. B. eine Fünf-Sterne-Bewertung vergeben möchten, klicken Sie auf den Stern ganz rechts, sodass alle Sterne ausgewählt werden.

#### So entfernen Sie die Bewertung von einem Bild:

• Klicken Sie mit der rechten Maustaste auf die Miniaturansicht des Bildes in der Liste Miniaturansichten des Verwalters, wählen Sie Bewertung und die Anzahl der Sterne, die dem Bild derzeit zugeordnet sind. Um z. B. die Bewertung eines Bildes mit drei Sternen zu entfernen, wählen Sie Bewertung  $\blacktriangleright$  \* \* \*.

#### So ordnen Sie eine Beschriftung einem oder mehreren Bildern zu:

**1** Wählen Sie im Fenster Miniaturansichten des Verwalters eine oder mehr Miniaturansichten aus.

Das Fenster Allgemeine Daten im Verwalter zeigt Informationen zum letzten ausgewählten Bild an.

**2** Klicken Sie im Feld "Beschriftung" des Fensters "Allgemeine Daten" in das Textfeld und geben Sie die gewünschte Beschriftung ein.

## **Verwenden von Expresslabor**

Das Aufnehmen vieler Fotos mit Ihrer Digitalkamera ist einfach und macht Spaß. Manchmal kann jedoch das Durchsehen und vor allem das Bearbeiten dieser Fotos ein arbeitsreicher Prozess sein. Mit dem neuen Expresslabor wird diese Arbeit leichter und unterhaltsam. Sie können grundlegende Korrekturen vornehmen wie Beschneiden, Ausrichten, Farbverbesserungen und Entfernen von Unreinheiten und roten Augen. Sie können sogar Bewertungen mit Sternen anbringen und Fotos löschen. Mithilfe dieser Schnellbearbeitungsmethode können Sie schnell ein erstes Exemplar der Fotos erstellen, bevor Sie später einige davon sorgfältiger bearbeiten.

#### Welche Vorteile bietet das Expresslabor?

Das Expresslabor bietet schnellen Zugriff auf die meisten gängigen Werkzeuge und Funktionen von Corel PaintShop Photo Pro X3. Sie haben die erforderlichen Schaltflächen jederzeit zur Verfügung und müssen sich nicht Menüs durchkämmen oder Symbolleisten und Paletten durchsuchen.

Dieser Abschnitt enthält die folgenden Themen:

- Starten des Expresslabor
- • [Erste Schritte mit Expresslabor](#page-66-0)
- • [Abrufen von Fotos in Expresslabor](#page-67-0)
- • [Beenden von Expresslabor](#page-67-1)

## <span id="page-65-0"></span>Starten des Expresslabor

Sie können das Expresslabor über den Verwalter oder den Komplett-Editor starten.

#### So starten Sie das Expresslabor über den Verwalter:

**Verwalter-Arbeitsoberfläche**

- **1** Wählen Sie eine Foto-Miniaturansicht aus.
- **2** Sie haben folgende Möglichkeiten:
	- Klicken Sie auf die Schaltfläche Expresslabor oben rechts in der Arbeitsoberfläche.
	- Wählen Sie Ansicht > Expresslabor.

Das aktive Bild wird im Expresslabor angezeigt.

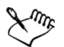

Sie können das Expresslabor verwenden, auch wenn keine Bilder im Hauptanwendungsfenster geöffnet sind. Klicken Sie einfach auf Fotos abrufen im Expresslabor, um die Bilder zu öffnen, die Sie bearbeiten möchten.

#### So starten Sie das Expresslabor über den Komplett-Editor:

**Komplett-Editor: Arbeitsoberfläche**

- **1** Wählen Sie eine Miniaturansicht in der Medienablage aus.
	- Klicken Sie auf die Schaltfläche Expresslabor oben rechts in der Arbeitsoberfläche.
	- Wählen Sie Bearbeiten > Expresslabor aus.

Das aktive Bild wird im Expresslabor angezeigt.

## <span id="page-66-0"></span>Erste Schritte mit Expresslabor

Der Expresslabor-Modus ist wie eine Minianwendung in Corel PaintShop Photo Pro, mit der Sie auf einen Satz der gängigsten Werkzeuge zum Bearbeiten, Anzeigen und Verwalten Ihrer Fotos zugreifen können. Diese Werkzeuge werden direkt unterhalb des aktuellen Bilds angezeigt, und die Einstellungen zu den Werkzeugen erscheinen auf der rechten Seite in Expresslabor. Nachdem Sie den Ordner mit den zu bearbeitenden Fotos ausgewählt haben, können Sie in Expresslabor problemlos über die Schaltflächen Weiter und Zurück von einem Foto zum anderen wechseln.

Weitere Informationen zu den Werkzeugen im Expresslabor finden Sie in der Hilfe unter "Verwenden von Expresslabor".

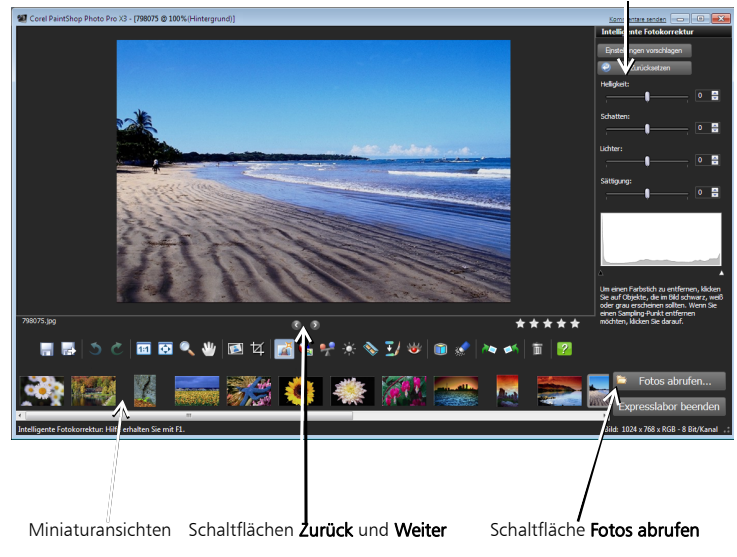

Bereich für Werkzeugeinstellungen

*Ein in Expresslabor angezeigtes Foto*

## <span id="page-67-0"></span>Abrufen von Fotos in Expresslabor

Welche Fotos zuerst in Expresslabor angezeigt werden, hängt davon ab, wie Sie den Expresslabor-Modus starten. Nachdem Sie Expresslabor gestartet haben, können Sie einen Ordner mit Fotos schnell über die Schaltfläche Fotos abrufen laden. Die Miniaturansichten erscheinen unterhalb der Werkzeuge und das erste Foto auf der Liste wird automatisch angezeigt.

#### So laden Sie Fotos in Expresslabor

**Expresslabor-Arbeitsoberfläche**

- **1** Klicken Sie auf Fotos abrufen. Das Dialogfeld Fotos abrufen wird geöffnet.
- **2** Navigieren Sie zu dem Ordner, in dem die zu ladenden Bilder gespeichert sind:
	- Ordner Klicken Sie auf diese Registerkarte, um einen Ordner aus der standardmäßigen hierarchischen Liste der Ordner auf Ihrem Computer auszuwählen.
	- Verwalter Klicken Sie auf diese Registerkarte, um einen Ordner aus dem Verwalter auszuwählen.
- **3** Klicken Sie auf OK, um die Bilder aus dem ausgewählten Ordner in das Expresslabor zu laden.

## <span id="page-67-1"></span>Beenden von Expresslabor

Sie können Expresslabor jederzeit beenden und zur Hauptarbeitsoberfläche zurückkehren.

## So beenden Sie Expresslabor

**Expresslabor-Arbeitsoberfläche**

• Klicken Sie in der rechten unteren Ecke des Expresslabor-Fensters auf Expresslabor beenden.

Falls Sie das aktuelle Foto bearbeitet und die Änderungen noch nicht gespeichert haben, werden Sie dazu aufgefordert.

## <span id="page-68-0"></span>**Arbeiten mit RAW-Fotos von Kameras**

Mit dem RAW-Modus, den alle DSLR-Kameras bieten, können Sie den "Entwicklungs"-Vorgang steuern, nachdem die Aufnahme gemacht wurde. Der Kamera-RAW-Editor in Corel PaintShop Photo Pro ist die perfekte digitale Dunkelkammer zur Bearbeitung von RAW-Dateien.

Wenn Sie ein RAW-Foto aufnehmen, enthält das Foto mehr Daten, mit denen Sie arbeiten können. Ein RAW-Foto ist ein 12- oder 14-Bit-Bild, das bis zu 16.384 Helligkeitsstufen umfasst. Im Vergleich dazu enthält ein typisches 8-Bit-JPG-Foto nur 256 Helligkeitsstufen, mit denen gearbeitet werden kann. Die Kamera zeichnet Informationen, wie Weißabgleich, Temperatur und Sättigungseinstellungen auf, speichert sie jedoch in einer Header-Datei. Das Foto selbst bleibt unverändert und unkomprimiert, sodass es einem Fotonegativ ähnelt, das Sie dann so entwickeln können, wie Sie es möchten. Nach der Verarbeitung eines RAW-Bilds im Kamera-RAW-Editor können Sie es als schreibgeschützte RAW-Datei belassen oder zur Bearbeitung in eine schreibbare JPEG-, GIF- oder PNG-Datei exportieren.

Dieser Abschnitt enthält die folgenden Themen:

- • [Unterstützte RAW-Dateiformate](#page-69-0)
- • [Verwenden des Kamera-RAW-Editors](#page-69-1)
- • [Anwenden von Bearbeitungen auf mehrere RAW-Fotos:](#page-71-0)
- • [Konvertieren von RAW-Fotos in ein anderes Dateiformat](#page-72-1)

## <span id="page-69-0"></span>Unterstützte RAW-Dateiformate

Eine aktualisierte Liste der unterstützten Kameramodelle und der zugehörigen RAW-Dateiformate finden Sie unter www.corel.com.

#### So finden Sie unterstützte RAW-Dateiformate:

- **1** Besuchen Sie die Webseite www.corel.com.
- **2** Klicken Sie auf der corel.com-Webseite auf Support.
- **3** Klicken Sie auf der Seite "Support" auf Wissensdatenbank.
- **4** Wählen Sie in der Dropdown-Liste "Nach Produkt suchen" die Option PaintShop Pro aus.
- **5** Geben Sie im Textfeld für die Suche den Text RAW ein. Eine Liste der zugehörigen Artikel in der Wissensdatenbank wird angezeigt.

## <span id="page-69-1"></span>Verwenden des Kamera-RAW-Editors

Der Kamera-RAW-Editor bietet verschiedene Einstellungen zur Verarbeitung, die Sie zur Entwicklung eines RAW-Bilds anwenden können. Wenn Sie im Verwalter oder im Komplett-Editor auf ein oder mehrere Miniaturansichten von RAW-Bildern klicken, wird der Kamera-RAW-Editor automatisch aktiviert, und die Bilder werden in den Editor geladen.

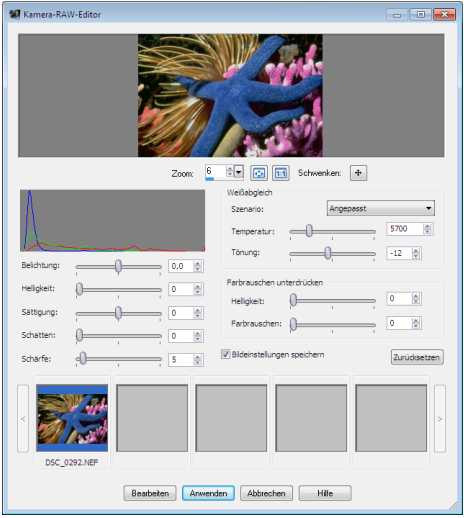

*Dialogfeld "Kamera-RAW-Editor".*

## So passen Sie die Einstellungen für ein RAW-Foto an:

- **1** Führen Sie im Verwalter oder im Komplett-Editor einen der folgenden Schritte aus:
	- Doppelklicken Sie auf die Miniaturansicht des RAW-Fotos.
	- Wählen Sie Datei > Öffnen und wählen Sie eine RAW-Datei aus.
	- Ziehen Sie ein RAW-Foto in die Arbeitsoberfläche.

Der Kamera-RAW-Editor wird geöffnet und das Bild wird automatisch in das Dialogfeld des Editors geladen.

**2** Passen Sie nach Bedarf Fotoeinstellungen an, um das gewünschte Ergebnis zu erzielen.

Sie können die Änderungen am Foto im Vorschaufenster betrachten.

Anmerkung: Wenn Sie die ausgewählten Einstellungen beibehalten möchten, sodass sie bei jedem Öffnen auf das Foto angewendet werden, aktivieren Sie das Kontrollkästchen Bildeinstellungen speichern. Die Einstellungen werden im Header der RAW-Datei gespeichert.

- **3** Klicken Sie auf eine der folgenden Schaltflächen:
	- Zurücksetzen Setzt die Einstellungen auf die ursprünglichen Werte zurück.
	- Bearbeiten Übernimmt die Einstellungen und öffnet das Foto im Komplett-Editor. Wenn Sie ein RAW-Foto bearbeiten, müssen Sie es im TIFF- oder PSD-Format oder einem anderen schreibbaren Dateiformat speichern.
	- Übernehmen Übernimmt die Einstellungen und beendet den Kamera-RAW-Editor.
	- Abbrechen Beendet den Kamera-RAW-Editor, ohne die Einstellungen des Fotos anzupassen.

## <span id="page-71-0"></span>Anwenden von Bearbeitungen auf mehrere RAW-Fotos:

Als Fotograf müssen Sie häufig eine große Anzahl von Fotos verwalten und verarbeiten. Insbesondere bei Verwendung einer DSLR-Kamera kann es vorkommen, dass Sie eine Vielzahl von Fotos mit ähnlichem Verarbeitungsbedarf herunterladen. Mit Corel PaintShop Photo Pro können Sie Ihre Bearbeitungen aus einem RAW-Foto erfassen und schnell und einfach auf andere Fotos anwenden.

#### So erfassen Sie Bearbeitungen:

- **1** Wählen Sie im Verwalter die Miniaturansicht des RAW-Fotos aus, dessen Bearbeitungseinstellungen Sie erfassen möchten.
- **2** Klicken Sie in der Verwaltersymbolleiste auf die Schaltfläche

#### Bearbeitung erfassen .
### So wenden Sie erfasste Bearbeitungen an:

- **1** Wählen Sie im Bedienfeld "Miniaturansichten" des Verwalters die Miniaturansicht der RAW-Bilder aus, auf die Sie die erfassten Bearbeitungen anwenden möchten.
- **2** Klicken Sie in der Verwaltersymbolleiste auf die Schaltfläche Bearbeitung anwenden &

# Konvertieren von RAW-Fotos in ein anderes Dateiformat

Das RAW-Dateiformat ist schreibgeschützt und die Einstellungen für die RAW-Datei werden als separate Header-Datei gespeichert. Diese Einstellungen können Sie im Kamera-RAW-Editor anpassen. Wenn Sie jedoch weitergehen und das Foto bearbeiten möchten, müssen Sie die RAW-Datei im Komplett-Editor oder Expresslabor öffnen. Damit die vorgenommenen Bearbeitungen nicht verloren gehen, müssen Sie die RAW-Datei in einem anderen Format speichern. Außerdem kann es sinnvoll sein, eine RAW-Datei in einen anderen Dateityp zu konvertieren, je nachdem, wie Sie das Foto verwenden möchten. Zum Konvertieren der Datei können Sie die Schaltfläche RAW konvertieren im Verwalter verwenden.

### So konvertieren Sie eine RAW-Datei in einen anderen Dateityp

- **1** Wählen Sie im Verwalter die Miniaturansicht der zu konvertierenden RAW-Datei aus.
- **2** Klicken Sie in der Verwaltersymbolleiste auf die Schaltfläche RAW konvertieren **a**.

# **Anpassen von Bildern**

Vielleicht sind Sie nicht ganz mit der Qualität Ihrer Fotos zufrieden, wenn Sie diese in Corel PaintShop Photo Pro betrachten, und möchten daher etwas an den Bildern ändern. Manchmal sind diese Fehler offensichtlich, z. B. wenn das Motiv zu dunkel ist. Vielleicht haben Sie aber auch einfach nur den Eindruck, irgendetwas müsste korrigiert werden, ohne genau zu wissen, welche Änderungen Sie vornehmen möchten. Mit Corel PaintShop Photo Pro können Sie bestimmte Aspekte eines Fotos korrigieren und grundlegende automatische Anpassungen vornehmen.

Dieser Abschnitt enthält die folgenden Themen:

- • [Drehen von Bildern](#page-75-0)
- • [Beschneiden von Bildern](#page-76-0)
- • [Ausrichten von Bildern](#page-79-0)
- • [Automatisches Vornehmen grundlegender Fotokorrekturen](#page-80-0)
- • [Entfernen von Bildrauschen digitaler Kameras](#page-83-0)
- • [Kombinieren von Belichtungsreihen](#page-84-0)
- • [Anpassen von Helligkeit und Kontrast](#page-87-0)
- • [Anpassen von Farbton und Sättigung](#page-88-0)
- • [Erstellen von Fokusbereichen durch Steuerung des Tiefeneffekts](#page-89-0)

Eine vollständige Liste der in der Anwendung verfügbaren Anpassungsfunktionen finden Sie in der Hilfe unter "Anpassen von Bildern".

# <span id="page-75-0"></span>Drehen von Bildern

Sie können ein Bild um 90 Grad drehen, um zwischen Hochformat (vertikal) und Querformat (horizontal) zu wechseln. Wenn Ihre Kamera über Sensoren verfügt, die im Hochformat aufgenommene Fotos markieren, werden diese Fotos automatisch in das korrekte Format gedreht.

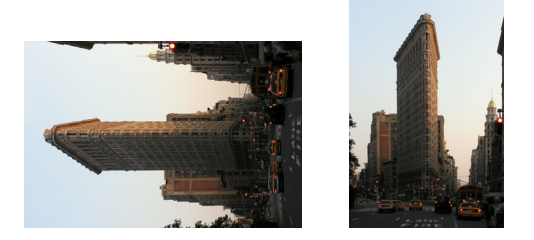

*Sie können ein Bild in Corel PaintShop Photo Pro drehen.*

Sie können Bilder aber auch selbstständig beliebig drehen, indem Sie den Drehwinkel angeben oder das Foto mithilfe des Mauszeigers auf der Leinwand interaktiv drehen. Weitere Informationen zum Drehen eines Bildes, um es an Referenzpunkten im Bild (z.B. Horizont) auszurichten, finden Sie unter ["Ausrichten von Bildern" auf Seite 76](#page-79-0). Mithilfe des Verwalters können Sie auch verlustfreie Drehungen an JPEG-Bildern durchführen und gleichzeitig alle ursprünglichen Bilddaten beibehalten.

### So drehen Sie ein Bild:

**Komplett-Editor: Arbeitsoberfläche**

• Wählen Sie ein Bild aus, und führen Sie eine der nachfolgenden Aktionen durch.

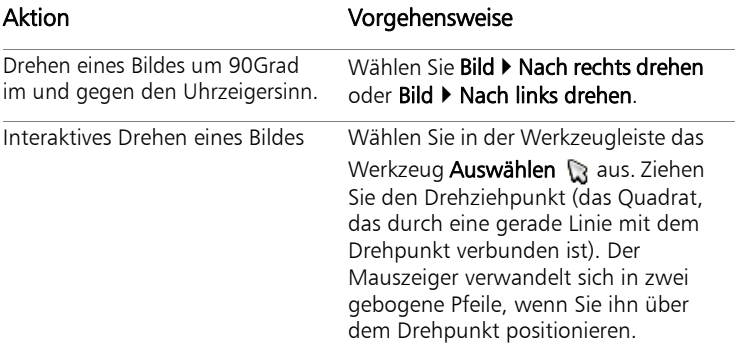

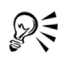

Ferner können Sie ein Bild drehen, indem Sie auf der Standard-Symbolleiste auf die Schaltflächen Nach rechts drehen noder Nach links drehen A klicken.

# <span id="page-76-0"></span>Beschneiden von Bildern

Sie können unerwünschte Teile eines Bildes entfernen und so ausdrucksstärkere Kompositionen erzielen oder die Aufmerksamkeit des Betrachters auf andere Bildbereiche lenken. Wählen Sie in Corel PaintShop Photo Pro eines der voreingestellten Beschnittformate, etwa 10  $\times$  15 cm, um Bilder zu beschneiden.

Durch das Beschneiden eines Bildes reduzieren Sie den erforderlichen Speicherplatzbedarf. Darüber hinaus können Farbkorrekturen durch Beschneiden verbessert werden, da unwesentliche Farbbereiche entfernt werden. Wenn das Foto sowohl einen Beschnitt als auch eine Farbkorrektur benötigt, sollten Sie das Foto zuerst beschneiden und anschließend die Farbkorrektur durchführen.

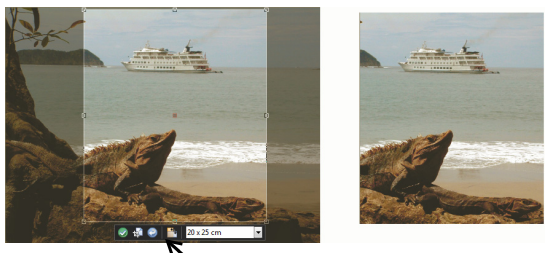

Freie Beschnittsymbolleiste

*Wichtig! Durch Beschnitt wird der Bildteil außerhalb des Beschnittbereichs gelöscht. Um das Originalfoto beizubehalten, verwenden Sie den Befehl Speichern unter und speichern Sie die beschnittene Version Ihres Bildes unter einem neuen Dateinamen.*

### So beschneiden Sie Bilder:

**Komplett-Editor: Arbeitsoberfläche**

1 Wählen Sie in der Werkzeugleiste das Werkzeug Beschneiden **iz** aus.

Standardmäßig wird das Beschnittrechteck auf dem Bild angezeigt und der Bereich außerhalb des Rechtecks schattiert.

**2** Sie können die Größe des Beschnittbereichs durch Ziehen an den Ziehpunkten oder Kanten anpassen. Um die Position des Beschnittrechtecks zu verändern, klicken Sie mit dem Mauszeiger auf den Bereich und ziehen ihn.

Wenn Sie ein voreingestelltes Beschnittformat verwenden möchten, wählen Sie eine Option aus der Dropdown-Liste Voreinstellungen in der freien Beschnittsymbolleiste oder aus der Dropdown-Liste in der Werkzeugoptionen-Palette aus.

**3** Wenn die Einstellungen Ihren Wünschen entsprechen, klicken Sie auf die Schaltfläche Übernehmen in der Werkzeugoptionen-Palette oder der freien Beschnittsymbolleiste.

### Sie haben außerdem folgende Möglichkeiten:

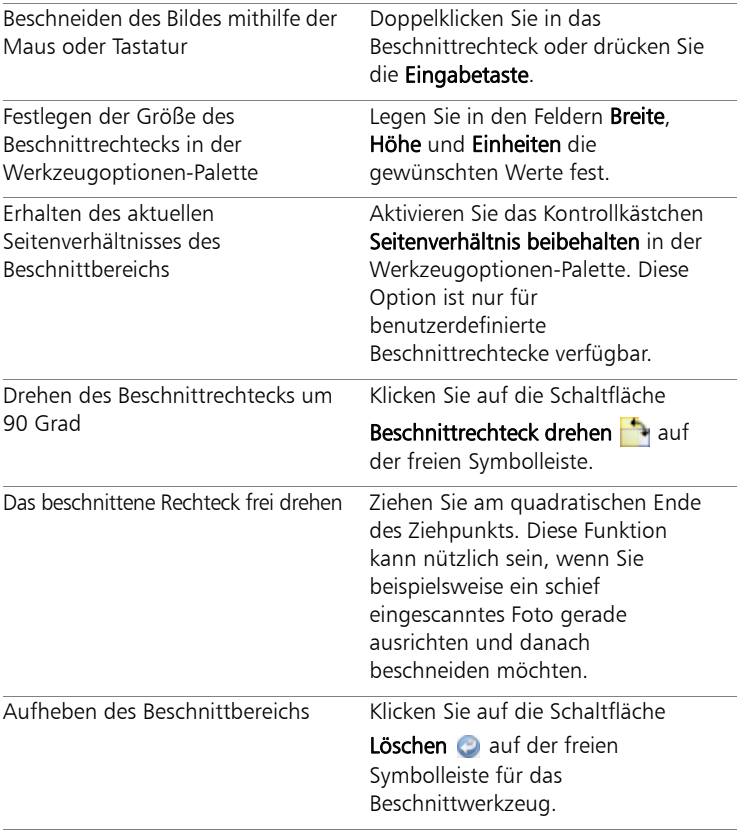

# <span id="page-79-0"></span>Ausrichten von Bildern

Sie können schiefe Bilder leicht ausrichten, indem Sie eine Ausrichtungslinie mit einem Bildobjekt in Übereinstimmung bringen. Corel PaintShop Photo Pro dreht das Bild, bis die Ausrichtungslinie vollständig in der Horizontalen und Vertikalen ist. Diese Option ist optimal für Bilder, die ein deutliches vertikales oder horizontales Objekt enthalten, z. B. ein Gebäude oder den Horizont.

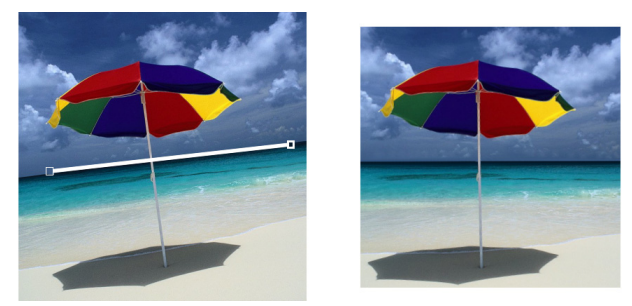

*Mithilfe des Ausrichtungswerkzeugs können Sie eine Ausrichtungslinie in einem Bild verwenden.*

### So richten Sie ein Bild aus:

**Komplett-Editor: Arbeitsoberfläche**

- **1** Wählen Sie in der Werkzeugleiste das Werkzeug Ausrichten **aus.** Eine Ausrichtungslinie mit Ziehpunkten an beiden Enden wird im Bild angezeigt.
- **2** Klicken Sie auf die Ziehpunkte der Ausrichtungslinie und ziehen Sie diese, um die Linie an den Teil des Bildes anzupassen, der ausgerichtet werden soll.
- **3** Wählen Sie in der Werkzeugoptionen-Palette eine der folgenden Optionen aus der Dropdown-Liste Modus aus:
	- Automatisch: Richtet das Bild automatisch anhand der Ausrichtungslinie im Bild aus.
	- Vertikal: Dreht das Bild, bis die Ausrichtungslinie vertikal steht.
	- Horizontal: Dreht das Bild, bis die Ausrichtungslinie horizontal liegt.

**4** Klicken Sie auf Übernehmen

### Sie haben außerdem folgende Möglichkeiten:

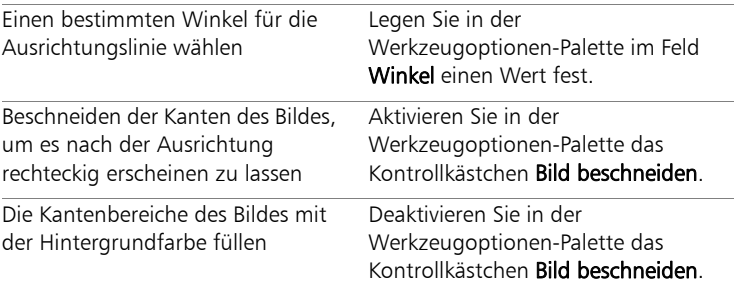

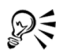

Um den Befehl anzuwenden, können Sie auch auf das Bild doppelklicken.

# <span id="page-80-0"></span>Automatisches Vornehmen grundlegender Fotokorrekturen

Wenn Sie sich nicht sicher sind, welche Anpassungen Sie an einem Foto vornehmen sollten, können Sie die Optionen Fotokorrektur in einem Schritt oder Intelligente Fotokorrektur verwenden und prüfen, ob die Ergebnisse Ihre Erwartungen erfüllen. Der Befehl Fotokorrektur in einem Schritt nimmt eine Reihe von Farbbalance- und Scharfzeichnungskorrekturen am Foto vor. Sie müssen dazu nur den Befehl auswählen. Wenn Sie die Korrekturen vor ihrer Anwendung genau abstimmen möchten, verwenden Sie den Befehl Intelligente Fotokorrektur.

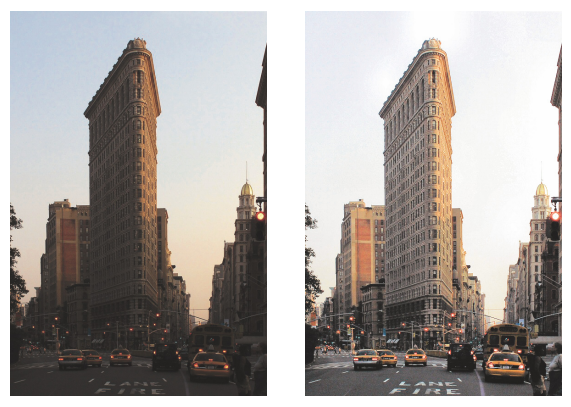

*Mit dem Befehl Fotokorrektur in einem Schritt können Sie die Belichtung und den Farbabgleich von Fotos schnell und einfach verbessern.*

### So nehmen Sie mithilfe der "Fotokorrektur in einem Schritt" grundlegende Korrekturen vor:

**Komplett-Editor: Arbeitsoberfläche**

Wählen Sie Anpassen > Fotokorrektur in einem Schritt.

Nach einem kurzen Augenblick wird eine Reihe grundlegender Korrekturen am Foto vorgenommen.

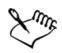

Die angewendeten Korrekturen entsprechen jenen, die Sie durch Übernahme der vorgeschlagenen Einstellungen bei der Funktion Intelligente Fotokorrektur vornehmen würden.

### So stimmen Sie grundlegende Korrekturen mit der Funktion "Intelligente Fotokorrektur" genau ab:

**Komplett-Editor: Arbeitsoberfläche**

1 Wählen Sie Anpassen > Intelligente Fotokorrektur.

Das Dialogfeld Intelligente Fotokorrektur wird geöffnet. Im oberen Teil des Dialogfelds wird im Fenster Vorher das Originalfoto dargestellt. Das Fenster Nachher zeigt die Darstellung nach Anwendung der gewählten grundlegenden Korrekturen.

**2** Führen Sie eine oder mehrere der nachfolgenden Aktionen durch und klicken Sie auf OK.

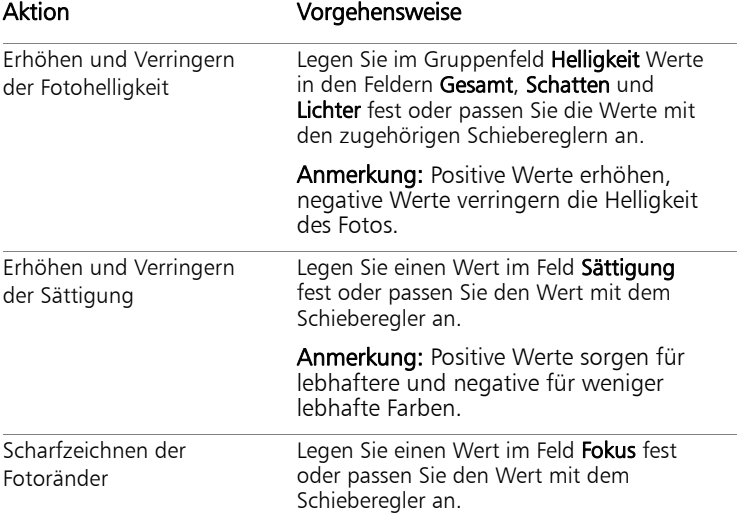

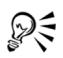

Sie können die Einstellungen durch Klicken auf Einstellungen vorschlagen auf die ursprünglichen Werte zurücksetzen oder sie durch Klicken auf die Schaltfläche Zurücksetzen auf Null setzen.

Um die erweiterten Optionen der Funktion Intelligente Fotokorrektur zu verwenden, aktivieren Sie das Kontrollkästchen Erweiterte Optionen. Weitere Informationen finden Sie in der Hilfe unter "So verwenden Sie die erweiterten Optionen der intelligenten Fotokorrektur".

## <span id="page-83-0"></span>Entfernen von Bildrauschen digitaler Kameras

"Bildrauschen" bedeutet, dass winzige Farbflecken die Schärfe des Bilds beeinträchtigen. Zumeist resultieren diese Bildfehler aus schlechten Lichtverhältnissen oder Sensorbeschränkungen der Digitalkamera. So kann es vorkommen, dass bei der Vergrößerung des blauen Himmels in einem Foto plötzlich winzige orange, rote, violette, grüne oder andere Farbflecken sichtbar werden.

Corel PaintShop Photo Pro bietet zwei Befehle, mit denen Sie Bildrauschen auf Ihren Fotos schnell und umfassend entfernen können: Entfernen von Bildrauschen in einem Schritt und Bildrauschen digitaler Kameras entfernen.

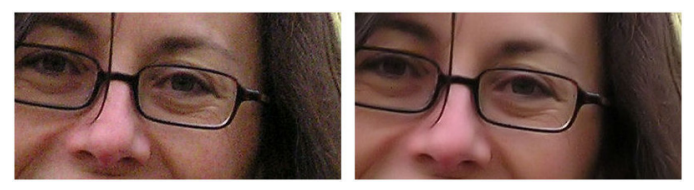

*Das Bild links weist aufgrund des digitalen Bildrauschens eine grobe Körnung auf. Das Bild rechts wirkt nach dem Entfernen des Bildrauschens glatter und feiner.*

Sie können mit dem Befehl Entfernen von Bildrauschen in einem Schritt Fehler aufgrund von Bildrauschen automatisch korrigieren. Eine optimale Kontrolle über die Korrekturschritte bietet Ihnen der Befehl Bildrauschen digitaler Kameras entfernen dank erweiterter Optionen. Weitere Informationen finden Sie in der Hilfe unter "So verwenden Sie erweiterte Funktionen zum Entfernen des Bildrauschens digitaler Kameras".

### So entfernen Sie Bildrauschen digitaler Kameras schnell:

**Komplett-Editor: Arbeitsoberfläche**

Wählen Sie Anpassen > Entfernen von Bildrauschen in einem Schritt. Nach einem kurzen Augenblick wird das Bildrauschen automatisch entfernt.

## <span id="page-84-0"></span>Kombinieren von Belichtungsreihen

Viele Digitalkameras sind mit einer "Belichtungsreihenautomatik"-Funktion ausgerüstet, die es Ihnen erlaubt, in wenigen Sekunden mehrere Aufnahmen zu machen. Sie können danach den Befehl HDR-Fotozusammensetzung (HDR steht für High Dynamic Range; hoher dynamischer Bereich) verwenden, um eine Reihe von Digitalfotos mit unterschiedlicher Belichtung in ein Foto zusammenzufügen, das die besten Elemente der gesamten Reihe enthält. Die Funktion ist vor allem für Szenen mit hohem Kontrast geeignet, wie Bilder von Sonnenuntergängen oder Innenaufnahmen mit starkem Lichteinfall durch das Fenster.

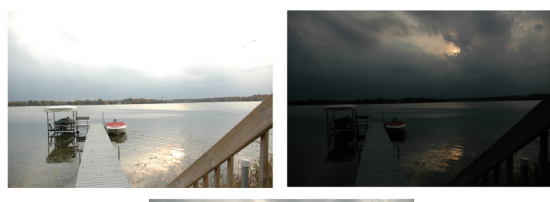

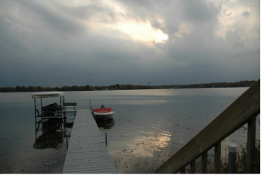

*Der Befehl HDR-Fotozusammensetzung kombiniert die besten Elemente einer Belichtungsreihe und erstellt das ideale Foto (unten).*

Das beste Ergebnis erhalten Sie mit einem Stativ und, wenn möglich, durch Anpassen der Verschlussgeschwindigkeit anstatt des fStopp. Das Entfernen sich bewegender Objekte aus dem Aufnahmebereich ist ebenfalls hilfreich.

### So kombinieren Sie Belichtungsreihen:

**Komplett-Editor: Arbeitsoberfläche**

- 1 Wählen Sie Datei > HDR-Fotozusammensetzung. Das Dialogfeld HDR-Fotozusammensetzung wird geöffnet.
- **2** Klicken Sie im Gruppenfeld Bilder laden auf Durchsuchen. Das Dialogfeld HDR-Fotozusammensetzung - Öffnen wird angezeigt. Anmerkung: Der Befehl HDR-Fotozusammensetzung verwendet nicht die Bilder, die derzeit in der Arbeitsoberfläche geöffnet sind.
- **3** Öffnen Sie den Ordner, in dem sich die Belichtungsreihe befindet, die Sie zusammenfügen möchten. Halten Sie Umschalt gedrückt und klicken Sie auf nebeneinander liegende Fotos in der Liste, um diese auszuwählen oder halten Sie Strg gedrückt und klicken Sie auf nicht nebeneinander liegende Fotos, um diese auszuwählen.
- **4** Klicken Sie auf Öffnen.

Die ausgewählten Fotos werden in das Dialogfeld HDR-Fotozusammensetzung geladen.

- **5** Achten Sie darauf, dass nur die Fotos angezeigt werden, die Sie zusammenfügen möchten. Um ein Foto zu entfernen, deaktivieren Sie das Kontrollkästchen unterhalb der Miniaturansicht.
- **6** Klicken Sie auf Bilder ausrichten.

Die Pixeldaten jedes Fotos werden auf diejenigen der anderen Fotos ausgerichtet. Die Zeitdauer für diesen Vorgang hängt von der Anzahl geladener Fotos ab.

- **7** Stellen Sie im Gruppenfeld Anpassungen die Werte eines oder mehrerer der folgenden Felder ein:
	- Ziehen Sie am Schieberegler Helligkeit, um die Helligkeit des Zielfotos einzustellen.
	- Ziehen Sie am Schieberegler Lokales Tonemapping, um die Schärfekorrektur des Zielfotos festzulegen.
	- Wenn Sie automatische Anpassungen am ausgewählten Foto vornehmen möchten, klicken Sie auf Einstellungen vorschlagen.

Die neuen Einstellungen werden im Bereich Vorschau oben im Dialogfeld angezeigt.

- **8** Wenn das Zielfoto ein 16-Bit-Bild sein soll, markieren Sie das Kontrollkästchen Ergebnis als 16-Bit-Bild erstellen neben der Schaltlfäche Bilder ausrichten.
- **9** Klicken Sie auf OK.

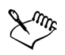

Sie können mindestens zwei und höchstens neun Fotos laden.

Die Reihenfolge der geladenen Fotos basiert auf ihren Belichtungswerten (EV), wobei die dunkelsten Fotos zuerst angezeigt werden. Der Belichtungswert (EV) jedes Fotos wird unterhalb der Miniaturansicht angezeigt.

Sie können das Kontrollkästchen Autom. auswählen nach Datum/ Uhrzeit der Aufnahme markieren und den Schieberegler Zeittoleranz in Sekunden verwenden. Mithilfe dieser Felder können Sie bestimmen, dass Fotos, die innerhalb einer angegebenen Anzahl Sekunden aufgenommen wurden, automatisch ausgewählt werden.

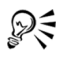

Hilfreiche Tipps und Methoden für die Erstellung von Belichtungsreihen mit Ihrer Digitalkamera finden Sie auf den Support-Seiten bei www.corel.com. Suchen Sie dort nach dem Corel Knowledge Base-Artikel für PaintShop Photo mit dem Titel "HDR-Fotozusammensetzung optimal nutzen".

# <span id="page-87-0"></span>Anpassen von Helligkeit und Kontrast

Mithilfe von Corel PaintShop Photo Pro können Sie die Helligkeit und den Kontrast Ihrer Fotos anpassen. Als Kontrast bezeichnet man den Unterschied zwischen den hellsten und dunkelsten Pixeln eines Fotos.

# So ändern Sie Helligkeit oder Kontrast:

**Komplett-Editor: Arbeitsoberfläche**

- **1** Wählen Sie Anpassen ▶ Helligkeit und Kontrast ▶ Helligkeit/Kontrast. Das Dialogfeld Helligkeit/Kontrast wird geöffnet.
- **2** Legen Sie einen Wert im Feld Helligkeit fest. Ein negativer Wert macht das Bild dunkler, ein positiver hellt es auf. Bei 0 bleibt der Originalwert unverändert.
- **3** Legen Sie einen Wert im Feld Kontrast fest. Ein positiver Wert verstärkt den Kontrast, ein negativer verringert ihn. Bei 0 bleibt der Originalwert unverändert.
- **4** Klicken Sie auf OK.

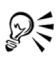

Legen Sie mit der Vergrößerungssteuerung im Dialogfeld die Ansicht der Fenster Vorher und Nachher fest.

## So verbessern Sie Tiefe und Schärfe:

**Komplett-Editor: Arbeitsoberfläche**

**1** Wählen Sie Anpassen ▶ Helligkeit und Kontrast ▶ Lokales Tonemapping.

Das Dialogfeld Lokales Tonemapping wird angezeigt.

**2** Legen Sie einen Wert im Feld Stärke fest.

Wählen Sie den kleinstmöglichen Wert, der ein zufrieden stellendes Ergebnis liefert. Überhöhte Werte verursachen ein Auftreten unerwünschter Artefakte.

**3** Klicken Sie auf OK.

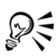

Legen Sie mit der Vergrößerungssteuerung im Dialogfeld die Ansicht der Fenster Vorher und Nachher fest.

# <span id="page-88-0"></span>Anpassen von Farbton und Sättigung

Wenn Sie bei digitalen Fotos den Sättigungswert erhöhen, werden Bilder leuchtender und weisen eine "Prägung" auf, eine zu hohe Sättigung hingegen verzerrt Farben (z. B. Hauttöne). Sie können das Steuerelement Resonanz verwenden, um gezielt nur die Bereiche zu bearbeiten, die einen niedrigen Sättigungswert aufweisen, und den Rest des Bilds unverändert zu belassen. Beispielsweise können Sie die Farben in Bildteilen mit geringerer Sättigung verstärken, ohne dabei die Hauttöne merklich zu verändern.

### So verstärken Sie die Farben in den Teilen eines Bilds, die den geringsten Sättigungsgrad aufweisen.

**Komplett-Editor: Arbeitsoberfläche**

- 1 Wählen Sie Anpassen > Farbton und Sättigung > Resonanz. Das Dialogfeld Resonanz wird geöffnet.
- **2** Klicken Sie auf den Pfeil neben Vorschau, um das Bedienfeld Vorschau zu öffnen.

Falls Sie das Ergebnis unmittelbar im Bild ansehen möchten, aktivieren Sie das Kontrollkästchen Bildvorschau.

### **3** Verstellen Sie den Schieberegler Stärke.

Durch Ziehen des Schiebereglers nach rechts wird die Sättigung der am wenigsten gesättigten Farben erhöht, während Farben, die bereits einen hohen Sättigungsgrad aufweisen, unverändert bleiben. Durch Ziehen nach links wird die Sättigung verringert.

Der Wertebereich liegt zwischen -100 und +100. Bei 0 bleiben die ursprünglichen Einstellungen des Bilds erhalten.

**4** Klicken Sie auf OK.

# <span id="page-89-0"></span>Erstellen von Fokusbereichen durch Steuerung des **Tiefeneffekts**

Durch das Erstellen eines Fokusbereichs können Sie die Aufmerksamkeit auf Ihr Fotomotiv lenken. So können Sie beispielsweise bei einem Foto einer Person in einer Blumenwiese die umgebenden Blumen unscharf (verschwommen) gestalten, während die Schärfe für die Person erhalten bleibt. Diesen Effekt erzielen Sie durch die Steuerung der Tiefenschärfe.

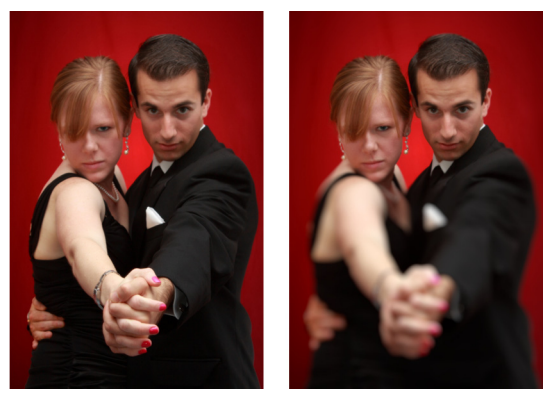

*Durch die Anwendung des Tiefenschärfeeffekts können Sie den Fokus auf Ihr Fotomotiv legen.*

### Auswählen von Fokusbereichen

Mithilfe von Corel PaintShop Photo Pro können Sie schnell eine Fokusbereich festlegen, indem Sie einen runden oder rechteckigen Bereich auswählen oder einen Bereich nachzeichnen, um eine unregelmäßig geformte Auswahl zu erstellen. Sie können eine Auswahl auch umkehren. Weitere Informationen zum Arbeiten mit einer Auswahl finden Sie unter ["Erstellen einer Auswahl" auf Seite 105](#page-108-0)

### Anpassen von unscharfen Bereichen

Sie können den Unschärfegrad, der auf den Bereich außerhalb Ihrer Auswahl angewendet wird, festlegen sowie den Übergang von scharfen in unscharfe Bereiche anpassen. In Corel PaintShop Photo Pro haben sie zudem die Auswahl zwischen runden und sechseckigen Blendenöffnungen. Die Form der Blende kann sich auf Lichtmuster auswirken, die in den unscharfen Bereichen auftreten. Dieser Effekt, das so genannte "Bokeh", tritt am deutlichsten bei kleinen hellen Punkten vor einem dunklen Hintergrund in Erscheinung.

### So erstellen Sie Fokusbereiche mithilfe des Effekts "Schärfentiefe":

**Komplett-Editor: Arbeitsoberfläche**

- **1** Wählen Sie im Komplett-Editor, den gewünschten Fokusbereich aus. Weitere Informationen zur Auswahl von Bildbereichen finden Sie unter ["Erstellen einer Auswahl" auf Seite 105](#page-108-0).
- 2 Wählen Sie im Menü Anpassen > Schärfentiefe. Das Dialogfeld Schärfentiefe wird angezeigt.
- **3** Ziehen Sie den Schieberegler Unschärfe, um den Unschärfegrad für den unscharfen Bereich festzulegen.

### Sie haben außerdem folgende Möglichkeiten:

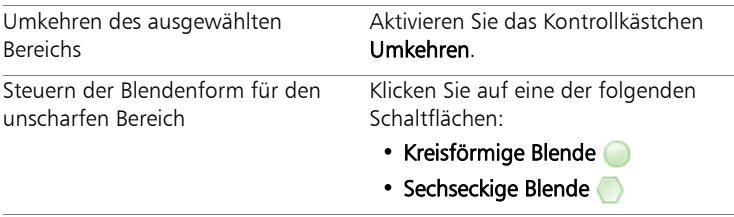

### Sie haben außerdem folgende Möglichkeiten:

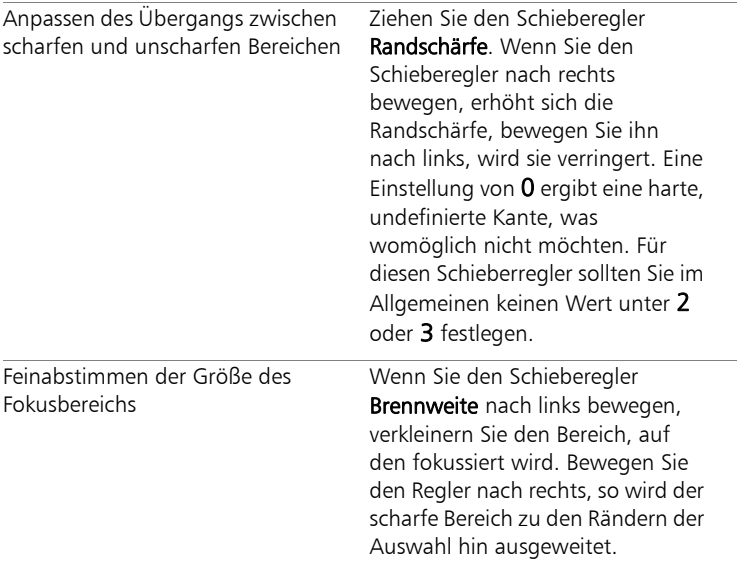

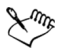

Wenn noch keine Auswahl besteht, können Sie mithilfe der Auswahlwerkzeuge im Dialogfeld Schärfentiefe einen Fokusbereich auswählen: Rund , Freihand  $\mathcal Q$ , Rechteckig  $\square$ oder Rasterauswahl .

# DΞ

Erstellen Sie die Auswahl so, dass sie ein wenig größer als der gewünschte Fokusbereich ist und nehmen Sie anschließend die Feinabstimmung der Ränder mithilfe des Schiebereglers Brennweite vor.

# **Retuschieren und Restaurieren von Bildern**

Mit Corel PaintShop Photo Pro haben Sie viele verschiedene Möglichkeiten zum Retuschieren von Bildern. Unabhängig davon, ob Sie einen kleinen Bildfehler beseitigen, den gesamten Hintergrund löschen oder lediglich rote Augen korrigieren möchten: Für alle diese Aktionen gibt es das passende Werkzeug.

Dieser Abschnitt enthält die folgenden Themen:

- • [Entfernen des Rote-Augen-Effekts](#page-92-0)
- • [Vornehmen von Schönheitskorrekturen](#page-93-0)
- • [Entfernen von Fehlern und Objekten](#page-98-0)
- • [Ausschneiden von Bildbereichen](#page-100-0)
- • [Farben von Bildbereichen ändern, um einen realistischen Effekt zu](#page-103-0)  [erzeugen](#page-103-0)
- • [Skalieren von Fotos mit der Intelligenten Verzerrungsfunktion](#page-105-0)

## <span id="page-92-0"></span>Entfernen des Rote-Augen-Effekts

Corel PaintShop Photo Pro stellt zwei Methoden zum Entfernen von roten Augen bei einem Farbfoto bereit. Am schnellsten entfernen Sie rote Augen mithilfe des Rote-Augen-Werkzeugs. Noch effektiver ist der Befehl für die erweiterte Rote-Augen-Korrektur, mit dem Sie die Augenfarbe ändern können. Weitere Informationen finden Sie in der Hilfe unter "So verwenden Sie erweiterte Optionen für das Entfernen roter Augen".

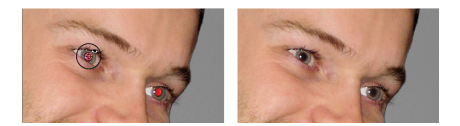

*Bei der Rote-Augen-Korrektur wird die rote Farbe in der Pupille der fotografierten Person durch dunkelgraue Farbe ersetzt, sodass die Augen natürlicher aussehen.*

### So entfernen Sie schnell den Rote-Augen-Effekt:

**Komplett-Editor: Arbeitsoberfläche**

- 1 Wählen Sie aus der Werkzeugleiste das Rote Augen-Werkzeug aus.
- **2** Passen Sie in der Palette Werkzeugoptionen die Größe der roten Augen so an, dass der Cursor etwa doppelt so groß ist wie der zu korrigierende rote Bereich.
- **3** Positionieren Sie den Mauszeiger direkt über dem Auge, und klicken Sie.

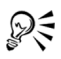

Vergrößern Sie ggf. das Foto, um das Rote-Augen-Werkzeug leichter verwenden zu können.

Die Größe des Cursors kann interaktiv angepasst werden, indem Sie Alt gedrückt halten, während Sie das Werkzeug Rote-Augen über die Augenpartie ziehen.

## <span id="page-93-0"></span>Vornehmen von Schönheitskorrekturen

Sie können das Erscheinungsbild der Motive in Ihren Fotos verbessern, indem Sie die folgenden Schönheitskorrekturen vornehmen:

- Unreinheiten entfernen mit der Unreinheiten-Korrektur des Make-Up-Werkzeugs
- Aufhellen von Zähnen mit der Zahnbürste des Make-Up-Werkzeugs
- Korrigieren blutunterlaufener Augen mit dem Augentropfen-Modus des Make-Up-Werkzeugs
- Sonnenbräune hinzufügen mit der Sonnenbräune des Make-Up-Werkzeugs
- Strecken eines Fotomotivs mit dem Stauchen/Strecken Modus des Make-Up-Werkzeugs
- Falten entfernen mit dem Werkzeug Bildfehler entfernen.
- Hauttöne schnell glätten mit dem Befehl Hautglättung des Menüs Anpassen

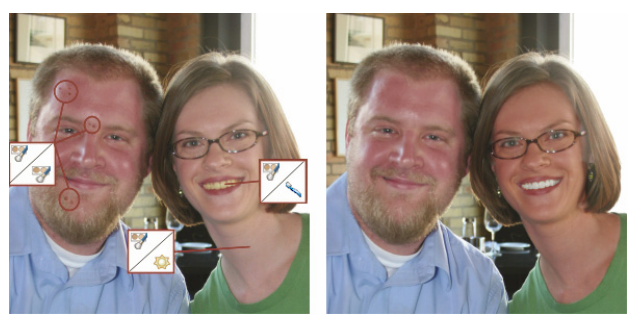

*Sie können bei der fotografierten Person Schönheitsmakel entfernen, die Zähne aufhellen und Sonnenbräune verleihen.*

### So entfernen Sie Unreinheiten im Gesicht:

**Komplett-Editor: Arbeitsoberfläche**

- **1** Wählen Sie in der Werkzeugleiste das Werkzeug Make-Up aus.
- **2** Wählen Sie aus der Palette Werkzeugoptionen den Modus Unreinheiten-Korrektur **Australis**

Der Mauszeiger ändert seine Form in konzentrische Kreise.

**3** Passen Sie in der Palette Werkzeugoptionen die Größe so an, dass der innere Kreis die Unreinheit genau umschließt.

Der äußere Kreis wird für das Material verwendet, das die Unreinheit überdecken soll.

**4** Passen Sie in der Palette Werkzeugoptionen die Einstellung Stärke an.

Der Wertebereich ist 1 bis 100. Bei höheren Werten wird mehr Quellmaterial (im äußeren Kreis) auf den Unreinheitenbereich (im inneren Kreis) angewendet.

**5** Ziehen und klicken Sie direkt auf die Unreinheit.

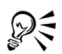

Vergrößern Sie ggf. das Foto, um das Make-Up-Werkzeug leichter verwenden zu können.

# So hellen Sie Zähne auf:

**Komplett-Editor: Arbeitsoberfläche**

- 1 Wählen Sie in der Werkzeugleiste das Werkzeug Make-Up aus.
- **2** Wählen Sie in der Palette Werkzeugoptionen den Modus Zahnbürste **A** aus.
- **3** Passen Sie in der Palette Werkzeugoptionen die Einstellung Stärke nach Bedarf an.

Höhere Einstellungen bewirken intensiveres Aufhellen, ergeben womöglich auch ein unnatürliches Aussehen.

**4** Klicken Sie direkt auf die Zähne.

Wenn die Zähne nicht zusammenhängend oder teilweise verdeckt sind, sollten Sie das Werkzeug auf jeden Zahn einzeln anwenden.

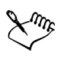

Der Zahnbürstenmodus des Make-Up-Werkzeugs kann nur auf Farbfotos angewendet werden.

### So wenden Sie aufhellende Augentropfen an:

**Komplett-Editor: Arbeitsoberfläche**

- 1 Wählen Sie in der Werkzeugleiste das Werkzeug Make-Up & aus.
- **2** Wählen Sie in der Palette Werkzeugoptionen den Modus Augentropfen aus.
- **3** Legen Sie einen Wert im Feld Stärke fest. Höhere Werte hellen das Auge stärker auf, können jedoch das Weiß über den betroffenen Bereich des Auges hinaus verschmieren.
- **4** Verwenden Sie falls notwendig den Zoom und klicken Sie vorsichtig auf den blutunterlaufenen Teil des Auges.

### So verleihen Sie Sonnenbräune:

**Komplett-Editor: Arbeitsoberfläche**

- 1 Wählen Sie in der Werkzeugleiste das Werkzeug Make-Up aus.
- **2** Wählen Sie in der Palette Werkzeugoptionen den ModusSonnenbräune aus.
- **3** Legen Sie im Feld Größe einen Wert fest.
- **4** Legen Sie einen Wert im Feld Stärke fest. Höhere Werte erzeugen eine stärkere Bräune.
- **5** Ziehen Sie den Mauszeiger sorgfältig über die Haut des Fotomotivs.

### So wenden Sie einen Strecken/Stauchen-Effekt an:

**Komplett-Editor: Arbeitsoberfläche**

- **1** Wählen Sie in der Werkzeugleiste das Werkzeug Make-Up aus.
- **2** Wählen Sie in der Palette Werkzeugoptionen den Modus Strecken/ Stauchen **aus.**
- **3** Legen Sie einen Wert im Feld Stärke fest. Höher Werte komprimieren mehr Pixel in der horizontalen Achse.
- **4** Klicken Sie auf die Mitte des Fotomotivs. Die Pixel werden auf beiden Seiten des Punkts, auf den Sie klicken, komprimiert. Sie können wiederholt klicken, um den Strecken-Effekt zu verstärken.

### So entfernen Sie Falten im Gesicht:

**Komplett-Editor: Arbeitsoberfläche**

- **1** Wählen Sie aus der Werkzeugleiste das Werkzeug Bildfehler entfernen  $\geq$  aus.
- **2** Wählen Sie auf der Palette Werkzeugoptionen entweder das Auswahlfeld **in** (gerade Kante) oder **in (abgerundete Kante)** aus.
- **3** Legen Sie einen Wert für die Breite fest, damit die Falte in das Auswahlfeld passt, das Sie ziehen.
- **4** Platzieren Sie den Cursor genau neben der Falte, und ziehen Sie ihn sorgfältig darüber, sodass die Falte genau vom inneren Rechteck umschlossen wird.

Die Falte wird mit der Textur der umgebenden Haut abgedeckt.

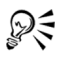

Wenn Sie noch einmal von vorn beginnen möchten, können Sie die Korrektur rückgängig machen, die Breite einstellen und erneut ziehen. Ungerade Falten sollten Sie in mehreren Schritten korrigieren.

### So glätten Sie die Hauttöne:

**Komplett-Editor: Arbeitsoberfläche**

- 1 Wählen Sie Anpassen > Hautglättung.
- **2** Stellen Sie im Dialogfeld Hautglättung den Schieberegler Grad ein.

Wenn Sie den Schieberegler nach rechts bewegen, wird mehr geglättet, bewegen Sie ihn nach links, wird weniger geglättet.

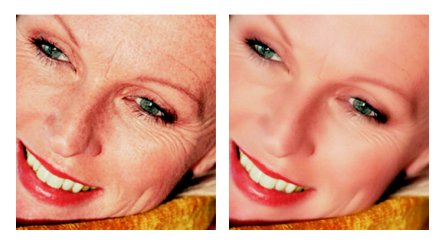

*Mit dem Befehl Hautglättung können Sie Hauttöne glätten sowie Falten und Unreinheiten schnell verringern.*

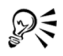

Der Befehl Hautglättung erkennt und glättet automatisch Hauttöne, ohne dass er sich auf Augen oder Lippen auswirkt. Wenn jedoch andere Bereiche im Foto betroffen sind, weil deren Farbe dem Hautton ähnelt, können Sie den zu glättenden Bereich auswählen. Weitere Informationen zum Arbeiten mit einer Auswahl finden Sie unter ["Erstellen einer Auswahl" auf Seite 105.](#page-108-0)

# <span id="page-98-0"></span>Entfernen von Fehlern und Objekten

Mit dem Klonpinsel- oder dem Objektentfernungswerkzeug können Sie Fehler und Objekte aus Ihren Bildern entfernen. Mit dem Klonpinselwerkzeug können Sie Fehler und Objekte entfernen, indem Sie mit einem anderen Teils des Bildes darüber malen. Die Quelle für die Farbe kann dieselbe Ebene oder eine andere Ebene im Bild oder sogar ein anderes zusammengefasstes Bild oder eine einzelne Ebene daraus sein.

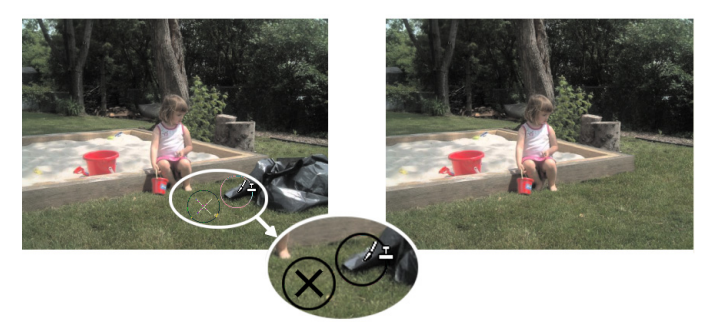

*Bei dem Foto links wurde das Klonpinselwerkzeug verwendet, um den Müllsack zu entfernen.*

### So klonen Sie Bildbestandteile:

**Komplett-Editor: Arbeitsoberfläche**

- **1** Klicken Sie in der Werkzeugleiste auf das Klonpinselwerkzeug
- **2** Wählen Sie auf der Palette Werkzeugoptionen die Form, Größe, Deckfähigkeit und weitere Einstellungen für den Pinsel aus.

Aktivieren Sie das Kontrollkästchen Ausgerichtet, damit das Klonpinselwerkzeug jedes Mal den Ausgangspunkt zurücksetzt, wenn Sie mit dem Malen fortfahren. Sie können beliebig oft über den Zielbereich fahren, um das Quellbild zu füllen. Deaktivieren Sie das Kontrollkästchen, wenn Sie mit jedem Pinselstrich dieselben Daten vom ursprünglichen Ausgangspunkt kopieren möchten.

Um Daten aus allen Ebenen gemeinsam zu klonen, aktivieren Sie das Kontrollkästchen Alle Ebenen verwenden. Deaktivieren Sie das Kontrollkästchen, wenn Sie nur die Daten aus der aktuellen Ebene klonen möchten.

**3** Klicken Sie im Quellbild mit der rechten Maustaste auf den Mittelpunkt des Quellbereichs.

Wenn das Bild über mehrere Ebenen verfügt, klicken Sie in der Ebenenpalette auf den Namen der Ebene, bevor Sie den Quellbereich definieren.

**4** Ziehen Sie an der Stelle im Bild, die mit dem geklonten Bereich bearbeitet werden soll.

Sie können auch die Umschalttaste gedrückt halten und zur Auswahl des Quellpunkts in das Bild klicken.

Sie können die Größe des Pinsels interaktiv anpassen, indem Sie Alt drücken und gleichzeitig im Bildfenster ziehen.

# <span id="page-100-0"></span>Ausschneiden von Bildbereichen

Sie können die Objektextrahierung zum Ausschneiden eines Bildbereichs aus dem Hintergrund verwenden. Anschließend können Sie den ausgeschnittenen Bereich separat vom Hintergrund bearbeiten, ihn vor einem anderen Hintergrund anzeigen oder mit anderen Bildern kombinieren.

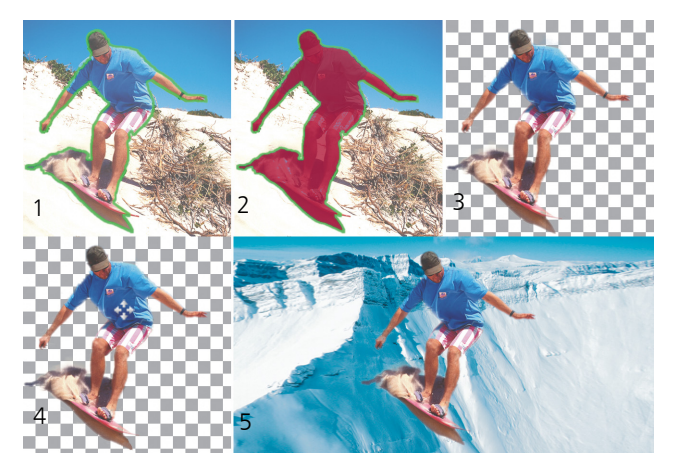

*Arbeitsablauf in der Objektextrahierung: (1) Umreißen Sie die Kanten des Bildbereichs. (2) Fügen Sie eine Füllung hinzu. (3) Zeigen Sie eine Vorschau des ausgeschnittenen Bildbereichs an, und bearbeiten Sie diese, falls erforderlich. (4) Bringen Sie den Ausschnitt in das Bildfenster. (5) Platzieren Sie den Ausschnitt vor einem anderen Hintergrundbild (optional).*

### So löschen Sie Bildbereiche:

**Komplett-Editor: Arbeitsoberfläche**

- **1** Wählen Sie in der Ebenenpalette die Ebene aus, die den auszuschneidenden Bildbereich enthält.
- **2** Wählen Sie Bild ▶ Objektextrahierung. Das Dialogfeld Objektextrahierung wird angezeigt, wobei das Werkzeug Pinsel standardmäßig aktiviert ist.
- **3** Passen Sie die Pinselgröße an, indem Sie den Schieberegler für die Pinselgröße bewegen.
- **4** Ziehen Sie im Vorschaufenster eine Linie zwischen den Kanten des Bildbereichs, den Sie ausschneiden möchten.

Vergewissern Sie sich, dass der Umriss der Auswahl den ihn umgebenden Hintergrund leicht überlagert und den Bereich in einem geschlossenen Ring vollständig umgibt.

**5** Wählen Sie das Füllwerkzeug **S**, und klicken Sie in den auszuschneidenden Bereich.

Ein Overlay deckt den Bildbereich ab, auf den Sie geklickt haben.

Anmerkung: Wenn der Umriss der Auswahl nicht geschlossen ist, deckt die Füllung das gesamte Bild ab. Klicken Sie in diesem Fall auf

das Löschwerkzeug , um die Füllung zu löschen, und schließen Sie dann den Umriss der Auswahl mit dem Pinselwerkzeug ab.

**6** Klicken Sie auf Verarbeiten, um eine Vorschau des Ergebnisses anzuzeigen.

Wenn Sie mit dem Ergebnis nicht zufrieden sind, klicken Sie auf Maske bearbeiten, um zur vorhergehenden Ansicht zurückzukehren und den Ausschnitt zu bearbeiten.

### Sie haben außerdem folgende Möglichkeiten:

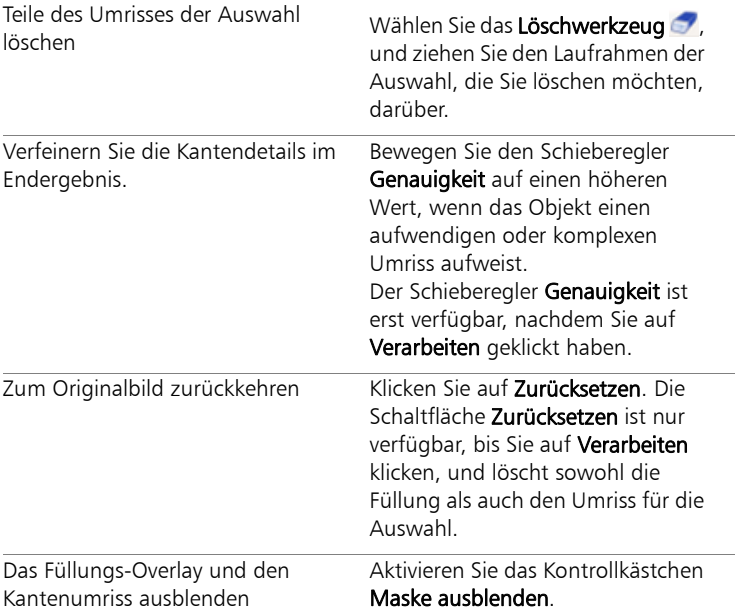

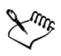

Die Hintergrundebene wird automatisch in eine Rasterebene umgewandelt, wenn Sie darin mit der Objektextrahierung arbeiten.

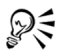

Sie können vom Pinselwerkzeug zum Löschwerkzeug wechseln, indem Sie mit der rechten Maustaste klicken und das Vorschaufenster ziehen.

### <span id="page-103-0"></span>Farben von Bildbereichen ändern, um einen realistischen Effekt zu erzeugen

Mit dem Umfärberwerkzeug können Sie ein Objekt oder einen Bildbereich realistisch umfärben. Was das Umfärberwerkzeug von anderen Werkzeugen und Befehlen unterscheidet, ist, dass es die Schattierung der jeweiligen Farbe berücksichtigt. Das Umfärberwerkzeug funktioniert am besten bei matten Objekten wie Kleidung, Teppich und gemalten Objekten, die Vollfarben aufweisen. Es funktioniert weniger gut bei glänzenden oder reflektierenden Objekten und sollte nicht für Farbverläufe oder Muster verwendet werden.

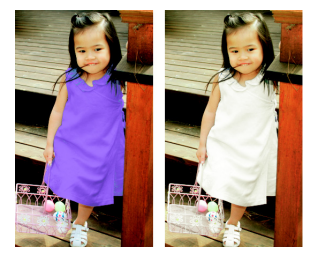

*Mit einem Klick lässt sich die Farbe des Kleides des Mädchens ändern.*

### So färben Sie mit dem Umfärber-Werkzeug um:

**Komplett-Editor: Arbeitsoberfläche**

- **1** Wählen Sie in der Werkzeugleiste das Umfärber-Werkzeug Das Umfärber-Werkzeug befindet sich nebem dem Farbfüllungswerkzeug.
- **2** Klicken Sie auf der Materialpalette auf die Schaltfläche **Farbe o** in der Dropdown-Liste Stil und wählen Sie eine Vollfarbe aus. Falls die Materialpalette nicht angezeigt wird, wählen Sie Ansicht  $\blacktriangleright$

Paletten  $\blacktriangleright$  Materialpalette.

Um realistische Farben zu erhalten, wählen Sie einen Wert für die Sättigung (im Dialogfeld Materialeigenschaften), der näher bei 100 als bei 255 (volle Sättigung) liegt.

- **3** Platzieren Sie den Cursor des Umfärbers über der zu ändernden Farbe im Bild. Klicken Sie anschließend mit der linken Maustaste, um eine Umfärbung mit der Farbe des Vordergrund-/Konturmaterials vorzunehmen, oder klicken Sie mit der rechten Maustaste, um eine Umfärbung mit der aktuellen Hintergrund-/Füllfarbe vorzunehmen.
- **4** Klicken Sie auf Übernehmen, um die Umfärbung auf das Motiv anzuwenden.

### Sie haben außerdem folgende Möglichkeiten:

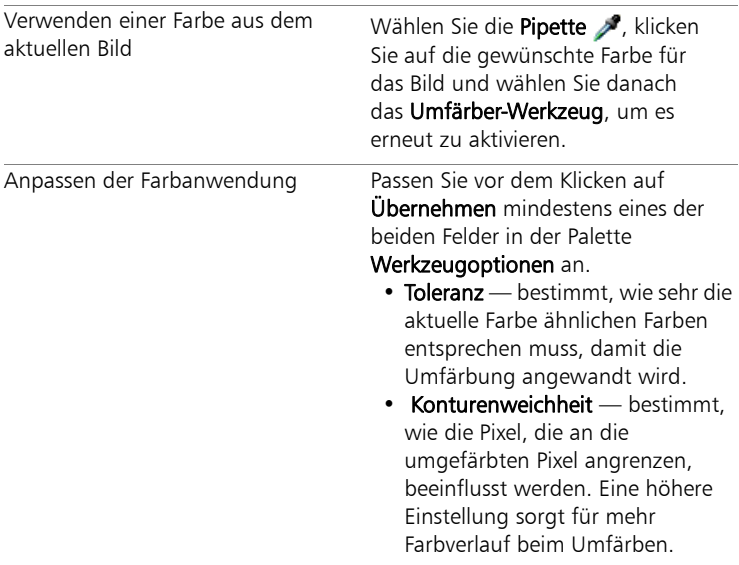

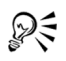

Um den Bereich, den Sie umfärben möchten, zu isolieren, können Sie eine Auswahl erstellen. Weitere Informationen zum Erstellen einer Auswahl finden Sie unter ["Erstellen einer Auswahl" auf](#page-108-0)  [Seite 105.](#page-108-0)

# <span id="page-105-0"></span>Skalieren von Fotos mit der Intelligenten Verzerrungsfunktion

Die Intelligente Verzerrungsfunktion ermöglicht es, die Breite oder Höhe von Fotos zu vergrößern oder verkleinern, ohne das Bild zu verzerren. Da diese Funktion Bildbereiche automatisch erkennt und entfernt, die wenig Struktur aufweisen, können Sie mit ihrer Hilfe Seitenverhältnisse anpassen, ohne dass das Bild erkennbar verändert wird. Sie können sich auch auf einen bestimmten Bereich konzentrieren, der aus dem Foto entfernt werden soll, unabhängig von der Menge der enthaltenen Details, oder bestimmte Objekte oder Bildbereiche beibehalten.

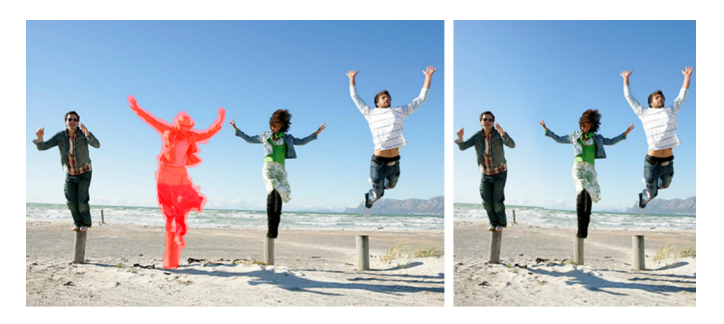

### So entfernen Sie ein Objekt mit der Intelligenten Verzerrungsfunktion oder behalten ihn bei:

**Komplett-Editor: Arbeitsoberfläche**

- 1 Wählen Sie Bild > Intelligente Verzerrungsfunktion. Das Dialogfeld Intelligente Verzerrungsfunktion wird geöffnet.
- **2** So können Sie ein Objekt oder einen Bereich von einem Foto entfernen oder beibehalten:
	- Klicken Sie auf die Schaltfläche Entfernen (2014), und wenden Sie den Pinsel Entfernen auf die Fotobereiche an, die Sie entfernen möchten.

• Um einen Bildbereich vor der Entfernung oder Veränderung während des Skalierungsprozesses zu schützen, klicken Sie auf die

Schaltfläche Beibehalten , und wenden Sie den Pinsel Beibehalten auf den Fotobereich an, den Sie schützen möchten.

Im Bereich Objektentfernung können Sie den Schieberegler Pinselgröße nach links verschieben, um die Größe des Pinsels zu verringern, oder nach rechts, um die Größe des Pinsels zu erhöhen.

**3** Skalieren Sie das Foto mithilfe einer oder mehrerer Optionen der Intelligenten Verzerrungsfunktion.

#### Löschen Sie einige oder alle der Pinselstriche zum Entfernen oder Beibehalten. Klicken Sie auf die Schaltfläche Löschwerkzeug dund wenden Sie es auf die zu löschenden Pinselstriche an. Vergrößern und Verkleinern Geben Sie in das Feld Zoom eine Vergrößerungsebene ein, oder verwenden Sie den Schieberegler oder die Pfeile, um den Zoom zu erhöhen oder zu verringern. Zum Anzeigen verborgener Bereiche des Fotos schwenken Klicken Sie auf die Schaltfläche Schwenken + und ziehen Sie im Vorschaufenster. Pinselstriche im Vorschaufenster ausblenden Aktivieren Sie das Kontrollkästchen Maske ausblenden. Das Foto in seinen Originalzustand zurückversetzen Klicken Sie auf Zurücksetzen.

### Sie haben außerdem folgende Möglichkeiten:

### Skalieren von Fotos mit der Intelligenten Verzerrungsfunktion

**Komplett-Editor: Arbeitsoberfläche**

Wählen Sie Bild > Intelligente Verzerrungsfunktion.

Das Dialogfeld Intelligente Verzerrungsfunktion wird geöffnet.

**2** Führen Sie im Dialogfeld Intelligente Verzerrungsfunktion im Bereich Intelligentes Carving eine oder mehrere Aktionen aus der Tabelle durch, und klicken Sie auf OK.

Im Vorschaufenster können Sie die Skalierungsergebnisse anzeigen.

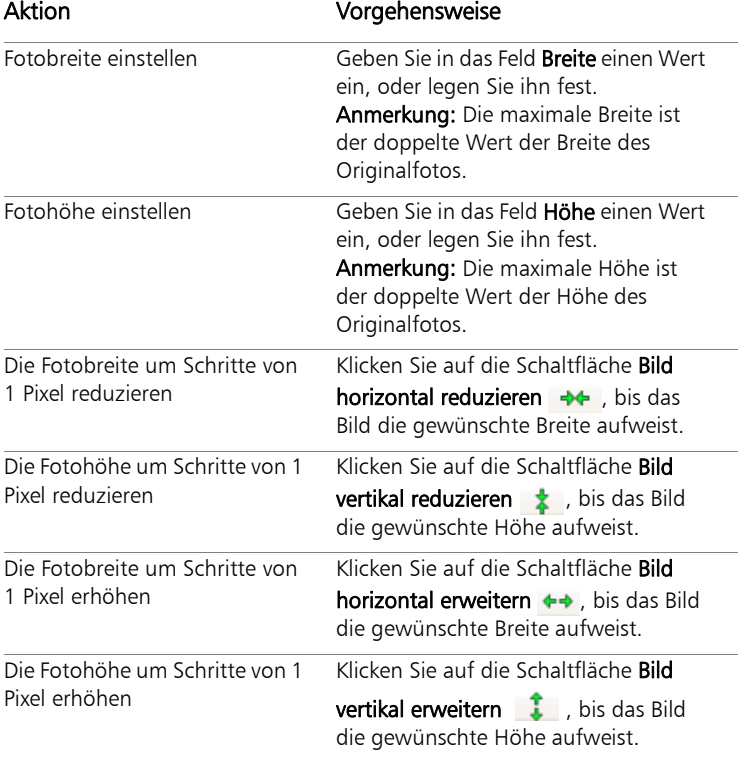
# **Arbeiten mit einer Auswahl**

Die Auswahl der zu bearbeitenden Ausschnitte des Bildes ist ein wichtiger Schritt in Ihrem Arbeitsablauf. Wenn Sie eine Auswahl erstellen, können Sie einen Ausschnitt bearbeiten, ohne den Rest des Bildes zu ändern. Sie können Zeichen- oder Malwerkzeuge verwenden, um die ausgewählten Bereiche des Bildes zu ändern. Sie können auch Befehle wie Drehen, Kopieren, Beschneiden oder andere Aktionen auf die ausgewählten Bereiche anwenden.

Der Rand einer Auswahl wird durch einen Auswahlrahmen (eine Reihe schwarz-weiß gestrichelter Linien) gekennzeichnet.

Dieser Abschnitt enthält die folgenden Themen:

- • [Erstellen einer Auswahl](#page-108-0)
- • [Ändern einer Auswahl](#page-114-0)
- • [Umkehren und Aufheben einer Auswahl](#page-115-0)

# <span id="page-108-1"></span><span id="page-108-0"></span>Erstellen einer Auswahl

Sie können eine Auswahl erstellen, wenn Sie einen Teil des Bildes isolieren möchten. Sie können beispielsweise eine Auswahl zum Anpassen oder zur Retusche eines Fotobereichs verwenden oder einen Bereich eines Fotos kopieren und in ein anderes Foto einfügen. Wie Sie eine Auswahl vornehmen, hängt davon ab, ob Sie an einer Raster- oder Vektorebene arbeiten. Weitere Informationen zu Raster- und Vektorebenen finden Sie unter ["Ebenen" auf Seite 115.](#page-118-0) 

Mit folgenden Auswahlwerkzeugen können Sie eine Rasterauswahl erstellen:

- Werkzeug Auswahl :::: Mit diesem Werkzeug können Sie eine Auswahl in einer bestimmten Form (Rechteck, Quadrat, Ellipse, Kreis oder Stern) erstellen.
- Werkzeug Freihandauswahl <a>
Mit diesem Werkzeug können Sie eine Auswahl um die Kanten eines Objekts herum vornehmen, wie beispielsweise die Blüten einer Blume oder die Finger einer Hand. Mit dem Freihandwerkzeug können Sie vier verschiedene Auswahlen erstellen:
	- Freihand: Hiermit können Sie einen Bereich rasch durch Ziehen auswählen.
	- Kontrastgrenze: Wenn Sie auf die Kanten eines unregelmäßig geformten Bereichs klicken, werden die Kanten zwischen zwei Bereichen mit Farbunterschieden gefunden.
	- Punkt-zu-Punkt: Hiermit können Sie gerade Linien zwischen Punkten ziehen, um eine Auswahl mit geraden Kanten zu erstellen.
	- Smart Edge: Wenn Sie entlang der Kanten eines unregelmäßig geformten Bereichs klicken, werden die Kanten automatisch gefunden.
- Werkzeug Zauberstab  $\ddot{\mathbf{x}}$ : nimmt eine Auswahl auf Grundlage der Farbe, des Farbtons, Helligkeit oder der Deckfähigkeit eines Objekts vor. Dieses Werkzeug wurde zur Auswahl eines Bereichs entwickelt, dessen Pixel sich deutlich unterscheiden von denen in einem anderen Bereich eines Bildes – z. B. eine rosa Rose umgeben von grünen Blättern oder ein dunkler Bereich in einem hellen Bild.

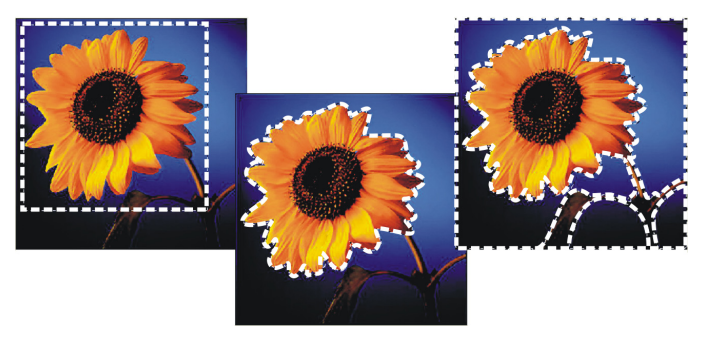

*Sie können eine Auswahl erstellen, indem Sie eine Auswahlwerkzeug-Form (links) verwenden, eine Freihandauswahl (Mitte) erstellen oder mit dem Zauberstab (rechts) bestimmte Farb- oder Deckfähigkeitsbereiche auswählen.*

Sie können eine Auswahl mit einem Werkzeug vornehmen und dann ein anderes Werkzeug wählen, um die Auswahl zu vergrößern bzw. zu verkleinern. Weitere Informationen finden Sie unter ["Ändern einer](#page-114-0)  [Auswahl" auf Seite 111.](#page-114-0)

## So erstellen Sie eine Auswahl mit dem Auswahlwerkzeug:

**Komplett-Editor**

- Wählen Sie in der Werkzeugleiste das Werkzeug Auswahl ...
- **2** Überprüfen Sie die folgenden Einstellungen in der Werkzeugoptionen-Palette und ändern Sie sie gegebenenfalls:
	- Auswahltyp: Gibt die Form des Auswahlbereichs an.
	- Modus: Legt fest, ob die vorhandene Auswahl ersetzt, hinzugefügt oder entfernt werden soll. Ersetzen ist die Standardeinstellung.
	- Randschärfe: Sie können die Kanten einer Auswahl weichzeichnen, indem Sie eine Verblassungsbreite in Pixeln (0 bis 200) angeben.
	- Antialiasing: Verleiht der Auswahl eine glatte Kante, indem die Pixel entlang der Kanten in halbtransparent geändert werden.

**3** Zur Erstellung der Auswahl ziehen Sie die Maus.

Die Auswahl wird durch einen Rahmen gekennzeichnet. Wenn Sie das Ziehen abgeschlossen haben, wird der Rahmen der Auswahl als Auswahllaufrahmen angezeigt.

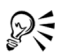

Nach dem Erstellen einer Auswahl werden Änderungen der Einstellungen in der Werkzeugoptionen-Palette für die nächste Aktion, nicht für die aktuelle Aktion angewendet. Sie können die Optionen für die aktuelle Auswahl ändern, indem Sie Auswahl  $\blacktriangleright$ Ändern und einen Befehl aus dem Menü wählen.

## So erstellen Sie eine Auswahl mit dem Freihandauswahl-Werkzeug:

**Komplett-Editor**

- **1** Wählen Sie in der Werkzeugleiste das Werkzeug Freihandauswahl  $\bullet$  aus.
- **2** Wählen Sie in der Werkzeugoptionen-Palette eine der folgenden Optionen aus der Dropdown-Liste Auswahltyp aus:
	- Kontrastgrenze
	- Freihand
	- Punkt-zu-Punkt
	- Smart Edge
- **3** Überprüfen Sie die folgenden Einstellungen in der Werkzeugoptionen-Palette und ändern Sie sie gegebenenfalls:
	- Randschärfe: Sie können die Kanten einer Auswahl weichzeichnen, indem Sie eine Verblassungsbreite in Pixeln (0 bis 200) angeben.
	- Glätten: Gibt an, wie viel Glättung auf den Auswahlrahmen angewendet werden soll.
	- Antialiasing: Verleiht der Auswahl eine glatte Kante, indem die Pixel in halbtransparent geändert werden.
	- Alle Ebenen verwenden: Sucht in allen Ebenen des ausgewählten Bereichs nach einer Kante. Diese Option ist verfügbar, wenn Sie den Auswahltyp Kontrastgrenze oder Smart Edge für Bilder mit mehreren Ebenen verwenden.

**4** Führen Sie je nach getroffenem Auswahltyp eine Aufgabe aus der nächsten Tabelle aus.

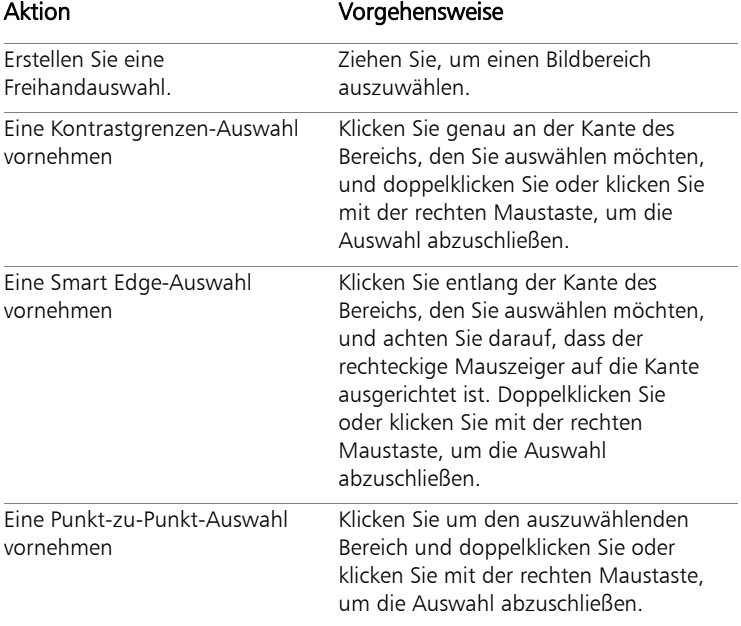

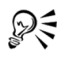

Wenn Sie eine Kontrastgrenzenauswahl vornehmen, können Sie den Abstand zur Suche nach einer Kante festlegen, indem Sie einen Wert in das Feld Bereich in der Werkzeugoptionen-Palette eingeben.

Sie können die Genauigkeit der Kontrastgrenzen- und Smart Edge-Auswahl erhöhen, indem Sie häufiger entlang der verfolgten Kante klicken.

Sie können einen vorherigen Punkt durch Drücken von Löschen entfernen.

## So erstellen Sie eine Auswahl mit dem Zauberstab:

**Komplett-Editor**

- 1 Wählen Sie in der Werkzeugleiste das Werkzeug Zauberstab  $\ddot{\mathbf{x}}$  aus.
- **2** Wählen Sie in der Werkzeugoptionen-Palette eine Option für den Auswahlmodus aus.
- **3** Überprüfen Sie die folgenden Einstellungen in der Werkzeugoptionen-Palette und ändern Sie sie gegebenenfalls:
	- Toleranz: Steuert, wie genau die ausgewählten Pixel mit den Pixeln übereinstimmen, auf die Sie im Bild klicken. Bei niedrigen Werten werden nur ähnliche Pixel ausgewählt, bei höheren wird ein erweiterter Bereich von Pixeln ausgewählt.
	- Randschärfe: Sie können die Kanten einer Auswahl weichzeichnen, indem Sie eine Verblassungsbreite in Pixeln (0 bis 200) angeben.
	- Alle Ebenen verwenden: Sucht in allen Ebenen des Bildes nach passenden Pixeln.
	- Zusammenhängend: Wählt nur die Pixel aus, die mit den von Ihnen angeklickten Pixeln verbunden sind.
	- Antialiasing: Glättet gezackte Kanten einer Auswahl, indem Pixel entlang der Kanten teilweise gefüllt und dadurch halbtransparent werden. Diese Funktion kann innerhalb und außerhalb des Auswahlrahmens verwendet werden.
- **4** Klicken Sie auf den Bildbereich, der die aufeinander abzustimmenden Pixel enthält.

Der Auswahlrahmen umgibt alle übereinstimmenden Pixel.

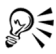

Sie können die Anzahl der Pixel ändern, indem Sie die Auswahl aufheben, die Einstellung Toleranz anpassen und eine neue Auswahl vornehmen.

# <span id="page-114-0"></span>Ändern einer Auswahl

Eine Auswahl kann auf verschiedene Weisen geändert werden. Sie können eine Auswahl ändern, indem Sie Bildinhalte hinzufügen oder Bildinhalte daraus entfernen. Bei einem Bild einer Person, beispielsweise, die ein großes Schild trägt, können Sie das Schild mit dem Rechteck-Auswahlwerkzeug auswählen und dann mit dem Freihandauswahl-Werkzeug die Person zur Auswahl hinzufügen.

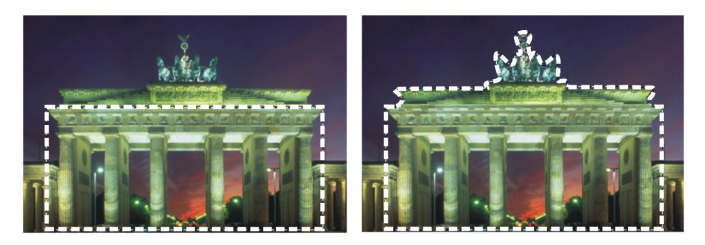

*Nachdem Sie eine Auswahl erstellt haben, können Sie sie erweitern.*

Weitere Informationen zum Ändern einer Auswahl finden Sie in der Hilfe unter "Ändern einer Auswahl".

#### So vergrößern oder verkleinern Sie eine Auswahl:

**Komplett-Editor**

- **1** Wählen Sie in der Werkzeugleiste ein Auswahlwerkzeug (Auswahl  $\Box$ ), Freihand  $\bigcirc$  oder Zauberstab  $\ddot{\mathbf{x}}$ .
- **2** Legen Sie in der Werkzeugoptionen-Palette Einstellungen für das Werkzeug fest.

**3** Führen Sie eine Aktion aus der folgenden Tabelle aus:

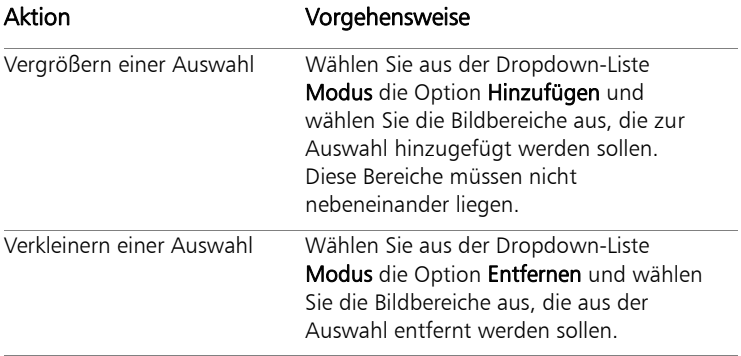

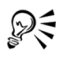

Sie können auch für eine Auswahl hinzufügen, indem Sie die Umschalttaste gedrückt halten, während Sie auf die hinzuzufügenden Bildbereiche klicken oder durch Drücken der Taste Strg beim Klicken auf die Bildbereiche, die Sie entfernen möchten.

# <span id="page-115-0"></span>Umkehren und Aufheben einer Auswahl

Manchmal ist die einfachste Form zur Durchführung einer komplexen Auswahl die Auswahl des Teils des Bilds, den Sie nicht möchten, und danach die Invertierung der Auswahl. Bei einem Foto von einer Person vor einem Hintergrund mit einheitlicher Farbe können Sie beispielsweise zuerst den Hintergrund auswählen und dann die Auswahl umkehren, um die Person auszuwählen.

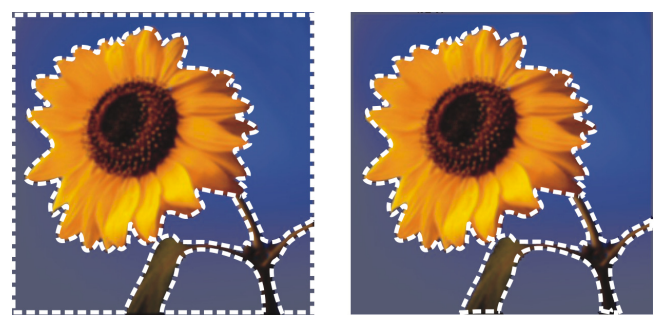

*Indem Sie einen einheitlichen Hintergrund (links) auswählen und die Auswahl dann umkehren, können Sie einen komplexen mehrfarbigen Vordergrund (rechts) isolieren.*

Sie können auch eine Auswahl aufheben, wodurch der Auswahlrahmen entfernt und die Auswahl zurück in das Bild integriert wird. Nachdem Sie die Auswahl aufgehoben haben, können Sie mit der Bearbeitung des gesamten Bildes fortfahren.

## So kehren Sie eine Auswahl um:

**Komplett-Editor**

Wählen Sie Auswahl > Umkehren.

Der Auswahlrahmen wird geändert und umschließt nun den vorher nicht ausgewählten Bildbereich und nicht den zuvor ausgewählten Bildbereich.

## So heben Sie eine Auswahl auf:

**Komplett-Editor**

Wählen Sie Auswahl > Auswahl aufheben.

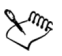

Wenn Sie die Auswahl einer freien Auswahl aufheben, wird diese wieder in das Bild integriert und in der darunter liegenden Ebene positioniert, falls es sich dabei um eine Rasterebene handelt. Handelt es sich bei der darunter liegenden Ebene um eine Vektorebene oder eine Malebene, wird eine neue Rasterebene erstellt, und die Auswahl wird darin integriert.

# **Arbeiten mit Ebenen**

Bei der Arbeit mit Ebenen in Corel PaintShop Photo Pro können Sie Elemente zu Ihren Bildern hinzufügen, Kunsteffekte und Illustrationen erstellen und Ihre Bilder einfacher bearbeiten. Sie können Ebenen hinzufügen oder löschen, die Reihenfolge der Stapelung ändern oder ihre Pixel auf verschiedene Arten mischen. Wenn Sie die Ebenen nicht zusammenfassen, können Sie jede einzelne unabhängig von den anderen bearbeiten.

Dieser Abschnitt enthält die folgenden Themen:

- • [Ebenen](#page-118-1)
- • [Verwenden der Ebenenpalette](#page-122-0)
- • [Erstellen von Ebenen](#page-123-0)
- • [Umbenennen von Ebenen](#page-123-1)
- • [Anzeigen von Ebenen](#page-124-0)
- • [Ändern der Reihenfolge von Ebenen in einem Bild](#page-124-1)

# <span id="page-118-1"></span><span id="page-118-0"></span>Ebenen

Wenn Sie in Corel PaintShop Photo Pro ein Bild erstellen oder importieren, besteht es nur aus einer Ebene. Je nach Typ des erstellten oder importierten Bildes wird die einzelne Ebene als Hintergrund-, Raster- , Vektor- oder Malebene bezeichnet. Wenn Sie ein Foto, ein eingescanntes Bild oder einen Schnappschuss öffnen, wird die einzelne Ebene als Hintergrundebene in der Ebenenpalette bezeichnet.

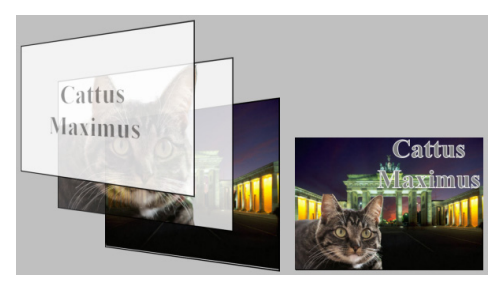

*Ebenen sind wie einzelne Folien, die Sie zum Erstellen eines endgültigen Bildaufbaus kombinieren.* 

Jede zusätzliche Ebene ist zunächst eine transparente Folie, die über den Hintergrund gelegt wird. Wenn Sie Pinselstriche, Vektorobjekte oder Text hinzufügen, wird die Hintergrundebene nach und nach verdeckt. Durch transparente Bereiche können Sie darunter liegende Ebenen sehen. Sie können mehrere Ebenen stapeln, um künstlerische Kompositionen, Collagen oder komplexe Illustrationen zu erstellen. Weitere Informationen zu anderen Ebenentypen finden Sie in der Hilfe unter "Ebenen".

Wenn Sie nur einfache Retuschen und Korrekturen vornehmen möchten, brauchen Sie dem Bild keine weiteren Ebenen hinzuzufügen. Es ist jedoch empfehlenswert, die einzelne Ebene vor der Durchführung von Korrekturen zu duplizieren, um das Originalbild auf seiner eigenen Ebene zu bewahren. Wenn Sie komplexere Arbeiten durchführen möchten und beispielsweise Elemente zu Ihrem Bild hinzufügen, einen Bildaufbau erstellen, Text hinzufügen oder andere Effekte anwenden möchten, wird die Verwendung von Ebenen empfohlen. In der folgenden Tabelle werden Beispiele gezeigt.

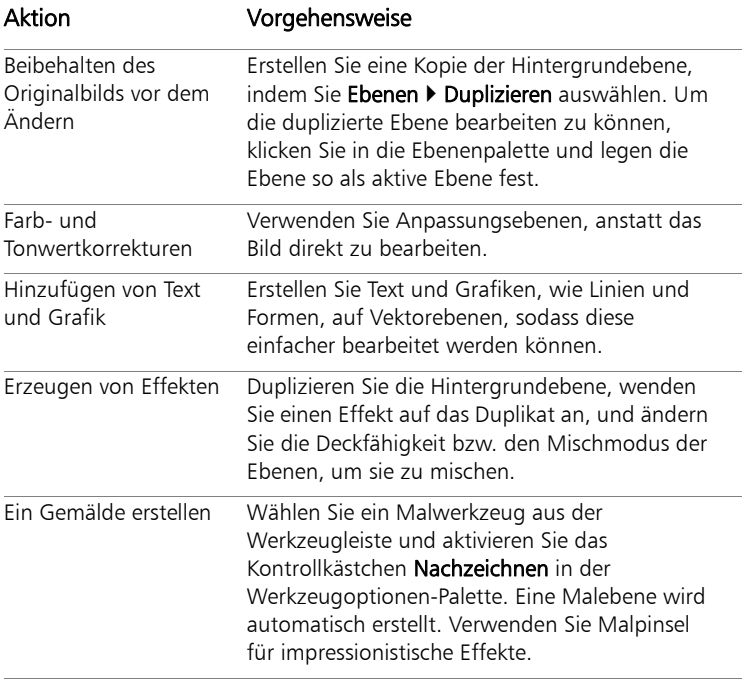

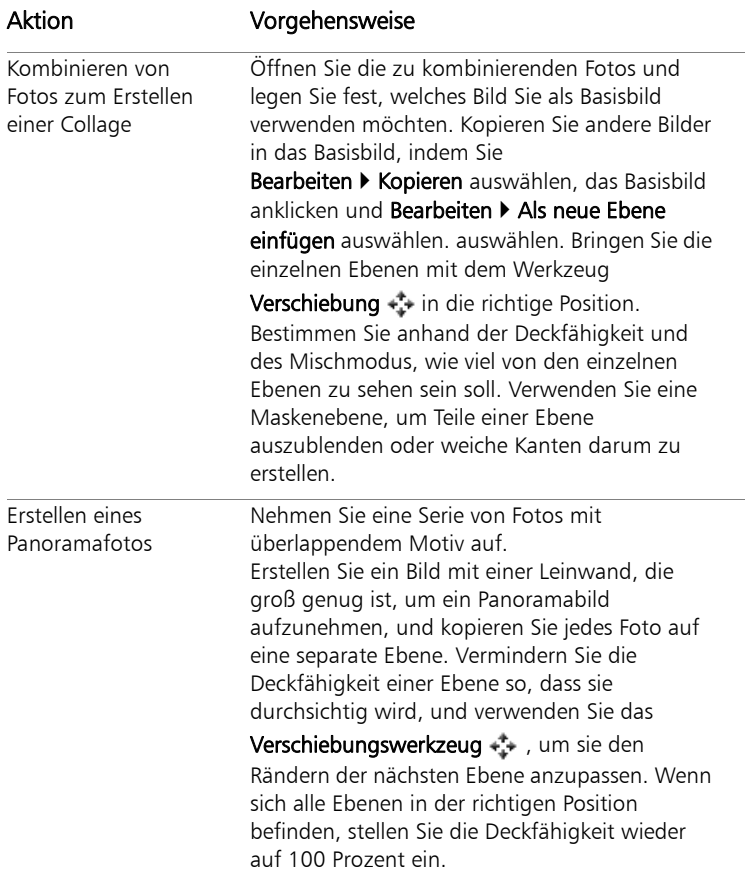

## <span id="page-122-0"></span>Verwenden der Ebenenpalette

Auf der Ebenenpalette werden alle im Bild enthaltenen Ebenen angezeigt. Die Reihenfolge der Ebenen in der Palette entspricht ihrer Reihenfolge im Bild. Die oberste Ebene wird zuerst, die unterste zuletzt aufgeführt. Je nach Ebenentyp können Sie die Stapelreihenfolge der Ebenen in der Ebenenpalette ändern.

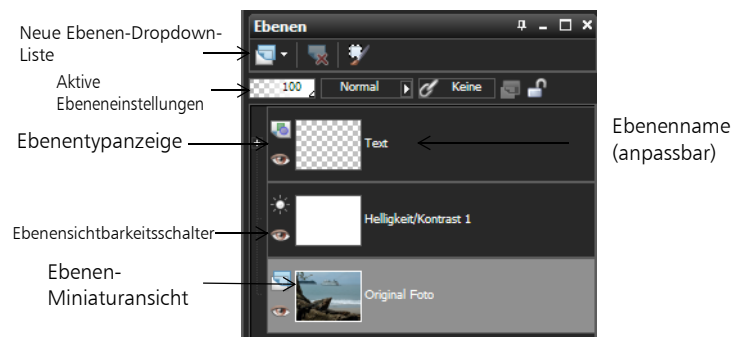

*Die Ebenenpalette*

Standardmäßig wird eine Miniaturansicht der Inhalte der Ebene auf der linken Seite des Ebenennamens angezeigt. Sie können die Größe der Miniaturansicht festlegen oder diese deaktivieren. Die Einstellungen der aktiven Ebene erscheinen standardmäßig über der obersten Miniaturansicht-Vorschau. Die Anzeige dieser Einstellungen kann jedoch geändert werden.

Wenn ein Bild mehrere Ebenen enthält, müssen Sie die zu bearbeitende Ebene auswählen. Änderungen am Bild betreffen nur die ausgewählte (aktive) Ebene. Sie können immer nur eine Ebene auswählen.

#### So blenden Sie die Ebenenpalette ein und aus:

**Komplett-Editor: Arbeitsoberfläche**

#### Klicken Sie auf Ansicht **> Paletten > Ebenen**.

Mit diesem Befehl wird die Ansicht der Ebenenpalette aktiviert bzw. deaktiviert.

## So wählen Sie eine Ebene aus:

**Komplett-Editor: Arbeitsoberfläche**

• Klicken Sie in der Ebenenpalette auf den Namen einer Ebene.

## <span id="page-123-0"></span>Erstellen von Ebenen

Sie können über die Ebenenpalette eine Ebene erstellen. Wenn Sie eine Ebene erstellen, können Sie Eigenschaften festlegen wie Ebenentyp, Deckfähigkeit und Mischmodus. Diese Eigenschaften können während der Arbeit mit der Ebene geändert werden. Sie können auch Ebenen aus Auswahlen, Vektorobjekten oder anderen Bildern erstellen.

Ebenen werden automatisch erstellt, wenn Sie das Textwerkzeug, die Malwerkzeuge oder Vektorzeichenwerkzeuge wie den Zeichenstift oder das Formenwerkzeug verwenden.

### So erstellen Sie eine Ebene aus der Ebenenpalette:

**Komplett-Editor: Arbeitsoberfläche**

- **1** Klicken Sie in der Ebenenpalette auf die Ebene, über der Sie eine Ebene erstellen möchten.
- **2** Wählen Sie aus der Dropdown-Liste in der Symbolleiste der Ebenenpalette einen Ebenentyp aus.
- **3** Passen Sie die verfügbaren Felder für die Ebeneneigenschaften an.
- **4** Klicken Sie auf OK.

Die neue Ebene wird über der aktiven Ebene eingefügt. Als Name wird ihr der Ebenentyp sowie eine Nummer zugewiesen, also beispielsweise Vektor 1.

# <span id="page-123-1"></span>Umbenennen von Ebenen

Wenn Sie einem Bild viele Ebenen hinzufügen, ist es sinnvoll, den Ebenen neue aussagekräftige Namen zu geben, damit sie in der Ebenenpalette leichter zu identifizieren sind.

## So können Sie Ebenen umbenennen:

**Komplett-Editor: Arbeitsoberfläche**

**1** Klicken Sie auf der Ebenenpalette auf die Ebene, die Sie umbenennen möchten, und klicken Sie nach einem kurzen Moment noch einmal darauf.

Der Name erscheint markiert in einem Feld.

**2** Geben Sie den neuen Namen ein und drücken Sie die Eingabetaste.

# <span id="page-124-0"></span>Anzeigen von Ebenen

Sie können die Ebenen, Ebenengruppen und Vektorobjekte im Bild sichtbar oder unsichtbar machen. Die nicht sichtbaren Ebenen verbleiben im Bild, werden jedoch von der Ansicht ausgeschlossen.

## So blenden Sie Ebenen ein oder aus:

**Komplett-Editor: Arbeitsoberfläche**

• Klicken Sie auf die Schaltfläche Sichtbarkeit ein/aus neben der ein- bzw. auszublendenden Ebene.

 – Schaltfläche Sichtbarkeit ein/aus, wenn die Ebene angezeigt wird.

G – Schaltfläche Sichtbarkeit ein/aus, wenn die Ebene ausgeblendet ist.

# <span id="page-124-1"></span>Ändern der Reihenfolge von Ebenen in einem Bild

Die Anordnung der Ebenen innerhalb Ihres Bildes ist für seine Darstellung von hoher Bedeutung. Sie können die Stapelreihenfolge der Ebenen in der Ebenenpalette mühelos ändern, um die Reihenfolge der Ebenen in Ihrem Bild neu festzulegen.

### So verschieben Sie eine Ebene oder Ebenengruppe:

**Komplett-Editor: Arbeitsoberfläche**

• Wählen Sie in der Ebenenpalette eine Ebene oder Ebenengruppe aus, und ziehen Sie sie an die neue Position im Stapel.

Die Position der Ebene wird beim Ziehen durch eine schwarze Linie angezeigt.

# **Anwenden von Effekten**

Corel PaintShop Photo Pro enthält viele Spezialeffekte, die auf Bilder angewendet werden können, unter anderem 3D-, Kunst-, Licht-, Reflexions- und Fotoeffekte. Außerdem können Sie zu Ihren Bildern Rahmen hinzufügen, in Bildern malen oder Bildbereiche verzerren, um einzigartige Effekte zu erzielen.

Dieser Abschnitt enthält die folgenden Themen:

- • [Auswählen von Effekten](#page-126-0)
- • [Anwenden von Fotoeffekten](#page-131-0)
- • [Hinzufügen von Bilderrahmen zu Bildern](#page-133-0)
- • [Verwenden des Bildstempelwerkzeugs](#page-133-1)
- • [Verzerren von Bildern](#page-134-0)

# <span id="page-126-0"></span>Auswählen von Effekten

Sie können über die Effekte-Menüs oder den Effekt-Browser Effekte auswählen.

Die meisten Effekte können über Einstellungen in den Dialogfeldern angepasst werden. Die Dialogfelder für das Anwenden von Effekten enthalten einige gemeinsame Elemente:

Der Fensterbereich Vorher zeigt das ursprüngliche Bild, und im Fensterbereich Nachher sehen Sie eine Vorschau des Bildes mit den aktuellen Einstellungen.

Die Dropdown-Liste Voreinstellungen laden ist standardmäßig auf Zuletzt verwendet eingestellt. Mit den Voreinstellungen können Sie dieselben Einstellungen auf mehrere Bilder anwenden.

Anweisungen zum Speichern und Laden eigener Voreinstellungen für Effekte finden Sie in der Hilfe unter "Anwenden und Erstellen von Voreinstellungen".

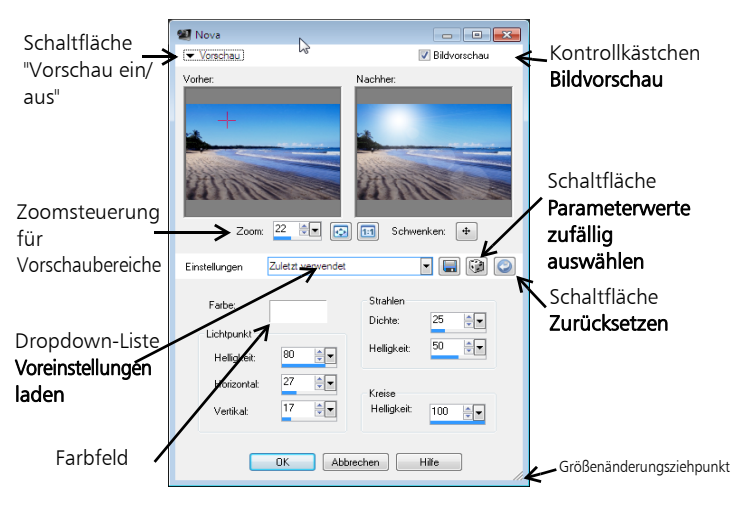

*Beispiel eines Dialogfeldes für einen Effekt. Beachten Sie, dass die Voreinstellung sich von der standardmäßigen Voreinstellung in Zuletzt verwendet unterscheidet.*

#### Effekt-Browser

Verwenden Sie den Effekt-Browser, wenn Sie verschiedene Effekte testen möchten, bevor Sie sie anwenden. Im Effekt-Browser werden die Voreinstellungen von Corel PaintShop Photo Pro sowie alle Voreinstellungen angezeigt, die Sie selbst erstellen.

Damit Corel PaintShop Photo Pro die Miniaturansichten im Effekt-Browser anzeigen kann, wendet das Programm die Standard-Voreinstellung für den Effekt sowie die für das Bild gespeicherten Voreinstellungen an. Die Voreinstellungen werden als Skript im Dateiformat für Corel PaintShop Photo Pro (PspScript) gespeichert.

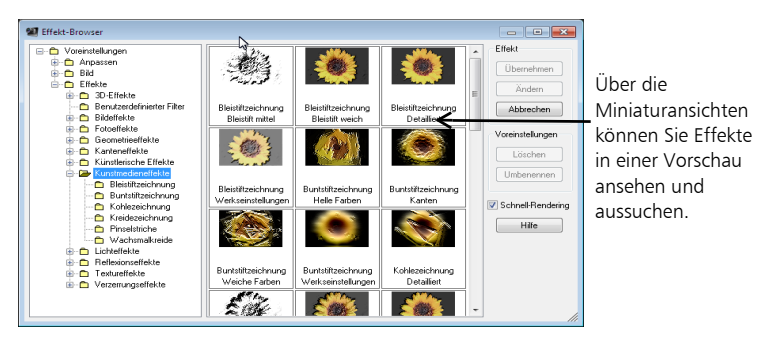

*Der Effekt-Browser*

## So wählen Sie Effekte aus dem Menü Effekte aus

**Komplett-Editor: Arbeitsoberfläche**

**1** Wählen Sie aus dem Menü Effekte eine Effektkategorie und einen Effekt aus. Wählen Sie beispielsweise Effekte > Verzerrungseffekte > Wirbel aus.

Bei den meisten Effekten erscheint ein Dialogfeld.

**2** Nehmen Sie die gewünschten Einstellungen vor oder wählen Sie eine Voreinstellung aus der Dropdown-Liste Voreinstellungen laden.

Im Fensterbereich Nachher wird eine Vorschau des Effekts angezeigt. Anmerkung: Es sind nicht für alle Effekte Voreinstellungen verfügbar.

**3** Klicken Sie auf OK.

#### Sie haben außerdem folgende Möglichkeiten:

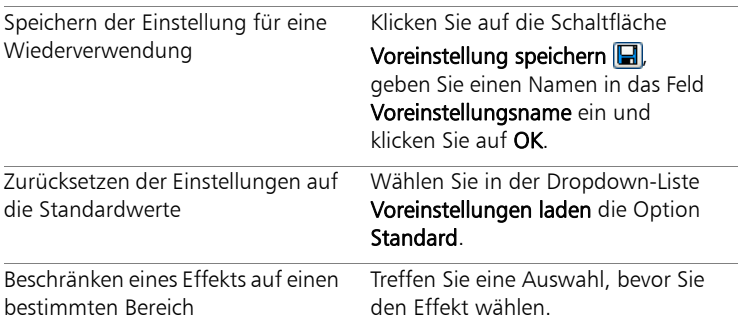

## So wählen Sie Effekte im Effekt-Browser aus

**Komplett-Editor: Arbeitsoberfläche**

1 Wählen Sie **Effekte > Effekt-Browser** 

Der Effekt-Browser wird geöffnet.

- **2** Führen Sie in der hierarchischen Liste im linken Fensterbereich eine der folgenden Aktionen aus:
	- Klicken Sie auf den Ordner Voreinstellungen, um eine Vorschau aller auf das Bild angewendeten Effekte anzuzeigen.
	- Um eine Effektkategorie in der Vorschau anzuzeigen, klicken Sie auf einen Unterordner des Ordners Effekte (zum Beispiel 3D-Effekte, Kunsteffekte oder Fotoeffekte).

Corel PaintShop Photo Pro durchsucht den ausgewählten Ordner und erstellt Miniaturansichten des Bildes mit dem angewendeten voreingestellten Effekt.

- **3** Klicken Sie auf eine Miniaturansicht, um einen voreingestellten Effekt auszuwählen.
- **4** Klicken Sie auf Übernehmen.

#### Sie haben außerdem folgende Möglichkeiten:

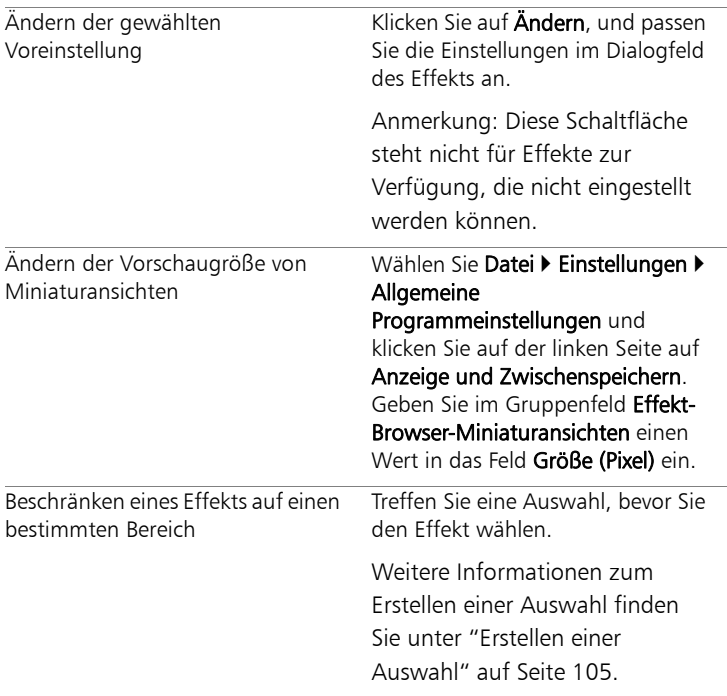

## <span id="page-131-0"></span>Anwenden von Fotoeffekten

Sie können verschiedene Fotoeffekte auf Ihre Bilder anwenden, um traditionelle Fototechniken und -verfahren zu simulieren.

#### Zeitmaschine

Die Zeitmaschine erlaubt Ihnen die Nachbildung einiger beliebter fotografischer Stile aus der Vergangenheit. Es stehen sieben Stile aus dem Jahr 1839 bis zu den 1980er Jahren zur Verfügung.

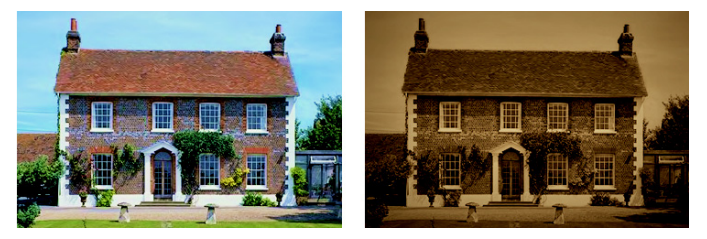

*Das Foto auf der linken Seite ist das Original. Auf das Foto rechts wurde der Daguerrotyp-Effekt der Zeitmaschine angewendet.*

#### Film und Filter

Mit Corel PaintShop Photo Pro können Sie Effekte ausprobieren, die auf unterschiedlichen Kamerafilmen und Filtern basieren.

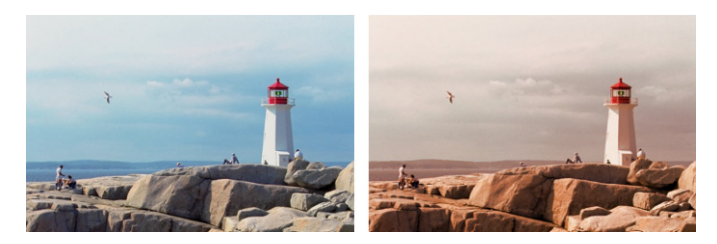

*Der Sonnenuntergang-Filter verleiht Ihren Fotos einen warmen Orange-Ton.*

#### Schwarzweißfilm

Sie können beispielsweise die Aufnahme eines Fotos in Schwarzweiß simulieren. Wenn Sie den Effekt modifizieren möchten, können Sie eine Reihe verschiedener RGB-Werte darauf anwenden und die Helligkeit und Schärfe des Bilds anpassen.

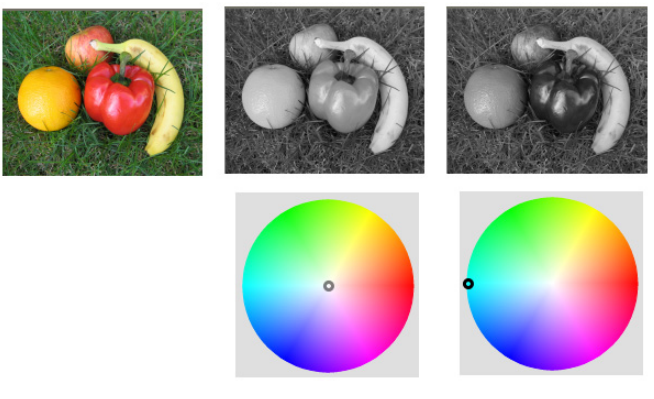

*Mit Filterfarbenanpassungen im Dialogfeld Schwarzweißfilm können Sie Ergebnisse erzielen, die sich stark vom Originalfoto (Bild ganz links in der obersten Reihe) unterscheiden.*

#### Infrarotfilm

Sie können das Aussehen simulieren, das entsteht, wenn Sie ein Foto auf Schwarzweiß-Infrarotfilm mit einem Infrarotfilter auf der Kamera aufnehmen. Um den Effekt noch zu verstärken, können Sie die Einstellungen für Körnung und Gegenlichtreflex des Films anpassen.

## Sepiatönung

Sie können das Aussehen simulieren, das entsteht, wenn Sie ein Foto mit Sepiafilm aufnehmen. Sepiafarbige Bilder ähneln Schwarzweiß-Fotos (auch Graustufenfotos bezeichnet), nur dass die Farbtöne anstatt grau braun sind.

# <span id="page-133-0"></span>Hinzufügen von Bilderrahmen zu Bildern

Der passende Bilderrahmen kann Ihren Bildern das gewisse Etwas geben. Sie haben die Wahl zwischen rechteckigen oder ovalen, modernen oder klassischen Rahmen, Passepartouts oder Fotorahmen und anderen Designs. Der Rahmen wird auf einer separaten Ebene eingefügt, die wie jede andere Ebene bearbeitet werden kann.

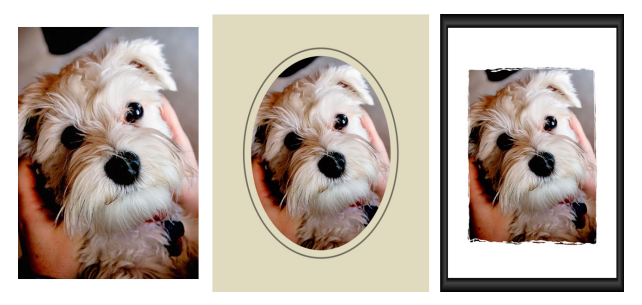

*Sie können einen Rahmen zu Ihrem Bild hinzufügen.*

## <span id="page-133-1"></span>Verwenden des Bildstempelwerkzeugs

Mit dem Bildstempelwerkzeug können Sie mit einer Reihe von Objekten malen. Sie können einer Picknickszene beispielsweise Schmetterlinge und Käfer hinzufügen oder ein Bild mit Blumen einrahmen. Sie können die in Corel PaintShop Photo Pro enthaltenen Bildstempelwerkzeuge verwenden oder eigene Bildstempel erstellen.

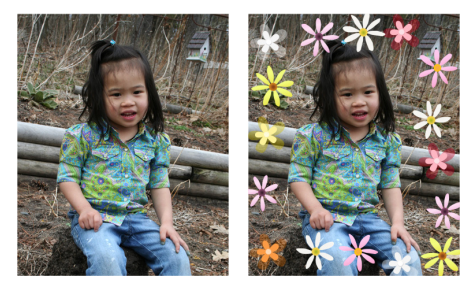

*Mit dem Bildstempelwerkzeug können Sie eine Reihe vorhandener Bilder in Ihre Fotos einfügen und so einzigartige Effekte erzielen.*

## <span id="page-134-0"></span>Verzerren von Bildern

Mit den Verzerrungspinseln können Sie Bildbereiche verzerren und so einen Verformungseffekt auf Pixel anwenden. Sie können bestimmte Bereiche im Bild verdrehen, zusammen- oder auseinanderziehen und viele weitere interessante Effekte erzeugen. Sie können Bilder auch mithilfe von Rastern verzerren. Wenn Sie das Gitterverzerrungswerkzeug verwenden, wird ein Raster bzw. Gitter über das Bild gelegt. Die Rasterschnittpunkte haben Gitter- bzw. Ankerpunkte, die Sie verschieben können, um Verformungen zu erstellen.

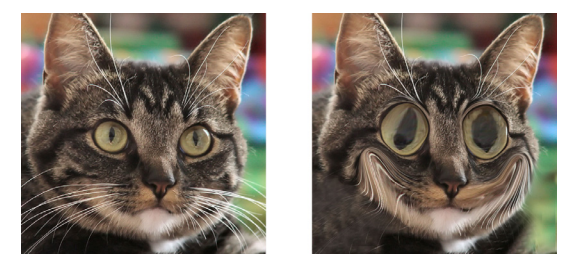

*Mit dem Verzerrungspinsel können Sie Karikaturen gestalten.*

# **Arbeiten mit Farben und Materialien**

Gleichgültig, ob Sie Farbe auf ein Bild anwenden oder die Farben eines Fotos anpassen, es ist wichtig zu verstehen, wie Corel PaintShop Photo Pro mit Farbe funktioniert. Hier erfahren Sie, wie Sie Farben und Materialien auswählen können, um mit ihnen in Ihren Bildern zu malen, zeichnen oder sie damit zu füllen.

Dieser Abschnitt enthält die folgenden Themen:

- • [Verwenden der Materialpalette](#page-136-0)
- • [Auswählen von Farben mithilfe der Farbauswahl](#page-139-0)
- • [Auswählen von Farben aus einem Bild oder vom Desktop](#page-141-0)

# <span id="page-136-0"></span>Verwenden der Materialpalette

Corel PaintShop Photo Pro ermöglicht Ihnen das Malen, Zeichnen und Ausfüllen mit einer Vielzahl von Stilen und Materialien.

- Ein Stil ist eine Farbe, ein Farbverlauf oder Muster.
- Ein Material ist der Stil plus eine optionale Textur.

Sowohl Stile als auch Materialien können aus der Materialpalette ausgewählt werden.

Sie können die Materialpalette jederzeit aufrufen. Lassen Sie sie während Sie arbeiten geöffnet oder rufen Sie sie nur dann auf, wenn Sie sie benötigen.

Sie können auch Farben und Materialien zwischen dem Vordergrund und Hintergrund austauschen.

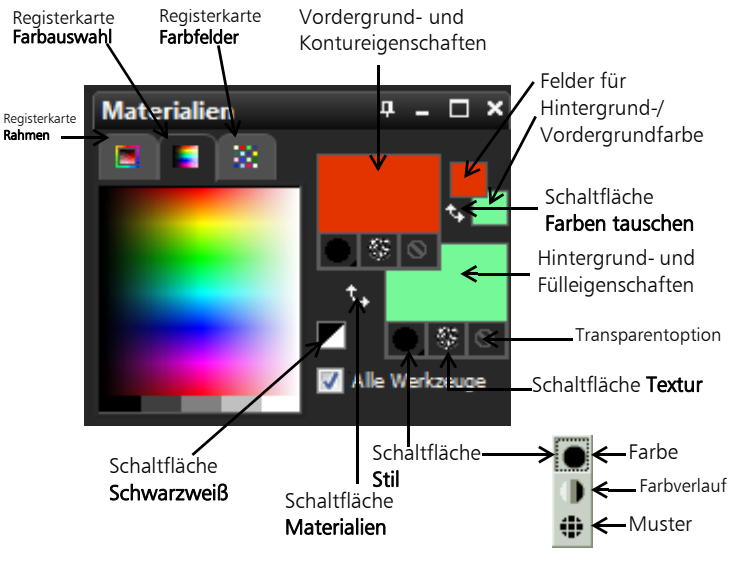

*Die Materialpalette*

#### Hauptkomponenten der Materialpalette

- Registerkarte Rahmen Enthält ein äußeres Rechteck für den Farbton, ein inneres für die Sättigung sowie einen Streifen mit Weiß, drei Grautönen sowie Schwarz. Ziehen Sie am vertikalen Schieberegler, um die Helligkeit einzustellen, und am horizontalen Schieberegler, um die Sättigung einzustellen.
- Registerkarte Farbauswahl Zeigt das Fenster Verfügbare Farben an, wo Sie mit einem Mausklick eine Farbe wählen können. Am unteren Rand der Registerkarte können Sie Weiß, Schwarz oder eine von drei Graustufen auswählen.
- Registerkarte Farbfelder zeigt Farbfelder an, d.h. Materialien, die Sie für die Wiederverwendung speichern können.
- Vordergrund- und Kontureigenschaften und Hintergrund- und Fülleigenschaften – Zeigen die aktuellen Vordergrund- und Hintergrundmaterialien an, bestehend aus Stil (Farbe, Farbverlauf oder Muster) und optionaler Textur. Sie können auf eines der beiden Felder klicken, um das Dialogfeld Materialeigenschaften aufzurufen, wo Sie Materialoptionen einstellen können.
- Vordergrund- und Hintergrundfarbe Zeigt die aktuelle Vordergrund- und Hintergrundfarbe an und gibt Ihnen die Möglichkeit, Farben ungeachtet des aktuellen Materials festzulegen.
- **Stil**  $\bullet$  Zeigt, welcher Stil derzeit ausgewählt ist: Farbe  $\bullet$ , Farbverlauf Doder Muster . Klicken Sie auf die Stil-Schaltfläche, um zwischen den zuletzt ausgewählten Farben, Farbverläufen und Mustern zu wechseln, und wählen Sie einen neuen Stil aus der Dropdown-Liste.
- Textur (Schaltfläche)  $\circledast$  aktiviert oder deaktiviert die aktuelle Textur.
- Schwarzweiß (Schaltfläche)  $\blacktriangleright$  setzt den Vordergrund auf Schwarz und den Hintergrund auf Weiß. Dies ist hilfreich, wenn Sie den Befehl Auswahl bearbeiten verwenden.
- **Transparent** (Schaltfläche)  $\odot$  legt fest, ob das Vordergrund- oder Hintergrundmaterial transparent ist (anders ausgedrückt, ob es weder über einen Stil noch über eine Textur verfügt). Transparente Materialien werden primär für Vektorobjekte und Text verwendet. Ein transparenter Vordergrund hat keinen Umriss (Objekte oder Buchstaben werden nur ausgefüllt) und ein transparenter Hintergrund hat keine Füllung (Objekte oder Buchstaben werden nur umrissen).
- Alle Werkzeuge (Konstrollkästchen) Legt fest, ob die ausgewählten Vordergrund- und Hintergrundmaterialien auf alle Werkzeuge angewendet werden. Ist das Kontrollkästchen nicht aktiviert, werden die ausgewählten Materialien nur auf das aktive Werkzeug angewandt.

## So blenden Sie die Materialpalette ein und aus:

**Komplett-Editor: Arbeitsoberfläche**

Wählen Sie Ansicht > Paletten > Material

#### So vertauschen Sie die Vordergrund- und Hintergrundfarben oder -materialien:

**Komplett-Editor: Arbeitsoberfläche**

• Klicken Sie in der Materialpalette auf die Schaltfläche Farben tauschen **by oder auf Materialien tauschen By.** 

## <span id="page-139-0"></span>Auswählen von Farben mithilfe der Farbauswahl

Wenn Sie Bilder in Corel PaintShop Photo Pro bearbeiten, müssen Sie oft zunächst Farbe auswählen, bevor Sie malen, zeichnen, ausfüllen, manuelle Farbverbesserungen vornehmen oder einen Hintergrund für ein neues Rasterbild wählen. Das Farbauswahlwerkzeug ist das vielseitigste Werkzeug zur Auswahl von Farben.

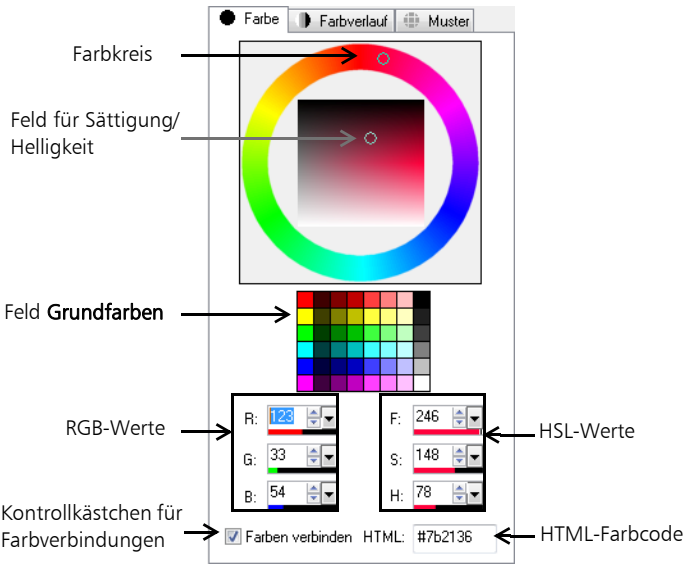

*Das Farbauswahlwerkzeug*

Das Erscheinungsbild des Farbauswahlwerkzeugs hängt von der Farbtiefe des aktiven Bilds ab (16 Bit/Kanal, 8 Bit/Kanal, 256 Farben, 16 Farben oder 2 Farben).

## So wählen Sie eine Farbe mittels Farbauswahl aus:

**Komplett-Editor: Arbeitsoberfläche**

- **1** In der Materialpalette haben Sie folgende Möglichkeiten:
	- Um eine Vordergrundfarbe zu wählen, klicken Sie auf das Feld Vordergrund- und Kontureigenschaften oder das Feld Vordergrundfarbe.
	- Um eine Hintergrundfarbe zu wählen, klicken Sie auf das Feld Hintergrund- und Fülleigenschaften oder das Feld Hintergrundfarbe.

Das Dialogfeld Materialeigenschaften oder Farbe erscheint.

Wird das Dialogfeld Materialeigenschaften angezeigt, klicken Sie auf die Registerkarte Farbe.

- **2** Klicken Sie oder ziehen Sie den Farbkreis auf die ungefähre Position der gewünschten Farbe.
- **3** Klicken Sie oder ziehen Sie ihn im Feld Sättigung/Helligkeit, um die Sättigung und Helligkeit der ausgewählten Farbe festzulegen.

Die Sättigung wird von links nach rechts und die Helligkeit von oben nach unten eingestellt.

#### Sie haben außerdem folgende Möglichkeiten:

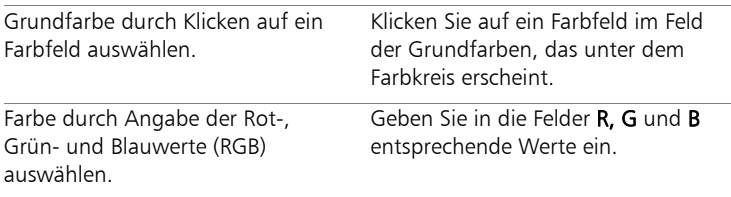

#### Sie haben außerdem folgende Möglichkeiten:

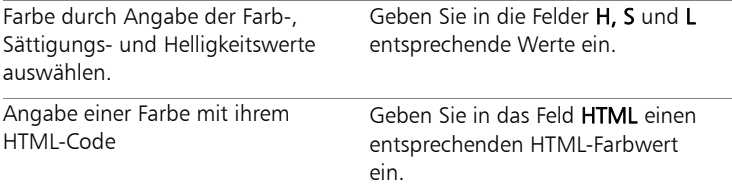

## <span id="page-141-0"></span>Auswählen von Farben aus einem Bild oder vom Desktop

Sie können aus jedem beliebigen offenen Bild oder anhand jeder Farbe innerhalb von Corel PaintShop Photo Pro (z.B. der Farbe einer Symbolleiste) eine Vorder- oder Hintergrundfarbe auswählen. Diese Funktion ist nützlich, wenn Sie die Farbe eines bestimmten Symbols oder die Farben des Windows®-Desktop verwenden möchten.

### So wählen Sie eine Farbe aus dem aktiven Bild aus:

**Komplett-Editor: Arbeitsoberfläche**

- 1 Wählen Sie in der Werkzeugleiste Pipette **aus.**
- **2** Legen Sie auf der Werkzeugoptionen-Palette die gewünschten Optionen fest:
	- Dropdown-Liste Sample-Größe Wählen Sie den gewünschten Pixelbereich zum Samplen aus.
	- Alle Ebenen verwenden Aktivieren Sie dieses Kontrollkästchen, um aus allen Bildebenen zu samplen.
- **3** Klicken Sie mit der linken Maustaste auf eine Farbe im Bild, um sie als Vordergrundfarbe zu verwenden, oder klicken Sie mit der rechten Maustaste, um sie als Hintergrundfarbe zu verwenden.

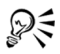

Sie können eine Farbe auch aus dem Bild auswählen, während Sie mit Pinselwerkzeugen, z.B. mit dem Standardpinsel oder dem Löschwerkzeug arbeiten, indem Sie Strg gedrückt halten und auf das Bild klicken, um die Vordergrundfarbe auszuwählen, oder mit der rechten Maustaste klicken, um die Hintergrundfarbe zu wählen.

### Auswählen von Farben vom Desktop

**Komplett-Editor: Arbeitsoberfläche**

- **1** Vergewissern Sie sich, dass die gewünschte Farbe auf dem Bildschirm angezeigt wird.
- **2** Zeigen Sie auf eine Farbe oder ein Eigenschaftenfeld in der Materialpalette oder im Dialogfeld.

Anmerkung: In der Materialpalette müssen Sie Vordergrund- und Hintergrundfarbe getrennt zuweisen.

- **3** Halten Sie Strg gedrückt und zeigen Sie auf den Bereich auf dem Desktop, der die gewünschte Farbe enthält.
- **4** Halten Sie Strg weiter gedrückt und klicken Sie, um die Farbe auszuwählen.

Die ausgewählte Farbe erscheint im Farbeigenschaftenfeld.

Wenn Sie die Farbe ändern möchten, halten Sie Strg weiterhin gedrückt und klicken Sie auf die gewünschte Stelle auf dem Desktop.
# **Arbeiten mit Text**

Mit Corel PaintShop Photo Pro können Sie den Bildern Text hinzufügen und interessante Texteffekte erzeugen.

Dieser Abschnitt enthält die folgenden Themen:

- • [Anwenden von Text](#page-144-0)
- <span id="page-144-1"></span>• [Formatieren von Text](#page-147-0)

## <span id="page-144-0"></span>Anwenden von Text

Mit Corel PaintShop Photo Pro haben Sie die Möglichkeit, Ihren Bildern verschiedene Arten von Text hinzuzufügen. Sie können beliebigen Vektortext, freien Rastertext und Text als Auswahl anwenden. Die Art des Textes, den Sie anwenden, hängt vom gewünschten Effekt ab.

Vektortext, der in den meisten Fällen verwendet wird, ist die vielseitigste Textsorte, weil Sie die Textzeichen jederzeit ändern können. Weitere Informationen zu anderen Arten von Text finden Sie in der Hilfe unter "Anwenden von Text".

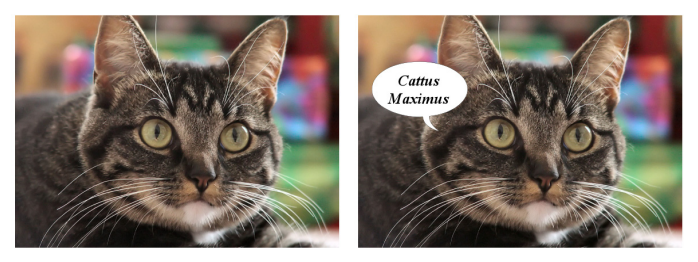

*Sie können Ihren Fotos Text hinzufügen.*

Sie können vektor-, raster- oder auswahlbasierten Text jederzeit löschen.

## <span id="page-145-0"></span>So erstellen Sie Text

**Komplett-Editor: Arbeitsoberfläche**

- **1** Wählen Sie in der Werkzeugleiste das Text werkzeug A.
- **2** Klicken Sie in der Materialpalette auf das Feld Vordergrund- und Kontureigenschaften und wählen Sie eine Farbe für die Kontur aus.

Wenn die Materialpalette nicht angezeigt wird, wählen Sie Anzeigen

### **D** Paletten **b** Material

Möchten Sie Text ohne Umriss erstellen, klicken Sie auf die Schaltfläche Transparent <sup>®</sup> unter dem Feld Vordergrund- und Kontureigenschaften.

**3** Klicken Sie in der Materialpalette auf Hintergrund- und Kontureigenschaften, und wählen Sie eine Farbe für die Text-Füllfarbe aus.

Möchten Sie Text ohne Umriss erstellen, klicken Sie auf die

Schaltfläche Transparent @ unter dem Feld Hintergrund- und Fülleigenschaften. Stellen Sie dann in der Palette Werkzeugoptionen die Strichstärke auf 1.0 oder größer ein.

- **4** Wählen Sie in der Palette Werkzeugoptionen eine der folgenden Texttypen aus der Dropdown-Liste Erstellen als:
	- Vektor Erstellt voll bearbeitbaren Text, der sich auf einer Vektorebene befindet. Dieser Text ist der Standard und wird in den meisten Fällen verwendet.
	- Auswahl Erstellt einen Auswahlrahmen in der Form der Textzeichen. Der Rahmen wird mit der darunter liegenden Ebene gefüllt.
	- Freie Erstellt Rastertext als freie Auswahl. Die Auswahl kann verschoben werden, aber die Textzeichen können nicht bearbeitet werden.

**5** Wählen Sie in der Palette Werkzeugoptionen eine Schriftart, Schriftgröße, Einheiten und einen Schriftstil.

Anmerkung: Die Dropdown-Liste Einheiten bietet zwei Optionen: Punkte (für die Druckausgabe) und Pixel (für die Webausgabe).

**6** Klicken Sie im Bildfenster auf die Stelle, an der der Text angezeigt werden soll, geben Sie den Text ein, und klicken Sie in der Palette Werkzeugoptionen auf die Schaltfläche Übernehmen

Ein Ausdehnungsbereich wird um den Text angezeigt.

- **7** Sie haben folgende Möglichkeiten, um die Textposition anzupassen:
	- Positionieren Sie den Zeiger in der Mitte des Ausdehnungsbereichs, bis er seine Form in ein Pfeilkreuz ändert, und ziehen Sie den Text an die gewünschte Stelle.
	- Positionieren Sie den Zeiger über einer Ecke des Ausdehnungsbereichs, bis er seine Form in einen Doppelpfeil ändert, und ziehen Sie nach oben bzw. unten, um den Text zu drehen.

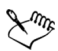

Weitere Informationen über das Verwenden der Materialpalette zur Auswahl des Textumrisses und der Füllfarben finden Sie unter ["Verwenden der Materialpalette" auf Seite 133.](#page-136-0)

Sie können den Texteingabemodus vor der Übernahme des Texts verlassen, indem Sie in der Palette Werkzeugoptionen auf Änderungen abbrechen **O**klicken oder indem Sie die Taste Esc drücken.

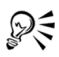

Sie können den Text auch nach der Eingabe übernehmen, indem Sie auf den Bereich außerhalb des Textobjekts doppelklicken.

## <span id="page-147-2"></span>So löschen Sie Text:

**Komplett-Editor: Arbeitsoberfläche**

- **1** Wählen Sie in der Werkzeugleiste das Werkzeug Auswählen .
- **2** Klicken Sie auf den zu löschenden Vektortext.
- **3** Drücken Sie die Taste Entf.

## <span id="page-147-1"></span><span id="page-147-0"></span>Formatieren von Text

Mit den Optionen für die Textformatierung in Corel PaintShop Photo Pro sind Sie in der Lage, das Aussehen des Texts zu ändern. Sie können diese Optionen festlegen, wenn Sie Vektor-, Raster- oder Auswahltext erstellen. Wenn Sie Vektortext erstellen, können Sie den Text jederzeit neu formatieren, indem Sie die Einstellungen für die Textformatierung ändern. Sie können die Zeichen oder die Formatierung von Rastertext nicht verändern. Sie können Rastertext nur mit dem Auswahlwerkzeug ändern.

Weitere Informationen zur Textformatierung finden Sie in der Hilfe unter "Formatieren von Text".

## <span id="page-147-3"></span>So ändern Sie die Schriftartattribute

**Komplett-Editor: Arbeitsoberfläche**

- **1** Wählen Sie in der Werkzeugleiste das Textwerkzeug A.
- **2** Wählen Sie die zu ändernden Vektortextzeichen aus, indem Sie mit der Maus darüber ziehen.

Anmerkung: Sie können auch durch Drücken von Strg + A den gesamten Text auswählen.

**3** Führen Sie in der Palette "Werkzeugoptionen" eine Aufgabe aus der folgenden Tabelle aus und klicken Sie auf Übernehmen

<span id="page-148-3"></span><span id="page-148-2"></span><span id="page-148-1"></span><span id="page-148-0"></span>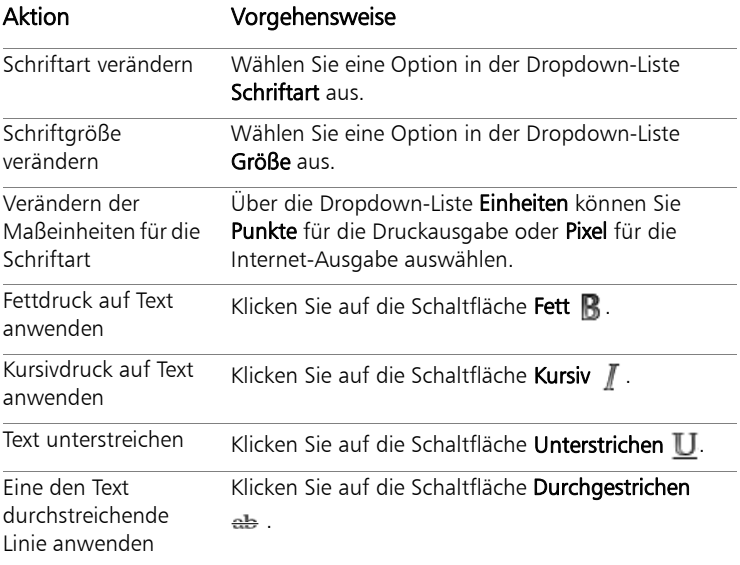

# **Drucken**

Corel PaintShop Photo Pro bietet zahlreiche Optionen zum Drucken Ihrer Arbeit.

## <span id="page-150-0"></span>Drucken von Bildern

Corel PaintShop Photo Pro bietet viele Möglichkeiten zum Drucken von Bildern. Sie können über den Verwalter, Komplett-Editor oder das Expresslabor drucken. Sie können eine Vorlage oder ein benutzerdefiniertes Layout verwenden, um bestimmten Anforderungen an die Größe und das Layout nachzukommen.

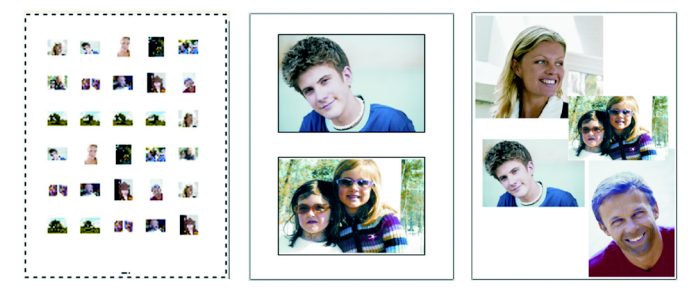

*Sie haben die Möglichkeit, Kontaktbögen (links) zu bedrucken, Fotos im Standardformat (Mitte) auszudrucken oder benutzerdefinierte Seitenlayouts (rechts) zu erstellen.*

Mithilfe von Vorlagen können Sie die Positionierung und Änderung der Bildgröße vereinfachen. Mit Vorlagen können Sie Bilder in Standardgrößen ausdrucken, z. B.  $4 \times 6$  Zoll,  $5 \times 7$  Zoll und  $10 \times 15$  Zentimeter. Sie können entweder eine Corel PaintShop Photo Pro-Vorlage verwenden oder aus einem selbst erstellten Seitenlayout eine eigene benutzerdefinierte Vorlage erstellen.

Wenn Sie eigene Layouts erstellen, erhalten Sie die Flexibilität für den Ausdruck von Bildern mit jeder Größe und können eine benutzerdefinierte Seite für Projekte, wie z. B. Alben, erstellen. Weitere Informationen zum Erstellen von Layouts finden Sie in der Hilfe unter "Erstellen von Layouts". Falls Ihre Version der Anwendung die Anwendung Corel PaintShop Project Creator umfasst, können Sie auch Ihre Fotos schnell und einfach in Fotobüchern, Kalendern oder Collagen zusammenstellen. Weitere Informationen finden Sie in der Hilfe zu Corel PaintShop Photo Project Creator.

## <span id="page-151-0"></span>Drucken des aktiven Bildes

**Komplett-Editor: Arbeitsoberfläche**

- **1** Wählen Sie Datei  **Drucken** aus.
- **2** Klicken Sie im Gruppenfeld Drucker auf Drucker. Das Dialogfeld Drucken wird geöffnet.
- **3** Wählen Sie einen Drucker in der Dropdown-Liste Name aus und klicken Sie auf OK.
- **4** Klicken Sie auf die Registerkarte Platzierung und legen Sie den Wert für die Option Anzahl Kopien fest.
- **5** Wählen Sie im Gruppenfeld Ausrichtung eine der folgenden Optionen aus:
	- Hochformat
	- Querformat
- **6** Wählen Sie im Gruppenfeld Größe und Position eine der folgenden Optionen aus:
	- Breite und Höhe Dient zur Angabe der Breiten- und Höhenwerte für die Bildgröße.
	- Vergrößerungsfaktor Dient zur Änderung der Größe eines Bildes durch Eingabe eines Prozentsatzes
	- In Seite einpassen Passt die Bildgröße an die gedruckte Seite an.
	- Zentrieren Zentriert das Bild auf der gedruckten Seite.
	- Oben links Positioniert das Bild links oben auf der gedruckten Seite.
	- Benutzerdefinierter Versatz Ermöglicht es Ihnen, Werte in die Felder Links und Versatz oben einzugeben.
- **7** Klicken Sie auf die Registerkarte Optionen.
- **8** Wählen Sie im Gruppenfeld Druckausgabe eine der folgenden Optionen aus:
	- Farbe
	- Graustufen
	- CMYK-Trennung
- **9** Klicken Sie auf Drucken.

## <span id="page-152-0"></span>So drucken Sie Kontaktbögen:

**Verwalter-Arbeitsoberfläche**

- **1** Wählen Sie im Verwalter die zu druckenden Dateien aus.
- **2** Führen Sie eine Aktion aus der folgenden Tabelle aus:

<span id="page-153-0"></span>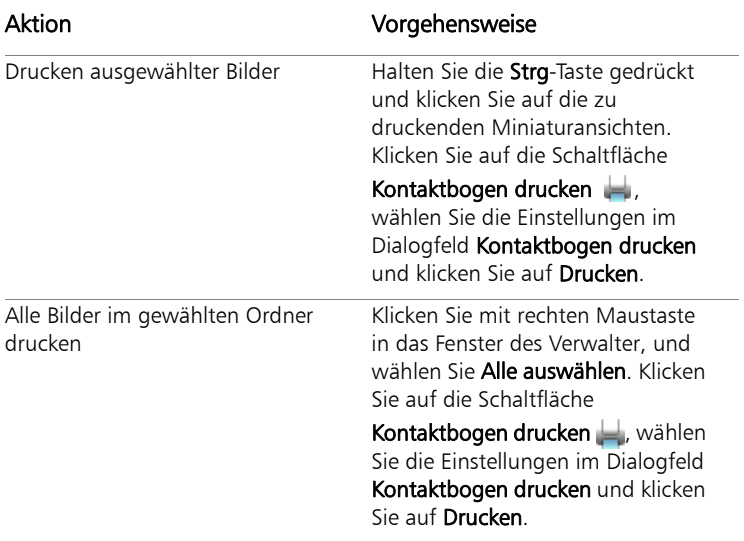

<span id="page-153-2"></span>

<span id="page-153-1"></span>Weitere Informationen zu Druckoptionen finden Sie in der Hilfe unter "Drucken".

## Drucken von Bildern mithilfe von Vorlagen

**Komplett-Editor: Arbeitsoberfläche**

- **1** Wählen Sie in einer Medienablage die Miniaturansichten der zu druckenden Bilder aus.
- 2 Wählen Sie Datei > Seitenlayout aus.

Das Fenster Seitenlayout wird geöffnet.

**3** Klicken Sie auf Datei > Vorlage öffnen.

Das Dialogfeld Vorlagen wird geöffnet.

**4** Wählen Sie im Gruppenfeld Kategorie eine Kategorie aus der Liste aus.

Rechts im Fenster werden Miniaturansichten der Vorlagen der einzelnen Kategorien angezeigt. Von Ihnen gespeicherte benutzerdefinierte Vorlagen werden unter der Kategorie Benutzerdefiniert angezeigt. Wenn die benutzerdefinierte Vorlage mit Bildern gespeichert wurde, werden die Zellen mit Farbe gefüllt.

**5** Wählen Sie eine Vorlage und klicken Sie auf OK.

Anmerkung: Wenn Sie Bilder zuvor mit der Vorlage gespeichert haben, werden diese in den Vorlagenzellen und in der Liste der Miniaturansichten angezeigt. In der Vorlagen-Miniaturansicht werden fehlende Bilder grau angezeigt.

**6** Ziehen Sie Bilder in die Zellen der Vorlage.

Wenn Sie die Vorlage mit Kopien desselben Bildes füllen möchten, klicken Sie auf eine Miniaturansicht und klicken auf die Schaltfläche

## Vorlage mit Bild ausfüllen .

**7** Klicken Sie auf Datei ▶ Drucken.

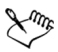

Weitere Informationen zum Speichern von Vorlagen mit Verknüpfungen zu Bildern finden Sie in der Hilfe unter "Festlegen von Speicherorten"

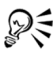

Sie können ein Bild aus der Vorlage entfernen, indem Sie es auswählen und auf Löschen klicken.

Sie können Bilder auch mit Datei **> Bild öffnen** öffnen.

# <span id="page-156-2"></span>**Versenden und Präsentieren von Bildern per E-Mail**

Mit Corel PaintShop Photo Pro können Sie Ihre Bilder per E-Mail versenden oder sie mithilfe eines Photo-Sharing-Service an andere weitergeben.

Dieser Abschnitt enthält die folgenden Themen:

- • [Versenden von Fotos, Videos und Diashows per E-Mail](#page-156-0)
- <span id="page-156-1"></span>• [Senden von Bildern an einen Photo-Sharing-Service](#page-158-0)

## <span id="page-156-0"></span>Versenden von Fotos, Videos und Diashows per E-Mail

Sie können Ihre Fotos, Videos und Diashows direkt von Corel PaintShop Photo Pro aus per E-Mail versenden. Sie können sie direkt aus dem Bildfenster, aus einer Medienablage oder aus dem Verwalter versenden.

Beachten Sie, dass Videos und Diashows nur als Anhänge versendet werden können.

### Auswählen einer Größe für Fotos

Sie können die Größe Ihrer Fotos verringern oder Ihre Fotos so anpassen, dass die Gesamtgröße der E-Mail verringert wird. Diese Option ist zum Beispiel nützlich, wenn Sie die Größe eines Fotos so verringern möchten, dass Sie es an ein Mobiltelefon senden können.

## E-Mail-Programm

Um Elemente per E-Mail versenden zu können, müssen Sie eine Verbindung zum Internet herstellen und auf Ihrem Computer muss ein Standard-E-Mail-Programm mit MAPI-Unterstützung eingerichtet sein (z. B. Microsoft Outlook® oder Outlook Express). Außerdem muss der Computer für die Verwendung des MAPI-E-Mail-Clients konfiguriert sein.

## So versenden Sie Fotos, Videos oder Diashows:

**Komplett-Editor: Arbeitsoberfläche**

- **1** Klicken Sie auf **Datei ▶ E-Mail**, und wählen Sie eine der folgenden Optionen aus:
	- Aktives Bild: Ermöglicht Ihnen das Versenden des im Bildfenster aktiven Bildes.
	- Alle geöffneten Bilder: Ermöglicht Ihnen das Versenden aller im Bildfenster geöffneten Bilder.
	- Alle ausgewählten Elemente: Ermöglicht Ihnen das Versenden aller aktuell im Verwalter oder in einer Medienablage ausgewählten Elemente (Fotos, Videos oder Diashows).
- **2** Wählen Sie im Dialogfeld E-Mail eine der folgenden Optionen aus:
	- Eingebettete Fotos: Zeigt Bilder im Text Ihrer E-Mail-Nachricht an.
	- Anhänge (ursprüngliches Dateiformat): Versendet Elemente als einzelne Datei-Anhänge. Bei dieser Option bleibt das ursprüngliche Dateiformat erhalten.
- **3** Wählen Sie in der Dropdown-Liste Maximale Fotogröße eine Größe aus. Anmerkung: Diese Einstellung ist für Diashows und Videos nicht verfügbar.

Die Gesamtgröße Ihrer E-Mail wird neben der Vorschau angezeigt.

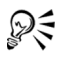

Über die Wiedergabepfeile unterhalb der Vorschau-Miniaturansicht können Sie die zu sendenden Elemente überprüfen.

## <span id="page-158-1"></span><span id="page-158-0"></span>Senden von Bildern an einen Photo-Sharing-Service

Wenn Ihre Version von Corel PaintShop Photo Pro Corel PaintShop Photo Project Creator enthält, können Sie Fotos und Videos einfach auf YouTube, Flickr und Facebook präsentieren. Sie können Fotos auch online bestellen. Weitere Informationen finden Sie in der Hilfe zu Corel PaintShop Photo Project Creator.

# **Index**

## **A**

abspielen Videos aus dem Verwalte[r 56](#page-59-0)

#### Airbrush [33](#page-36-0)

Verwalter [55](#page-58-0)

Aktualisieren Corel-Produkte [7](#page-10-0) Suchen [20](#page-23-0) Aktualisieren der Ansicht, im

Allgemeine Daten (Fenster) anzeige[n 59](#page-62-0) Info [22](#page-25-0)

Anhängen von Dateien an E-Mails [153](#page-156-1)

Anpassen von Bildern [71](#page-74-0) automatisch [77](#page-80-0) in einem Schritt [78](#page-81-0) mit Intelligenter Fotokorrektu[r 79](#page-82-0)

Antialiasing Kanten der Auswahl [108](#page-111-0)

Anwendung Deinstallieren [4](#page-7-0) Installieren [4](#page-7-0)

#### Anzeigen

Aktualisieren des Vorschaufensters des Verwalter[s 55](#page-58-0) Bilder im Verwalter [49](#page-52-0) Ebene[n 121](#page-124-0) RAW-Bilder im Kamera-RAW-Editor [66](#page-69-0) Vollbildansicht [55](#page-58-1)

#### Arbeitsablauf [11](#page-14-0)

Arbeitsoberfläche Tour durch die Standardeinstellunge[n 21](#page-24-0)

Arbeitsoberflächen Erkunden der Standard[- 21](#page-24-1) Expresslabo[r 23](#page-26-0) Komplett-Editor [25](#page-28-0) Löschen von aktuellen Bildern [45](#page-48-0) Verwalter [22](#page-25-0) Wechseln [27](#page-30-0)

Aufhellungs-/ Abdunklungspinsel [33](#page-36-1)

Aufnehmen von Fotos Corel Fotoladeprogramm [40](#page-43-0) Augentropfen, anwenden [93](#page-96-0)

Augentropfenmodus [93](#page-96-0)

Ausrichtungswerkzeug [32](#page-35-0)

Ausschneiden von Objekten aus einem Hintergrund [98](#page-101-0)

Auswahl [105](#page-108-0) ändern [111](#page-114-0) erstellen [105](#page-108-1) löschen [112](#page-115-0) mit dem Auswahlwerkzeug erstellen [107](#page-110-0) mit dem Freihandauswahl-Werkzeug erstellen [108](#page-111-1) mit dem Zauberstab-Werkzeug erstellen [110](#page-113-0) umkehre[n 112](#page-115-0) vergrößern [111](#page-114-1) verkleiner[n 111](#page-114-1)

Auswählen Ebene[n 120](#page-123-0) Miniaturansichten [150](#page-153-0)

#### Auswahlrahmen, Auswahl [105](#page-108-0)

Auswahlwerkzeug [32](#page-35-1) Auswahl erstellen mit [107](#page-110-0)

#### Automatisieren

grundlegende Fotokorrekture[n 77](#page-80-0)

#### **B**

Bearbeiten Anwenden erfasster Bearbeitungen [58](#page-61-0) [Bilder.](#page-74-0) *Siehe* Anpassen von Bildern Erfassen von Bildbearbeitunge[n 57](#page-60-0) Beibehalten Bilder [117](#page-120-0) Beschneiden ausgerichtete Bilde[r 77](#page-80-1) Bilder [73](#page-76-0) Beschnittbereiche frei drehen [75](#page-78-0) interaktiv festlege[n 75](#page-78-1) lösche[n 75](#page-78-2) Seitenverhältnis erhalten [75](#page-78-3) um 90 Grad drehe[n 75](#page-78-4) Beschnittwerkzeug [32](#page-35-2) Beschriftungen, hinzufügen [60](#page-63-0) Bewerten von Bildern [60](#page-63-1) Bilder Erfassen von Bearbeitungen [57](#page-60-0) Farben von Bereichen änder[n 100](#page-103-0) Schließen [43](#page-46-0) speichern [43](#page-46-1) Suche[n 49](#page-52-1) Verwalten [47](#page-50-0)

Bilder verzerren [131](#page-134-0) Bilder, hinzufügen [130](#page-133-0) Bilderrahmen [130](#page-133-0) Bildfehlerentfernungswerkzeug [33](#page-36-2) Bildinformationen [59](#page-62-1) Anzeige[n 42](#page-45-0) Beschriftungen [60](#page-63-0) Bewertun[g 60](#page-63-1) Bildrauschen, entfernen [80](#page-83-0) Bildstempel [130](#page-133-1) Bildstempelwerkzeug [36,](#page-39-0) [130](#page-133-1) Bräunungseffekt [93](#page-96-1) Buntstiftwerkzeug [37](#page-40-0)

## $\mathcal{C}$

Collagen [118](#page-121-0)

Corel Fotoladeprogramm Verwendung mit Kamera[s 40](#page-43-0) Verwendung mit Kartenleser[n 40](#page-43-0) Corel Knowledge Base [20](#page-23-0) Corel Support Services [8,](#page-11-0) [20](#page-23-0)

### **D**

Dateien aus dem Verwalter öffne[n 42](#page-45-1) komprimiere[n 43](#page-46-1) Versenden per E-Mai[l 153](#page-156-1)

Dateiformate, auswählen [43](#page-46-1) Deinstallieren von Corel-Anwendungen [4](#page-7-0) **Diashows** Versenden per E-Mail [153](#page-156-1) Dienst, Kunde [8,](#page-11-0) [20](#page-23-0) Digitale Fotos entfernen von Bildrausche[n 80](#page-83-0) Digitale Fotos, herunterladen [39](#page-42-0) Digitaler Arbeitsablauf [11](#page-14-0) **Digitalkameras** Übernehmen von Bildern von [40](#page-43-0) Drehen Bilde[r 72](#page-75-0) Bilder interakti[v 73](#page-76-1) Bilder um 90 Gra[d 73](#page-76-2) Miniaturansichte[n 56](#page-59-1) Drucken [147](#page-150-0) aktive Bilde[r 148](#page-151-0) Bilde[r 147](#page-150-0) Bilder mit Vorlagen [150](#page-153-1) Kontaktböge[n 149](#page-152-0) Miniaturansichte[n 150](#page-153-0) Ordnerinhalte [150](#page-153-2) Professionelle Ausgabe[n 147](#page-150-0) Registermarkierunge[n 147](#page-150-0) Durchstreichen-Formatierung [145](#page-148-0)

## **E**

#### Ebenen [115](#page-118-0)

anzeige[n 121](#page-124-0) auswählen [120](#page-123-0) erstellen [120](#page-123-1) Hinzufügen von Text und Grafik [117](#page-120-1) mit Fotos verwende[n 116](#page-119-0) Reihenfolge änder[n 121](#page-124-1) umbenennen [120](#page-123-2) verschiebe[n 121](#page-124-1)

#### Ebenenpalette [28,](#page-31-0) [119](#page-122-0)

Ebenen auswählen [120](#page-123-0) ein- und ausblende[n 119](#page-122-1)

#### Effekt-Browser [125](#page-128-0)

#### Effekte

Ändern von Voreinstellunge[n 127](#page-130-0) Anwende[n 123](#page-126-0) aus dem Menü "Effekte" auswählen [125](#page-128-1) Auswählen im Effekt-Browse[r 126](#page-129-0) Durchsuchen [126](#page-129-0) Einstellungen speichern [126](#page-129-1) erstellen [117](#page-120-2) Film und Filte[r 128](#page-131-0) Fot[o 128](#page-131-1) Infrarotfil[m 129](#page-132-0) Schwarzweißfilm [129](#page-132-1)

Sepiatönung [129](#page-132-2) Werte zurücksetzen [126](#page-129-2) Zeitmaschin[e 128](#page-131-2)

Effekte (Symbolleiste) [30](#page-33-0)

Effekte wiederverwenden [126](#page-129-1)

Einbetten von Fotos in E-Mails [153](#page-156-1)

Einstieg in die Anwendung [17](#page-20-0)

Ellipsenwerkzeug [36](#page-39-1)

EXIF-Informationen Bilder speichern mit [44](#page-47-0)

Expresslabor [23](#page-26-0) beende[n 64](#page-67-0) Importieren von Fotos i[n 64](#page-67-1) Starten vom Hauptfenster der Anwendun[g 62](#page-65-0) Starten vom Verwalter oder der Medienablage aus[. 62](#page-65-1) Übersich[t 63](#page-66-0)

Expresslabor-Modus [61](#page-64-0)

Extrahieren, Objekte aus Hintergrund [98](#page-101-0)

### **F**

Falten im Gesicht Entferne[n 94](#page-97-0)

Falten im Gesicht, entfernen [94](#page-97-0)

#### Farbauswahl

Auswählen von Farben [137](#page-140-0) Auswählen von Farben mi[t 136](#page-139-0)

#### Farben

ändern [100](#page-103-0) Angabe mit HTML-Codes [138](#page-141-0) aus Bildern auswähle[n 138](#page-141-1) aus HSL-Werten wähle[n 138](#page-141-2) aus RGB-Werten wählen [137](#page-140-1) Auswählen [137,](#page-140-2) [138](#page-141-3) Auswählen vom Deskto[p 138](#page-141-1) korrigieren [117](#page-120-3) mit Farbauswahl auswählen [136](#page-139-0) Vordergrund und Hintergrund tausche[n 136](#page-139-1)

Farben ändern Bildbereiche [100](#page-103-0)

#### Farbersetzungswerkzeug [35](#page-38-0)

Farbfelder Farben auswähle[n 137](#page-140-2)

### Farbfüllungswerkzeug [35](#page-38-1)

Farbresonanz, erhöhen [85](#page-88-0)

### Farbton [85](#page-88-1)

### Farbtöne

Anpassen mit lokalem Tonemapping [84](#page-87-0) Feinabstimmung mit intelligenter Fotokorrektu[r 79](#page-82-0)

Haut [93](#page-96-1) Haut glätten mi[t 94](#page-97-1) Korrigieren mit Ebene[n 117](#page-120-3) Vergrößern des Bereichs mit HDR-Fotozusammensetzung [81](#page-84-0) Fehler, entfernen [95](#page-98-0) Fettdruck-Formatierung [145](#page-148-1) Filmeffekte, anwenden [128](#page-131-0) Filter Anwenden von Effekten [128](#page-131-0) Formatieren von Text [144](#page-147-1) Formenwerkzeug [36](#page-39-2) Foto (Symbolleiste) [30](#page-33-1) Fotoeffekte [128](#page-131-1) Film- und Filtereffekt[e 128](#page-131-0) Infrarotfil[m 129](#page-132-0) Schwarzweißfilm [129](#page-132-1) Sepiatönung [129](#page-132-2) Zeitmaschin[e 128](#page-131-2) Fotos

Kombinieren von Belichtungsreihen [81](#page-84-0)

Fotos aufhellen *[Siehe](#page-82-1)*Erhöhen der Fotohelligkeit

Fotos zusammenfügen [118](#page-121-1)

#### Freihandauswahl [109](#page-112-0)

Freihandauswahl-Werkzeug [32](#page-35-3) Auswahl erstellen mit [108](#page-111-1)

Füllen beschnittene Kante[n 77](#page-80-2) Eigenschaften für [133](#page-136-1)

Funktionen, neu [2](#page-5-0)

### **G**

Gemälde [117](#page-120-4)

Gitterverzerrungswerkzeug [36](#page-39-3)

Glätten Auswahlrahme[n 108](#page-111-2) Hauttöne [94](#page-97-1)

Grafiken, zu Ebenen hinzufügen [117](#page-120-1)

## **H**

Hautglättungsfunktion Haut glätten mi[t 94](#page-97-1)

HDR-Fotozusammensetzung [81](#page-84-0)

HD-Video [14](#page-17-0)

Helligkeit [85](#page-88-1)

Helligkeit und Kontrast [84](#page-87-1)

Herunterladen von Fotos [40](#page-43-0)

Hilfe webbasierte Ressource[n 20](#page-23-1) Hilfesystem, verwenden [19](#page-22-0) **Hinterarund** Bereiche löschen au[s 98](#page-101-0) füllen von beschnittenen Kanten mi[t 77](#page-80-2) Tauschen von Farben [136](#page-139-1) Hintergrundlöschwerkzeug [35](#page-38-2) Histogrammpalette [29](#page-32-0) HSL-Farbmodell Auswahl von Farben aus Werte[n 138](#page-141-2) HTML-Codes Angabe von Farben mi[t 138](#page-141-0)

## **I**

In eine gerade Linie umwandeln beschneiden von Bildern nac[h 77](#page-80-1) Bilder [76](#page-79-0) Winkel für [77](#page-80-3)

in eine gerade Linie umwandeln Winke[l 77](#page-80-3)

Informationen, Bild *[Siehe](#page-62-1)* Bildinformationen

Infrarotfilmeffekt [129](#page-132-0)

#### Intelligente Fotokorrektur

grundlegende Korrekturen genau abstimmen [79](#page-82-0)

Intelligente Verzerrungsfunktion [102](#page-105-0)

IPTC-Daten [43](#page-46-1)

## **J**

JPEG-Dateien [43](#page-46-1)

#### **K**

Kalender Suchen von Bilder[n 52](#page-55-0)

Kamera-RAW-Editor [66](#page-69-0)

Kanten füllen mit Hintergrundfarb[e 77](#page-80-2) scharfzeichnen [79](#page-82-2)

Kartenleser Übernehmen von Bildern vo[n 40](#page-43-0)

Klonen von Bildbereichen [95](#page-98-0)

Klonpinsel [33](#page-36-3)

Kolorieren von Fotos [85](#page-88-1)

Kombinieren

Belichtungsreihe[n 81](#page-84-0) Bilde[r 118](#page-121-0)

Komplett-Editor [25](#page-28-0)

Komprimieren von Bildern [43](#page-46-1) Kontaktbögen [147](#page-150-0) Drucken [147](#page-150-0) drucken [149](#page-152-0) Kontrast, anpassen [84](#page-87-1) Kontrastgrenzen-Auswahl [109](#page-112-1) Korrigieren Bilder in einem Schritt [78](#page-81-0) Bilder mit Intelligenter Fotokorrektur [79](#page-82-0) Farben [117](#page-120-3) Farbtöne [117](#page-120-3) Schönheitskorrekturen an Bilder[n 90](#page-93-0) Korrigieren in einem Schritt Bildrauschen [81](#page-84-1)

Fotos [78](#page-81-0)

Kreidewerkzeug [36](#page-39-4)

Kundendienst [8,](#page-11-0) [20](#page-23-0)

Kursivdruck-Formatierung [145](#page-148-2)

#### **L**

Laden Bilde[r 39](#page-42-0)

Lernprogramme [17](#page-20-0)

Lernstudio-Palette [18,](#page-21-0) [28](#page-31-1) ein- und ausblende[n 18](#page-21-1) verwenden [18](#page-21-2)

Linien Durchstreichen von Text [145](#page-148-0)

### Lokales Tonemapping [84](#page-87-0)

Löschen Bildbereich[e 97,](#page-100-0) [102](#page-105-0) Bilde[r 45](#page-48-1) Bildern aus dem Verwalte[r 56](#page-59-2) Hintergrundbereiche [98](#page-101-0)

### Löschwerkzeug [35](#page-38-3)

## **M**

Make-Up-Werkzeug [33](#page-36-4) Anwenden des Strecken/ Stauchen-Effekts [93](#page-96-2) Anwenden von Augentropfen mit [93](#page-96-0) Sonnenbräune verleihen mit [93](#page-96-1) Unreinheiten entfernen mit [91](#page-94-0) Zähne aufhellen mi[t 92](#page-95-0) Mallöschwerkzeug [37](#page-40-1) Markerwerkzeug [37](#page-40-2) Materialien [133](#page-136-1)

Vordergrund und Hintergrund tausche[n 136](#page-139-1)

Materialpalette [28,](#page-31-2) [133](#page-136-1) ein- und ausblenden [136](#page-139-2) Medien-Ablage Dateien per E-Mail versenden au[s 153](#page-156-1) Medienablagenpalette [28](#page-31-3) Menüleiste [25](#page-28-0) Miniaturansichten Abspielen von Videos au[s 56](#page-59-0) Anzeigen im Vorschaubereich [42](#page-45-2) ausgewählte drucken [150](#page-153-0) drehe[n 56](#page-59-1) für Ordner anzeige[n 53](#page-56-0) im Verwalter arbeiten mi[t 54](#page-57-0) sortieren [55](#page-58-2) Suchen nach Ordnern [54](#page-57-1) Vergrößern und Verkleinern [55](#page-58-3) Miniaturansichtsfenster des Verwalters [22](#page-25-0)

Mischpalette [29](#page-32-1)

Montagen [118](#page-121-0)

### **N**

Neue Funktionen [2](#page-5-0)

Newsgroups [20](#page-23-0)

**O**

## Objekte Ausschneiden aus Hintergrun[d 98](#page-101-0) entfernen [95,](#page-98-0) [102](#page-105-1)

### Objektentfernungswerkzeug [33](#page-36-5)

### Objektextrahierung [97](#page-100-0)

## Öffnen

Bilde[r 41](#page-44-0) Bilder im Verwalte[r 42](#page-45-1) Corel PaintShop Photo Pro [6](#page-9-0)

## Ölpinsel [36](#page-39-5)

## Ordner

Anzeigen aller katalogisierten Ordner [54](#page-57-2) drucken von [150](#page-153-2) Suchen nach Bildern [53](#page-56-1)

Organizer Umbenennen von Dateien [56](#page-59-3)

## **P**

Paletten [25](#page-28-0) anzeige[n 30](#page-33-2) ausblenden [30](#page-33-2) Type[n 28](#page-31-4) verwenden [28](#page-31-4)

Panoramafotos [118](#page-121-1)

### Pastellwerkzeug [36](#page-39-6)

Perspektivenkorrekturwerkzeug [33](#page-36-6)

Photo-Sharing-Services [153](#page-156-2) Senden von Bildern an [155](#page-158-1)

Pinsel zum Verreiben [34](#page-37-0)

Pinsel zur Anwendung der Zieleigenschaft [35](#page-38-4)

Pinselvariantenpalette [29](#page-32-2)

Pipettenwerkzeug [32](#page-35-4)

## Pixel

gelöschte im Hintergrund wiederherstelle[n 99](#page-102-0)

PNG-Dateien [43](#page-46-1)

Präsentieren Fotos [153](#page-156-2)

Punkt-zu-Punkt-Auswahl [109](#page-112-2)

## **Q**

Quickinfos für Symbolleisten [30](#page-33-3) für Werkzeug[e 31](#page-34-0)

## **R**

Randschärfe Kanten der Auswah[l 105](#page-108-1) neben Schärfentiefe-Effek[t 88](#page-91-0)

Rasterauswahl [105](#page-108-1)

#### RAW-Dateien [43](#page-46-1)

#### RAW-Fotos [65](#page-68-0)

Anpassen [68](#page-71-0) Anpassen der Einstellunge[n 67](#page-70-0) Anwenden von Bearbeitunge[n 69](#page-72-0) Erfassen von Bearbeitunge[n 68](#page-71-1) Konvertieren in ein anderes Forma[t 69](#page-72-1) Unterstützte Dateiformat[e 66](#page-69-1) Verwenden des Kamera-RAW-Editor[s 66](#page-69-0) Rechteckwerkzeug [36](#page-39-7) Registermarkierungen Drucke[n 147](#page-150-0) Reihenfolge ändern Ebene[n 121](#page-124-1)

Reliefpinsel [34](#page-37-1)

Resonanz der Farben, erhöhen [85](#page-88-0)

Ressourcen

Lernen [17](#page-20-0)

Retuschieren Bilde[r 89](#page-92-0)

RGB-Farbmodell Auswahl von Farben aus Werte[n 137](#page-140-1)

Rote Augen, entfernen [89](#page-92-1) Rote-Augen-Werkzeug [90](#page-93-1)

Rote-Augen-Werkzeug [33](#page-36-7)

#### **S**

Sättigung [85](#page-88-1) Erhöhen oder verringer[n 85](#page-88-0) erhöhen oder verringer[n 79](#page-82-3)

#### Schärfe

erzeugen mit dem Tiefeneffekt [86](#page-89-0) Scharfzeichnen von Fotoränder[n 79](#page-82-2)

Schärfe des Bilds, verbessern [84](#page-87-0)

Scharfzeichnen Kante[n 79](#page-82-2)

Scharfzeichnungspinsel [34](#page-37-2)

Schließen von Bildern [41](#page-44-0)

Schnellüberprüfung

Dateien per E-Mail versenden au[s 153](#page-156-1)

Schnittmarkierungen [147](#page-150-0)

Schriftarten Ändern von Attributen [144](#page-147-1)

Schwenkwerkzeug [32](#page-35-5)

Seitenlayout-Vorlagen Bilder drucken mit [150](#page-153-1)

Senden Bilder an Photo-Sharing-Services [155](#page-158-1) Dateien per E-Mai[l 153](#page-156-1)

#### Sepiatönungseffekt [129](#page-132-2)

Skalieren

Fotos mit der intelligenten Verzerrungsfunktion [102](#page-105-0)

Skriptausgabefenster [29](#page-32-3)

Skript-Symbolleiste [30](#page-33-4)

Smart Edge-Auswahl [109](#page-112-3)

Sonnenbräune, verleihen [93](#page-96-1)

Sortieren von Miniaturansichten [55](#page-58-2)

Spachtelwerkzeug [37](#page-40-3)

Speichern Bilde[r 43](#page-46-1) Bilder mit EXIF-Informatione[n 44](#page-47-0) Effekteinstellunge[n 126](#page-129-1)

Spezialeffekte *[Siehe](#page-126-0)* Effekte

Sprühen von Bildern [130](#page-133-1)

Standardpinsel [33](#page-36-8)

Standard-Symbolleiste [30](#page-33-5)

Starten Corel PaintShop Photo Pro [6](#page-9-0)

Status (Symbolleiste) [30](#page-33-6)

Statusleiste [25](#page-28-0)

Stile [133](#page-136-1)

Strecken/Stauchen-Effekt [93](#page-96-2)

Striche Eigenschaften festlegen [135](#page-138-0)

Strukturfenster des Verwalters [21](#page-24-2)

Suchen nach Bildern Schnellsuche [49](#page-52-2)

Suchen von Bildern [49](#page-52-1) mit dem Kalende[r 52](#page-55-0) Verwenden von Schlüsselwort-Tags [51](#page-54-0)

Symbolleisten [30](#page-33-3) Anpassen [30](#page-33-3) anzeigen [31](#page-34-1) ausblenden [31](#page-34-1) Standard [30](#page-33-5) verwende[n 30](#page-33-3)

# **T**

Text [141](#page-144-1)

Tags [50](#page-53-0) erstellen [50](#page-53-1) Löschen aus Katalo[g 50](#page-53-2) *[Siehe](#page-53-0)* Tags Suchen von mit Tags versehenen Bildern [51](#page-54-1) Zuordnen zu Bildern [51](#page-54-2) Technischer Support [20](#page-23-0)

erstellen [142](#page-145-0) Formatieren [144](#page-147-1) Löschen [144](#page-147-2) Schriftattribute ändern [144](#page-147-3) zu Ebenen hinzufügen [117](#page-120-1)

Textwerkzeug [36](#page-39-8)

Tiefe, anpassen [84](#page-87-0)

## **U**

Überbelichtungspinsel [34](#page-37-3)

Übernehmen von Fotos von Kartenlesern [40](#page-43-0)

### Übersichtsfenster [29](#page-32-4)

Umbenennen Dateien im Verwalte[r 56](#page-59-3) Ebene[n 120](#page-123-2)

### Umfärber-Werkzeug [36,](#page-39-9) [100](#page-103-1)

Umkehren Vordergrund und Hintergrun[d 136](#page-139-1)

Umkehren einer Auswahl [112](#page-115-0)

Unreinheiten im Gesicht, entfernen [91](#page-94-0)

Unreinheiten, entfernen [91](#page-94-0)

Unterbelichtungspinsel [34](#page-37-4)

Unterstreichen von Text [145](#page-148-3)

#### **V**

Verlassen [6](#page-9-0)

Verlaufspalette [29](#page-32-5)

Verringern der Fotohelligkeit [79](#page-82-1)

Verschieben Ebenen [121](#page-124-1)

Verschiebungswerkzeug [32](#page-35-6)

Verschmierpinsel [34](#page-37-5)

Verschmierungswerkzeug [37](#page-40-4)

Versenden per E-Mail Dateie[n 153](#page-156-1) Fotos [153](#page-156-2)

Verwalten von Bildern [47](#page-50-0)

Verwalter [22,](#page-25-0) [47](#page-50-0) Aktualisieren der Ansicht [55](#page-58-0) Anzeigen und Bearbeiten von Bildinformationen [59](#page-62-1) arbeiten mit Miniaturansichte[n 54](#page-57-0) Auswählen eines Anzeigemodu[s 49](#page-52-0) drucken vo[n 147](#page-150-0) Durchsuchen von Ordnern [53](#page-56-1) einrichte[n 47](#page-50-1) Erfassen und Anwenden von Bearbeitungen [57](#page-60-1) Fensterüberblic[k 22](#page-25-0)

Hinzufügen von Tags [50](#page-53-1) Löschen von Bildern [56](#page-59-2) Löschen von Tags [50](#page-53-2) Öffnen von Bildern au[s 42](#page-45-1) Suchen von Bilder[n 49](#page-52-1) Suchen von Bildern mit dem Kalende[r 52](#page-55-0) Suchen von mit Tags versehenen Bilder[n 51](#page-54-1) Vorschau von Bildern [55](#page-58-4) Zuordnen von Tags zu Bilder[n 51](#page-54-2)

#### Verzerrungspinselwerkzeug [36](#page-39-10) Bilder verzerren [131](#page-134-0)

Videos Abspielen aus dem Verwalte[r 56](#page-59-0) Diashow[s 14](#page-17-0) HD [14](#page-17-0) Versenden per E-Mai[l 153](#page-156-1)

Vordergrund mit Hintergrund tausche[n 136](#page-139-1)

Vordergrund und Hintergrund tauschen [136](#page-139-1)

### Vorlagen

[Seitenlayout.](#page-153-1) *Siehe* Seitenlayout-Vorlagen drucken

## Vorschau

Bilde[r 42](#page-45-2) Bilder im Verwalte[r 55](#page-58-4)

Vorschaufenster des Verwalters [22](#page-25-0)

## **W**

Web (Symbolleiste) [30](#page-33-7)

Webbasierte Ressourcen zugreifen auf [20](#page-23-0)

Weichzeichnungspinsel [34](#page-37-6)

Werkzeug "Symmetrische Form" [36](#page-39-11)

Werkzeug zum Erhöhen/ Verringern der Sättigung [35](#page-38-5)

Werkzeug zur Farbtonverschiebung nach oben/unten [35](#page-38-6)

Werkzeuge Mallöschwerkzeu[g 37](#page-40-1) Spachtel [37](#page-40-3) Typen [31](#page-34-0) Verschmieren [37](#page-40-4) Zoo[m 32](#page-35-7)

Werkzeugleiste [30](#page-33-8) Werkzeuge verwende[n 31](#page-34-0)

## Werkzeugoptionen-Palette [28](#page-31-5)

Werte HSL, Farbe festlegen mit [138](#page-141-2) RGB, Farbe festlegen mi[t 137](#page-140-1)

Wiederherstellen Bilde[r 89](#page-92-0) gelöschte Pixel im Hintergrun[d 99](#page-102-0)

Winkel, in eine gerade Linie umwandeln [77](#page-80-3)

**Z**

Zähne, aufhellen [92](#page-95-0)

Zauberstab-Werkzeug

Auswahl erstellen mit [110](#page-113-0)

Zauberstabwerkzeug [32](#page-35-8)

Zeichenkreidewerkzeug [37](#page-40-5)

Zeichenstift [36](#page-39-12)

Zeitmaschineneffekt [128](#page-131-2)

### Zoomen

in der intelligenten Verzerrungsfunktion [103](#page-106-0) in Effekt-Dialogfeldern [124](#page-127-0) Miniaturansichten [55](#page-58-3)

Zoomwerkzeug [32](#page-35-7)

Corel® PaintShop Photo® Pro X3-Benutzerhandbuch

Copyright 2010 Corel Corporation. Alle Rechte vorbehalten.

Produktspezifikationen, Preise, Verpackung, technischer Support und Informationen ("Spezifikationen") beziehen sich ausschließlich auf die für den Einzelhandel bestimmte englische Version. Die Spezifikationen für alle anderen Versionen (einschließlich Versionen in anderen Sprachen) können variieren.

DIESE INFORMATIONEN WERDEN OHNE MÄNGELGEWÄHR UND OHNE WEITERE GARANTIEN ODER BEDINGUNGEN, WEDER AUSDRÜCKLICHE NOCH IMPLIZITE, EINSCHLIEßLICH, ABER NICHT BESCHRÄNKT AUF GARANTIEN HINSICHTLICH DES ZUSTANDS DER HANDELSWAREN, DER ZUFRIEDEN STELLENDEN QUALITÄT, DER GEBRAUCHSTAUGLICHKEIT FÜR EINEN BESTIMMTEN ZWECK ODER SICH DURCH GESETZ, STATUT, HANDELSBRAUCH ODER -ÜBLICHKEIT ODER ANDERWEITIG ERGEBENDE GARANTIEN ZUR VERFÜGUNG GESTELLT. SIE TRAGEN DAS GESAMTE RISIKO FÜR DIE AUS DIESEN INFORMATIONEN ODER IHRER NUTZUNG ENTSTEHENDEN ERGEBNISSE. COREL HAFTET WEDER IHNEN NOCH EINER ANDEREN PERSON ODER ORGANISATION GEGENÜBER FÜR IRGENDWELCHE INDIREKTEN, ZUFÄLLIGEN, SPEZIELLEN ODER FOLGESCHÄDEN, EINSCHLIESSLICH, ABER NICHT BESCHRÄNKT AUF EINNAHMEN- ODER GEWINNEINBUSSEN, VERLORENE ODER BESCHÄDIGTE DATEN UND ANDERE GESCHÄFTLICHE ODER WIRTSCHAFTLICHE VERLUSTE, SELBST WENN COREL AUF DIE MÖGLICHKEIT SOLCHER SCHÄDEN HINGEWIESEN WURDE ODER DIESE VORHERSEHBAR SIND. DARÜBER HINAUS HAFTET COREL NICHT FÜR ANSPRÜCHE DRITTER. CORELS GESAMTHAFTUNG IHNEN GEGENÜBER ENTSPRICHT DEN KOSTEN, DIE IHNEN DURCH DEN KAUF DIESER MATERIALIEN ENTSTANDEN SIND. EINIGE STAATEN/LÄNDER LASSEN KEINEN AUSSCHLUSS BZW. KEINE BESCHRÄNKUNG DER HAFTUNG FÜR FOLGESCHÄDEN ODER ZUFÄLLIG ENTSTANDENE SCHÄDEN ZU, SODASS DIE OBEN GENANNTEN EINSCHRÄNKUNGEN EVENTUELL NICHT FÜR SIE GELTEN.

© 2010 Corel Corporation. Alle Rechte vorbehalten. Corel, CorelDRAW, Paint Shop Pro, Painter, Corel DESIGNER, Smart Carver, Thinify, VideoStudio, WordPerfect, WinDVD, WinZip, Digital Studio und das Corel-Logo sind Marken oder eingetragene Marken der Corel Corporation und/oder ihrer Tochtergesellschaften. Alle anderen hier genannten Produktnamen bzw. eingetragenen oder nicht eingetragenen Marken dienen lediglich dem Zwecke der Identifizierung und verbleiben das ausschließliche Eigentum ihrer jeweiligen Inhaber.